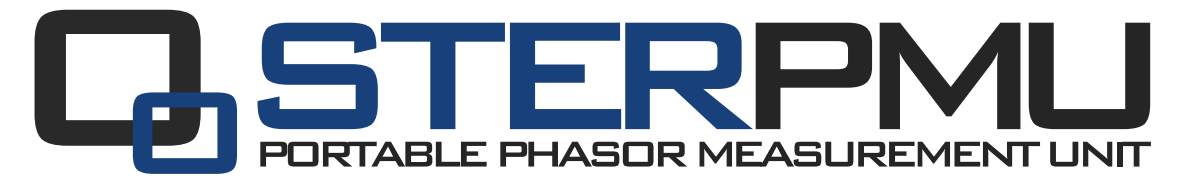

# QUICK START MANUAL

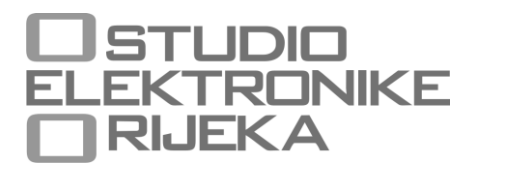

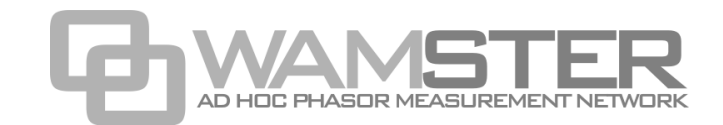

<span id="page-2-0"></span>**STER PMU Quick Start Manual rev. 1.1.2425 Studio Elektronike Rijeka d.o.o. [STER]** Radmile Matejčić 10 HR-51000 Rijeka, Croatia

Web: [www.wamster.net](http://www.wamster.net/) E-mail: [info@wamster.net](mailto:info@wamster.net)

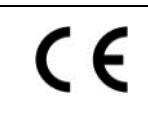

Mark on your equipment certifies that this equipment meets the requirements of the EU (European Union) concerning safety and interference causing equipment regulations

# © 2010-2016 STUDIO ELEKTRONIKE RIJEKA

STER PMU and WAMSTER are trademarks of Studio Elektronike Rijeka. No part of this publication may be reproduced or utilized in any form or by any means without a written permission from Studio Elektronike Rijeka.

Visi[t www.wamster.net](http://www.wamster.net/) for the latest version of this and other applicable manuals. You may need to log in using your account credentials.

# **Document Revisions Record**

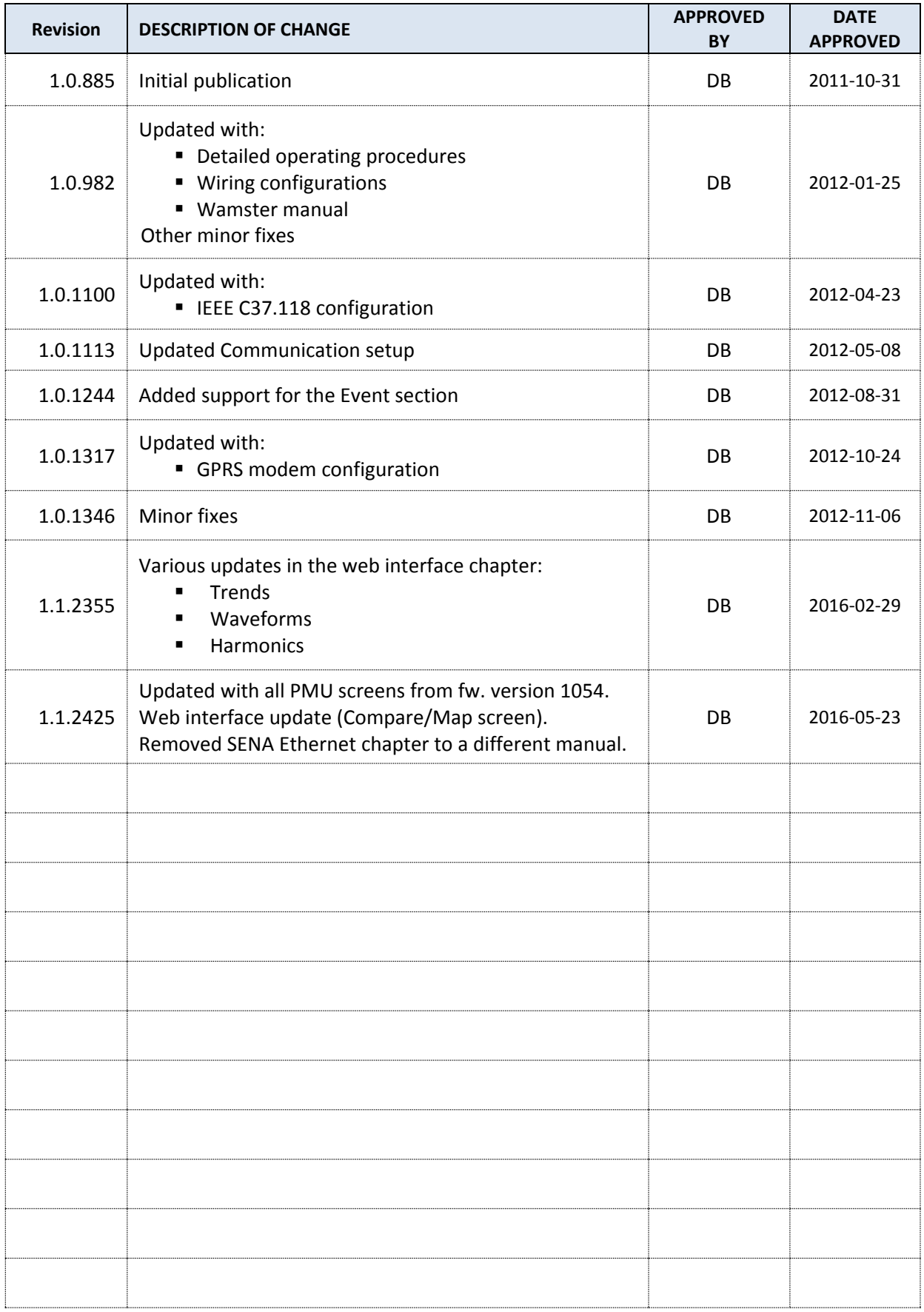

# **Table of contents**

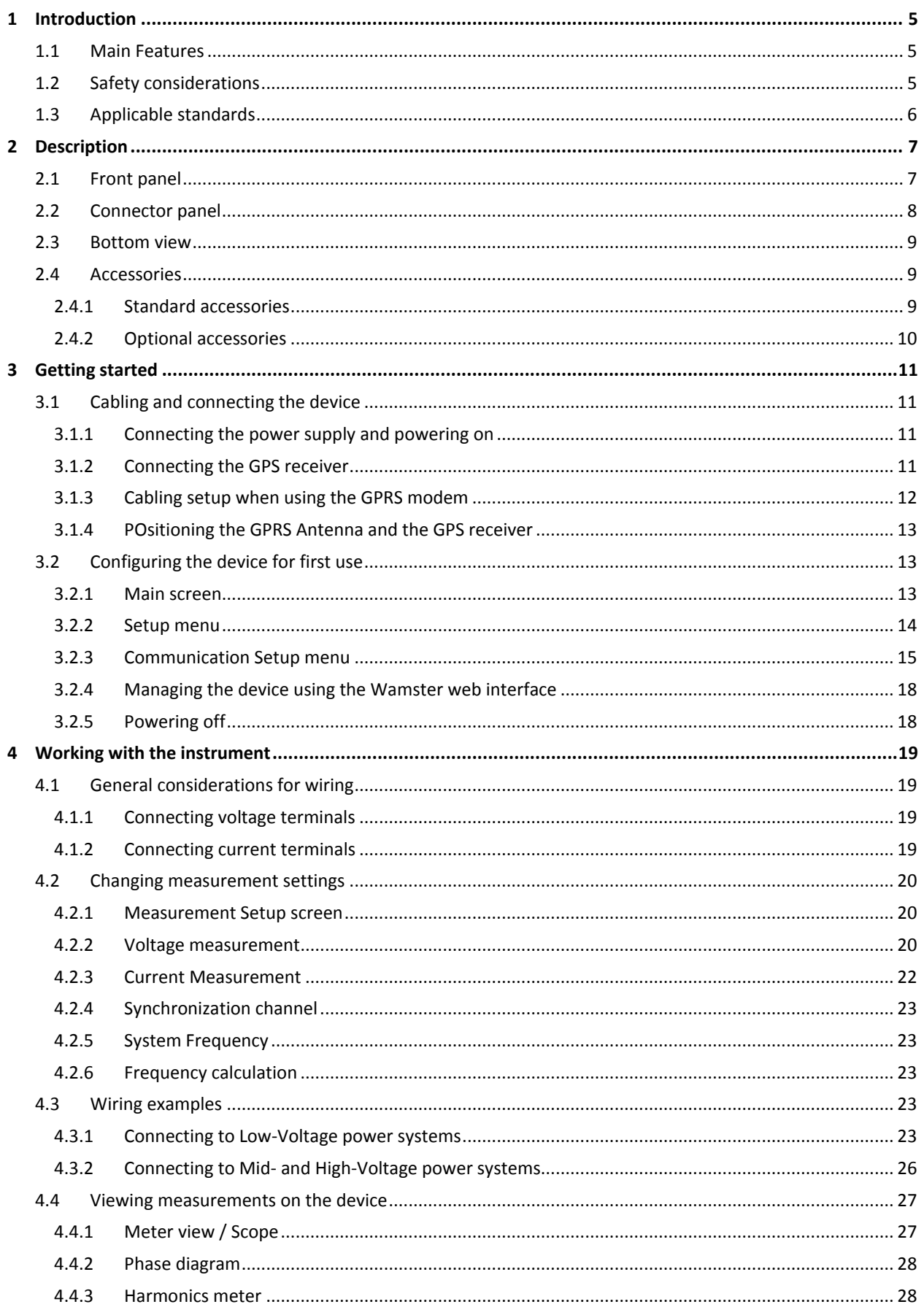

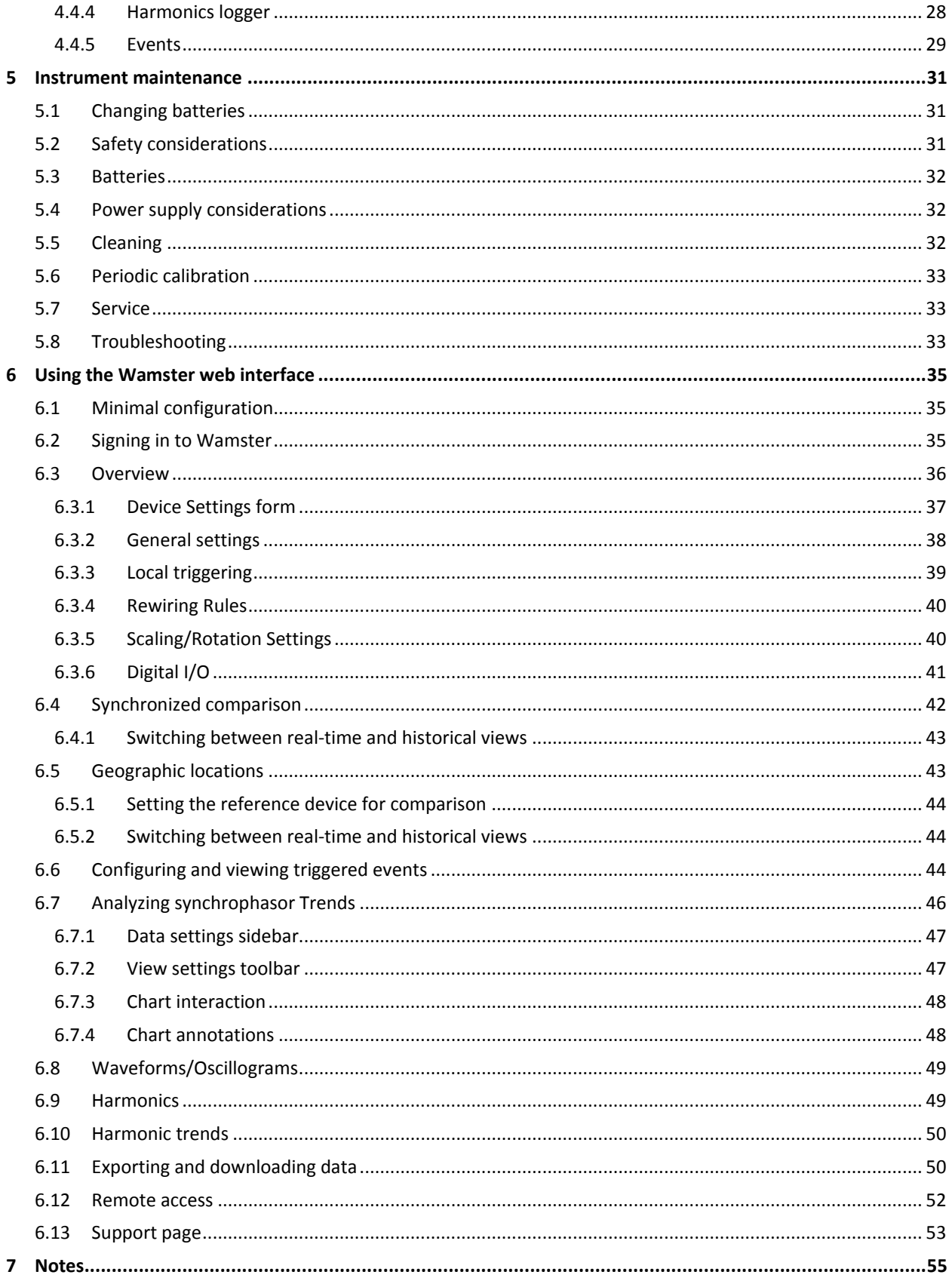

# <span id="page-8-0"></span>**1 Introduction**

STER PMU is a handheld synchrophasor measurement unit, equipped with a rechargeable battery pack, GPS for time source, GPRS modem or Serial to Ethernet converter for remote data reporting, and SD card slot for local storage of 5 months of synchrophasor measurements.

It is designed to provide an easy to setup solution for remote measurement and data acquisition. Combined with the WAMSTER cloud storage system, it provides instant access to measured data through an ad-hoc, zero configuration network.

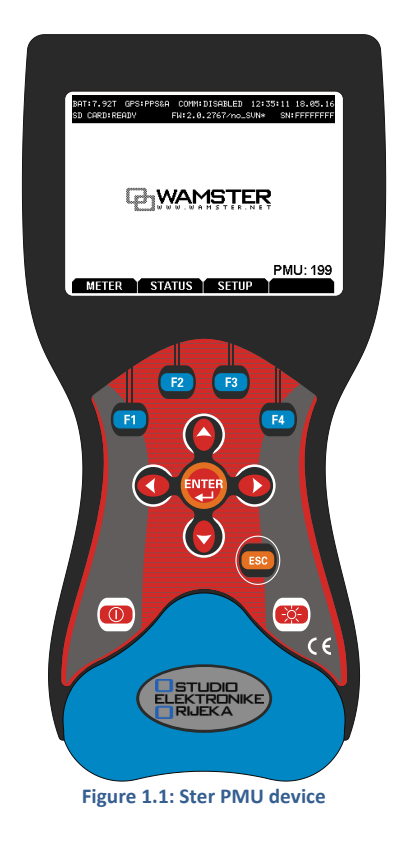

# <span id="page-8-1"></span>1.1 MAIN FEATURES

- 4 voltage channels with wide measurement range: 0 ÷ 1000 Vrms, CAT III / 1000 V.
- $\blacksquare$  4 current channels with support for automatic clamp recognition<sup>1</sup>.
- Simultaneous 8 channels 16bit AD conversion for accurate power measurements (minimal phase shift error).
- Up to 4 hours of autonomous (battery) supply.
- 8Mb of internal flash memory for 77 minutes of synchrophasor data, or 32Gb of external flash memory (SD card) for more than 5 months of synchronous reporting speed measurements
- GPRS modem provided for remote connection to the Wamster server.

# <span id="page-8-2"></span>1.2 SAFETY CONSIDERATIONS

To ensure operator safety while using the STER PMU instruments and to minimize the risk of damage to the instrument, please note the following general warnings:

**.** 

<sup>&</sup>lt;sup>1</sup> with selected Smart clamp types

electrical installations!

The instrument is designed to ensure maximum operator safety. Usage in a way other than specified in this manual may increase the risk of harm to the operator!

Do not use the instrument and/or any accessories if there is any damage visible!

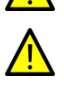

The instrument contains no user serviceable parts. Only an authorized dealer can carry out service or adiustment!

All normal safety precautions have to be taken in order to avoid risk of electric shock when working on

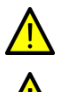

Only use approved accessories available from your distributor!

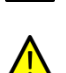

Instrument contains rechargeable NiMh batteries. The batteries should only be replaced with the same type as defined on the battery placement label or in this manual. Do not use standard batteries while power supply adapter/charger is connected, otherwise they may explode!

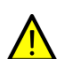

Hazardous voltages exist inside the instrument. Disconnect all test leads, remove the power supply cable and switch off the instrument before removing battery compartment cover.

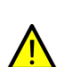

In hot (> 40 °C) environments, the battery lid screw might reach the maximum allowed temperature for metal part of handle. In such environment it is advisable not to touch the battery cover during or immediately after the charging.

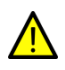

Maximum voltage between any phase and neutral input is 1000  $V<sub>RMS</sub>$ . Maximum voltage between phases is 1730 V<sub>RMS</sub>.

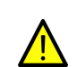

Always short unused voltage inputs (L1, L2, L3, GND) with the neutral (N) input to prevent measurement errors and false event triggering due to noise coupling.

# <span id="page-9-0"></span>1.3 APPLICABLE STANDARDS

STER PMU device is designed and tested in accordance with the following standards:

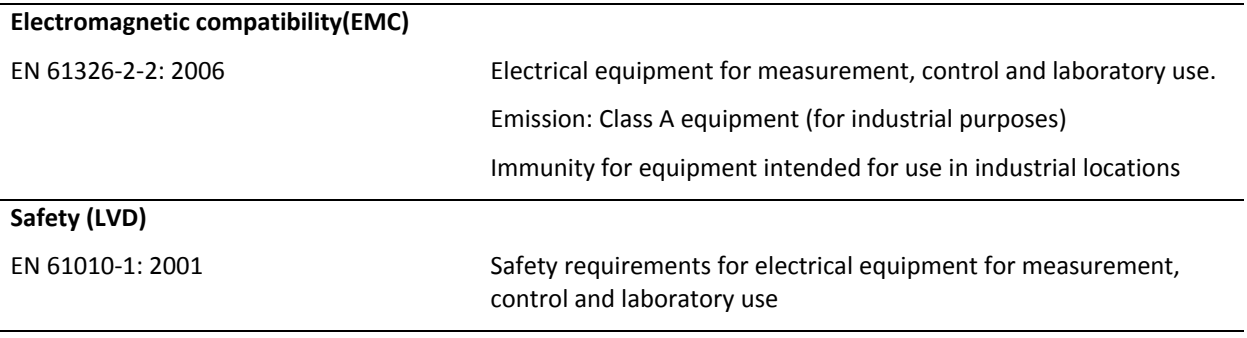

# **Measurement methods**

TBD

# NOTE ABOUT EN AND IEC STANDARDS:

Text of this manual contains references to European standards. All standards of EN 6XXXX (e.g. EN 61010) series are equivalent to IEC standards with the same number (e.g. IEC 61010) and differ only in amended parts required by European harmonization procedure.

# <span id="page-10-0"></span>**Description**

# <span id="page-10-1"></span>2.1 FRONT PANEL

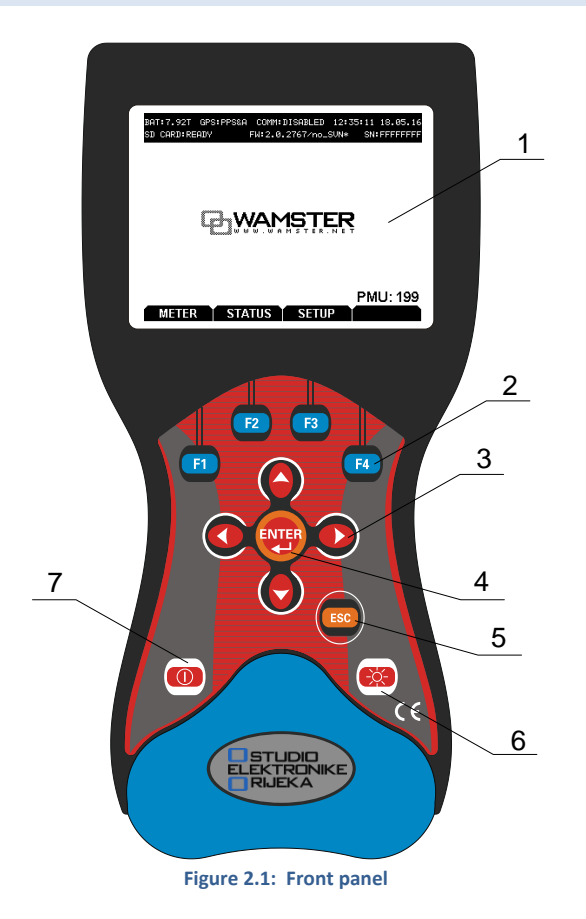

#### **Front panel layout:**

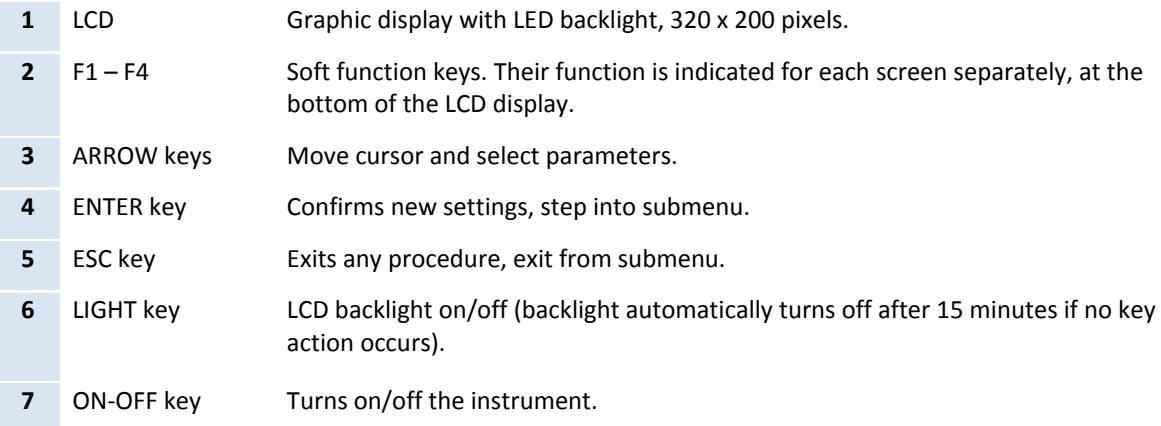

# <span id="page-11-0"></span>2.2 CONNECTOR PANEL

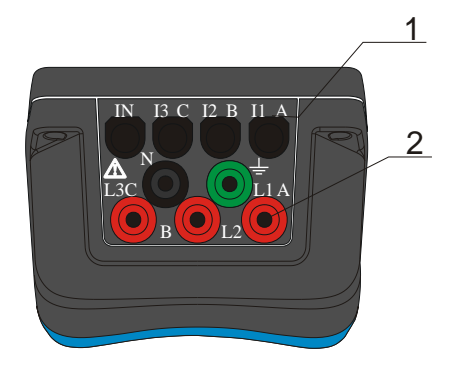

 $\sqrt{\frac{1.5}{2}}$  Warning!<br>2 Use safety test leads only!

Max. permissible voltage between voltage input terminals and ground is  $1000 V<sub>RMS</sub>$ .

Max. permissible voltage between voltage input terminals is 1730 V<sub>RMS</sub>

#### **Figure 2.2: Top connector panel**

#### **Top connector panel layout:**

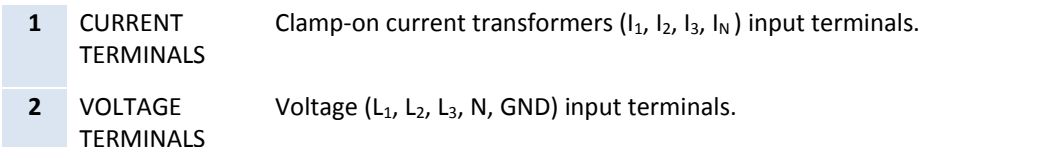

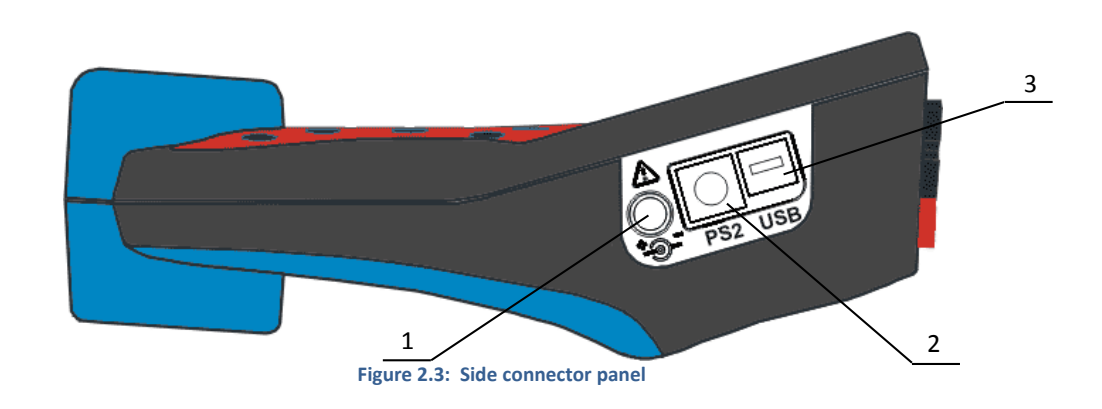

#### **Side connector panel layout:**

- **1** External power socket 12 VDC, 1.2A power supply socket.
- **2** PS2 type GPS/auxiliary power connector Composite connector for GPS module input and auxiliary model power supply output. Provided Y-split PS2 cable allows backup battery power supply to be used for external equipment (GPRS/Ethernet modem).
- **3** USB/serial modem connector Serial data connector for the GPRS/Ethernet modem.

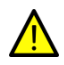

Use the provided cables and adapters only to avoid damaging the equipment. Although standard PS2 and USB connectors are used, their terminals are arranged to allow additional signals (like modem power supply), and are NOT SUITED for use with PC or similar equipment.

# <span id="page-12-0"></span>2.3 BOTTOM VIEW

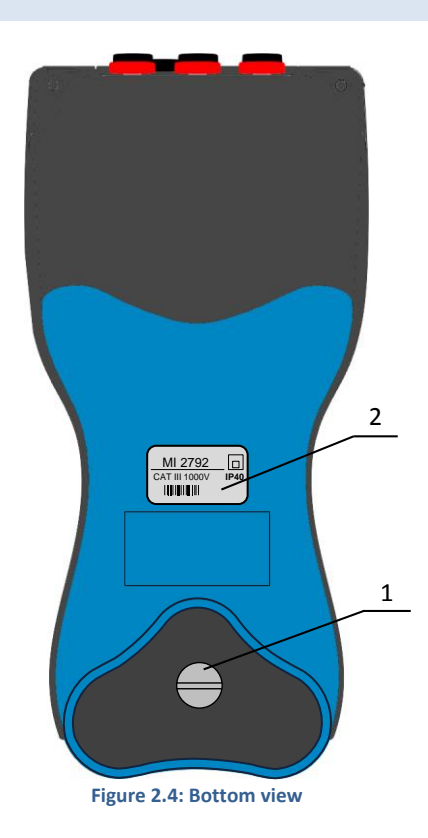

#### **Bottom view layout:**

- **1** Battery compartment To replace the batteries, unscrew the lid screw using a large screwdriver or a coin. Refer to the *Instrument* [maintenance](#page-34-0) chapter for details.
- **2** Serial number label Device serial number.

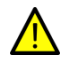

Warning! Refer to the *Instrument* [maintenance](#page-34-0) chapter for details about replacing the batteries. Never replace the batteries while the device is connected to the power supply and measurement leads.

# <span id="page-12-1"></span>2.4 ACCESSORIES

# <span id="page-12-2"></span>2.4.1 STANDARD ACCESSORIES

#### **Table 2.1: STER PMU standard accessories**

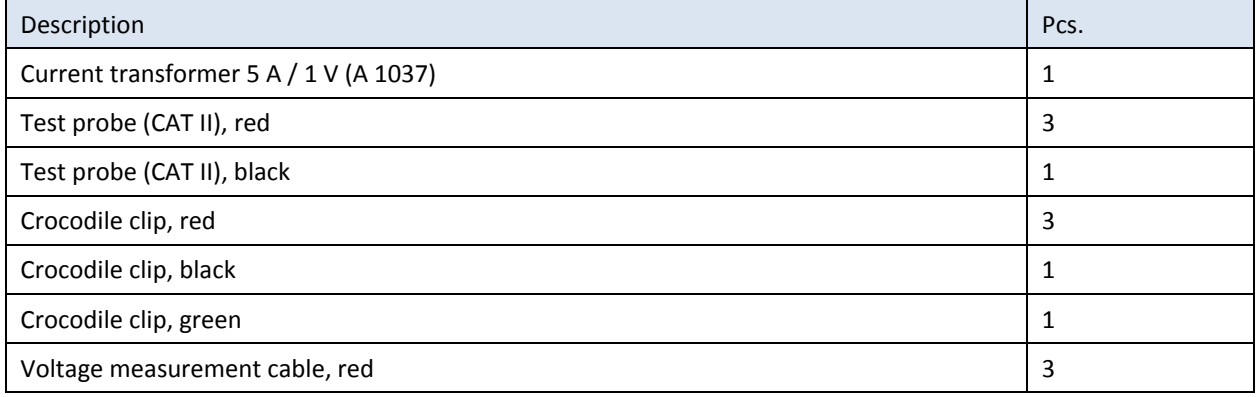

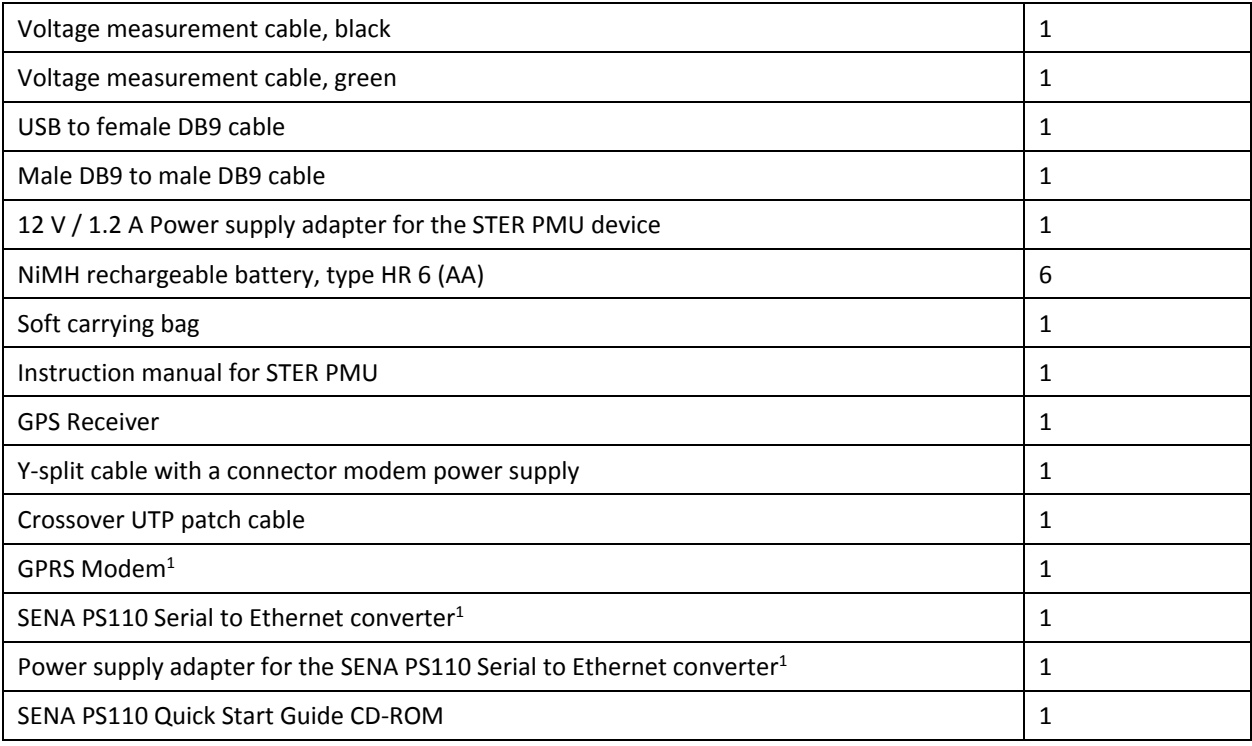

# <span id="page-13-1"></span><span id="page-13-0"></span>2.4.2 OPTIONAL ACCESSORIES

#### **Table 2.2: STER PMU optional accessories**

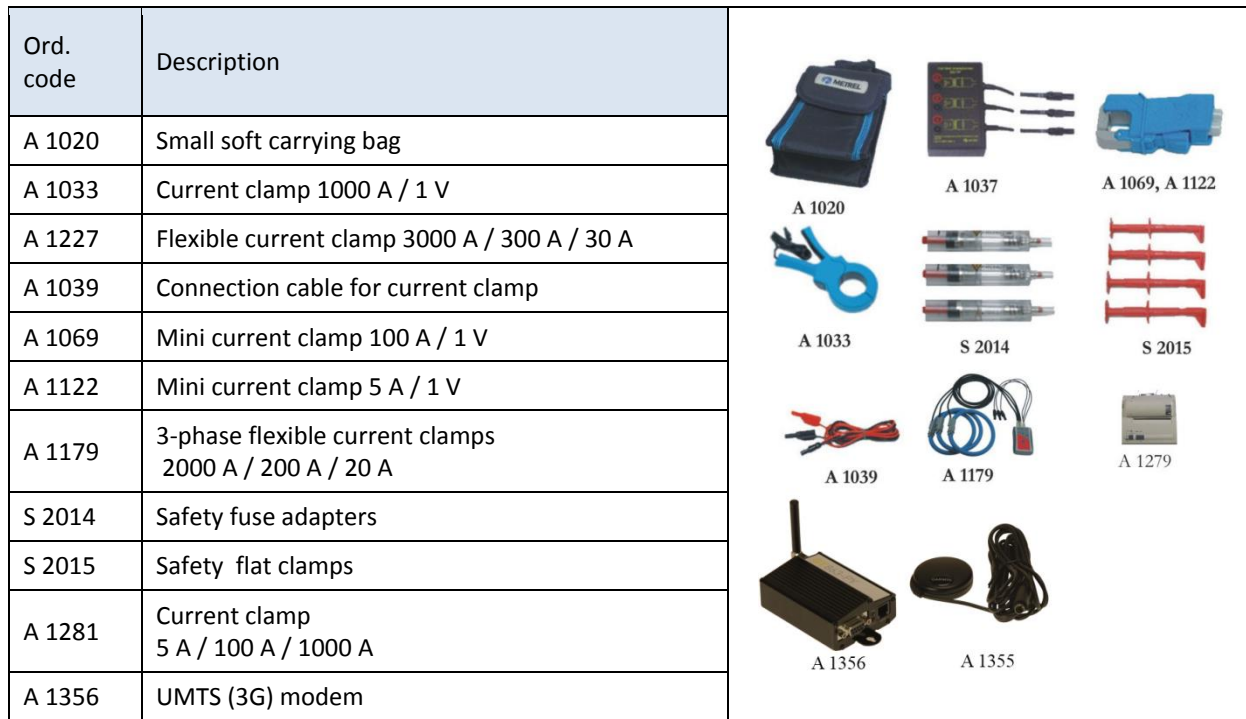

**.** 

<sup>&</sup>lt;sup>1</sup> Depends on the actual order specification

# <span id="page-14-0"></span>**3 Getting started**

# <span id="page-14-1"></span>3.1 CABLING AND CONNECTING THE DEVICE

# <span id="page-14-2"></span>3.1.1 CONNECTING THE POWER SUPPLY AND POWERING ON

STER PMU devices are shipped with batteries partially charged and ready for use. Batteries must be inserted according to procedure described in chapter [5.1](#page-34-1) *[Changing batteries](#page-34-1)*. Device can operate on fully charged batteries for up to 4 hours before shutting down. If the device does not power on after pressing the ON-OFF key, batteries may need recharging.

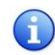

Although the device can be immediately powered on by pressing the ON-OFF key, it is recommended to always turn it on by plugging in the power supply.

Connect the charger to the bottom socket at the side panel, as shown on the picture below.

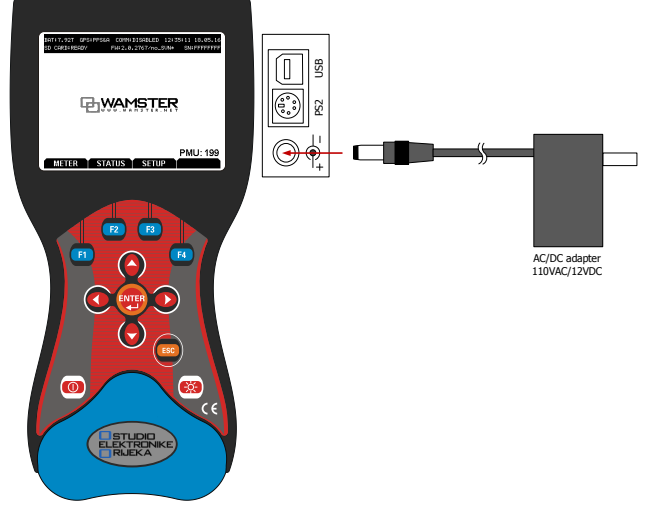

**Figure 3.1: Connecting the charger (power supply)**

If the device was previously powered off, it will power on automatically as soon as the charger is inserted. ON-OFF key can only turn off the device when the charger is disconnected, to ensure that the device is never accidentally powered off. Pressing the ON-OFF button while the charger is connected will restart the device.

Once powered on, device will start measuring and storing data immediately, storing the measurements to its internal and, optionally, external memory.

# <span id="page-14-3"></span>3.1.2 CONNECTING THE GPS RECEIVER

GPS receiver is essential to the proper operation of the device. PMU measurements rely on precise time synchronization. After a cold restart GPS receiver performs position lock-out. Acquisition time varies from few seconds to few minutes and highly depends on GPS receiver position, obstacles towards the open sky etc. For this reason, it is recommended to connect the GPS unit as soon as possible, to allow the device more time to synchronize with the GPS satellite system.

The Y-shaped PS2 cable, used to connect the GPS receiver to the device, also provides a power supply for the external modem/converter device. This allows the modem to continue operating during blackout conditions.

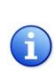

To ensure connectivity during blackouts when using Ethernet instead of GPRS, intermediate LAN switching equipment will also need to be powered through uninterrupted power supply (UPS) equipment. GPRS modem is powered through the device and is not affected by local blackouts, if the mobile network remains accessible. In both cases, all data is recorded to local device memory and can be retrieved later.

STER PMU device configures the GPRS modem automatically according to GPRS network provider settings. If SENA Ethernet modem is used, please consult the *STER PMU Ethernet Connection* manual.

G

# <span id="page-15-0"></span>3.1.3 CABLING SETUP WHEN USING THE GPRS MODEM

If you are using the Ethernet communication option, refer to the *STER PMU Ethernet Connection* manual.

First, connect the **GPS receiver** by plugging the PS2 connector into the middle PS2 socket at the side panel of the STER PMU device. Then connect the second part of this cable to the **power socket** on the GPRS modem. Also make sure that the **SIM card** has been inserted.

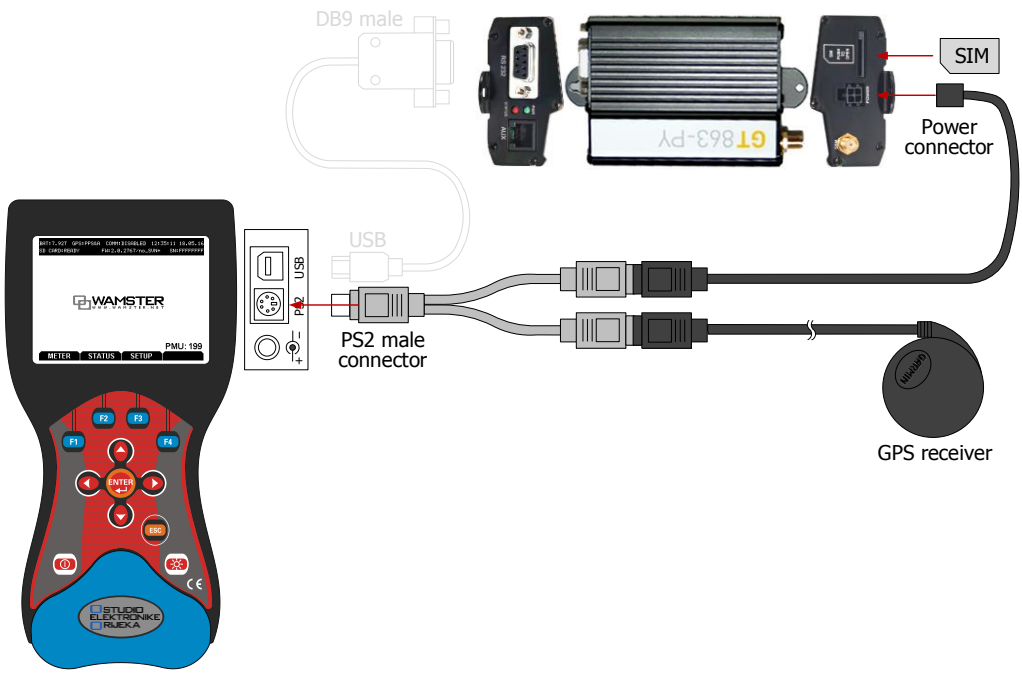

**Figure 3.2: Connecting the GPS receiver and the GPRS modem power supply**

Next, use the short serial cable (USB to DB9 male) to connect the STER PMU device to the **serial port** of the GPRS modem, as shown below:

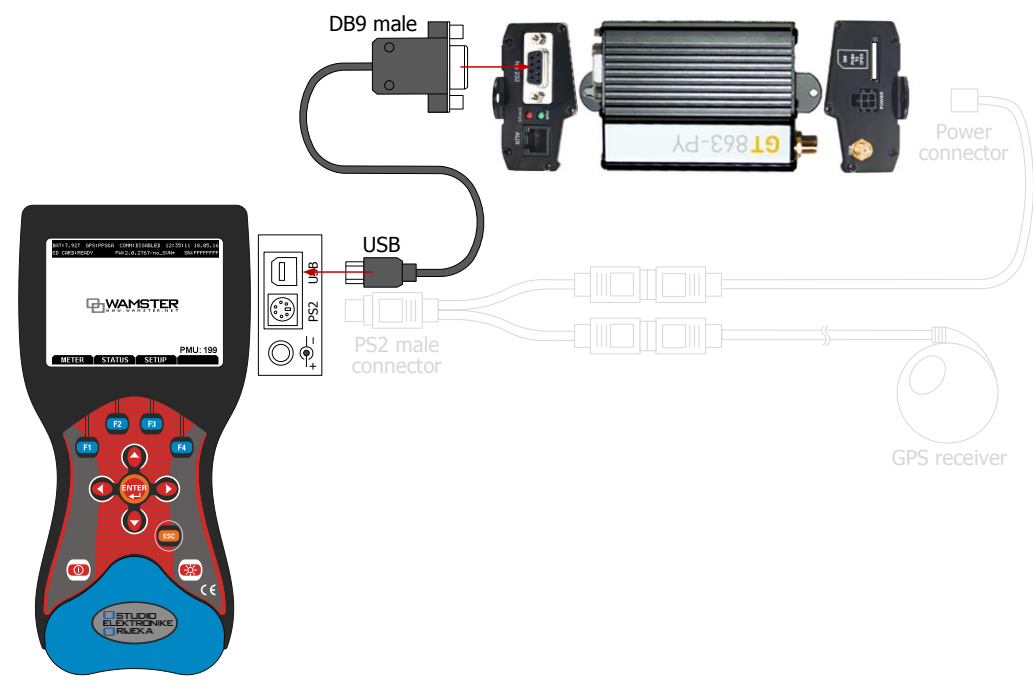

**Figure 3.3: Connecting the serial (RS232) cable to the GPRS modem**

Finally, connect the **GPRS antenna** to the provided socket at the GPRS modem.

#### PREPARING THE SIM CARD FOR FIRST USE

GPRS modem needs a SIM card with a valid internet data subscription plan to connect to the internet. SIM cards are usually protected by a PIN by default, and sometimes also need to be activated using a procedure specified by the mobile provider. It is recommended to disable the PIN protection to avoid locking the SIM accidentally.

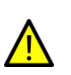

While the device is connecting to the network, it will use the PIN number specified in device settings. If this number is wrong, the SIM card will be **locked** after 3 incorrect PIN attempts. Before entering the SIM card, it is advised to either **disable the PIN protection** by configuring the SIM card using a mobile phone (preferred), or make sure that the PIN entered in the device is correct.

### GPRS MODEM LED INDICATORS

The GT863-PY modem has 2 LED indicators, green LED for **power supply** status and the red LED for **network status**. When the green (PWR) LED is on, it indicates that the modem is powered on.

Red (Status) LED indicates network service availability, according to the following table:

**Red LED indications:**

- 
- **2** Blinking infrequently (3s period, 0.3s on) Registered successfully, full service
- **3** Permanently off Device turned off

**1** Blinking frequently (1s period, 0.5s on) Searching for network / connecting / disconnecting

#### <span id="page-16-0"></span>3.1.4 POSITIONING THE GPRS ANTENNA AND THE GPS RECEIVER

GPS receiver must always be positioned outside the building, with a clear sky view. If the device is unable to lock to the synchronized time source for more than 10 minutes, try repositioning the receiver outside the building. If needed, additional GPS extension cables (5m, 10m) can be provided on request.

GPRS antenna can be placed indoors, but the signal can vary greatly depending on its position. If the device is having problems connecting, try repositioning the antenna.

#### <span id="page-16-1"></span>3.2 CONFIGURING THE DEVICE FOR FIRST USE

### <span id="page-16-2"></span>3.2.1 MAIN SCREEN

After powering on, main device screen is shown:

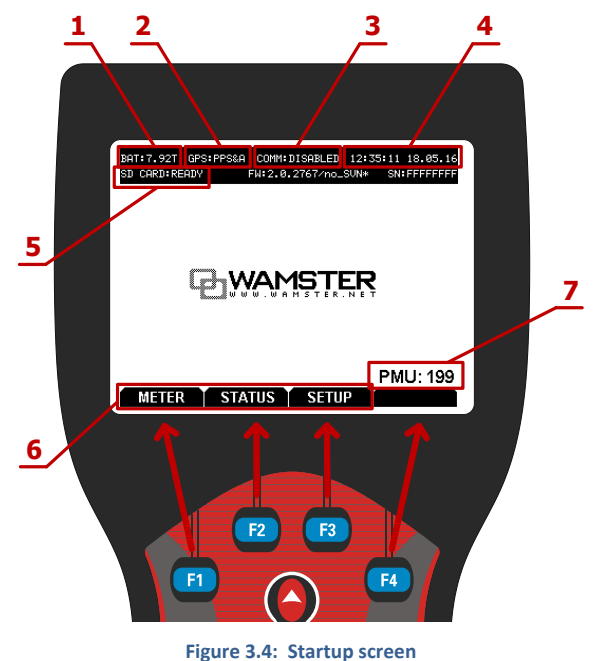

**Main screen components:**

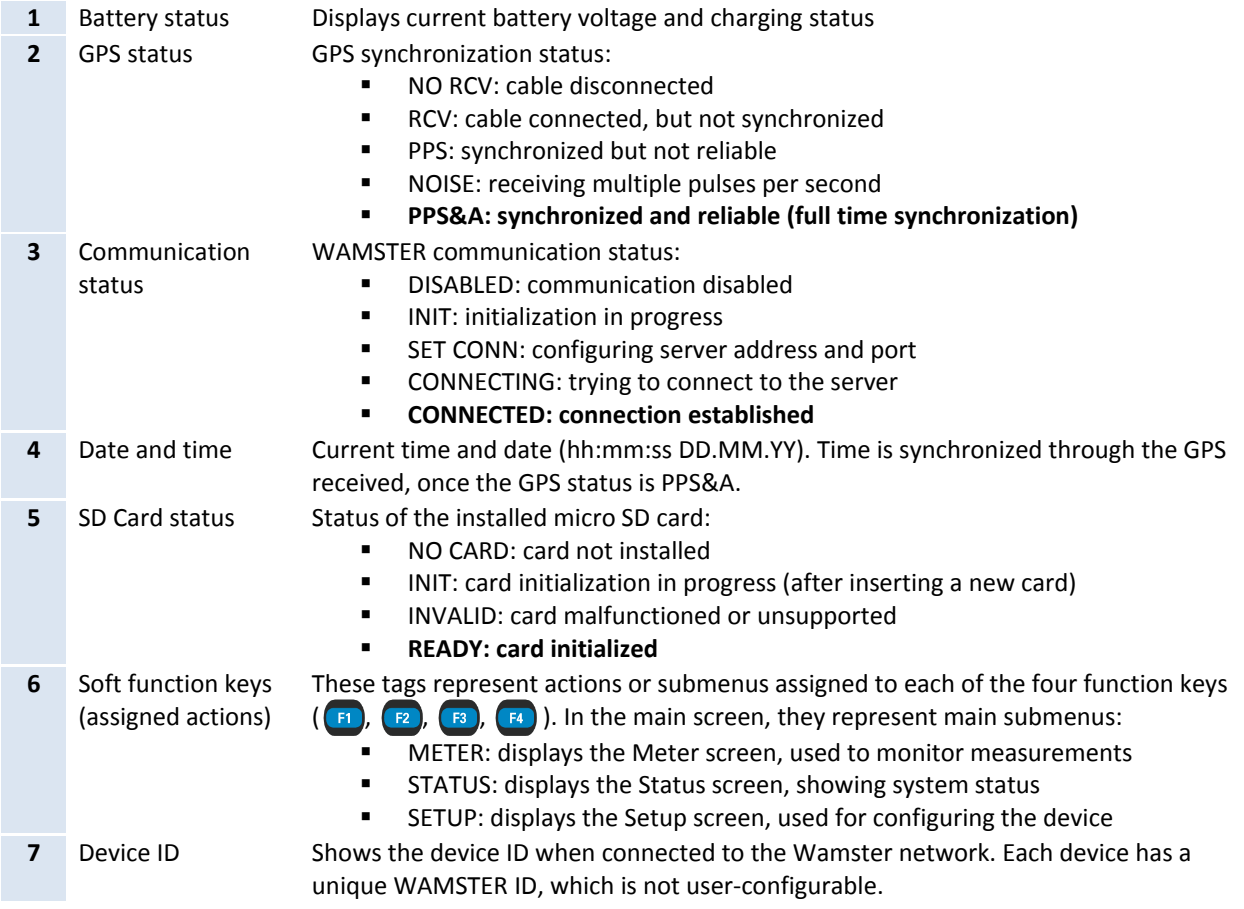

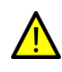

GPS time source is fully locked when the device is showing the "**PPS&A**" status. If the status is intermittently changing between "PPS&A" and "NOISE", it might indicate that the GPS cable is laid near an inverter or a different device which interferes with the GPS signal. In that case, try to relocate the cable until the status is steadily locked.

Note that the bottom bar in the startup screen always displays **Soft function keys**. While in the main menu, these keys correspond to METER, STATUS and SETUP menus. These functions can be accessed using  $\left( n \right)$ ,  $\left( n \right)$  and  $\left( n \right)$ function keys, respectively. On each screen, this bar will display different functions, and it's always important to check them.

It is possible return to the main menu from any sub menu by pressing the Esc key ( $\frac{1}{100}$ ) repeatedly.

<span id="page-17-0"></span>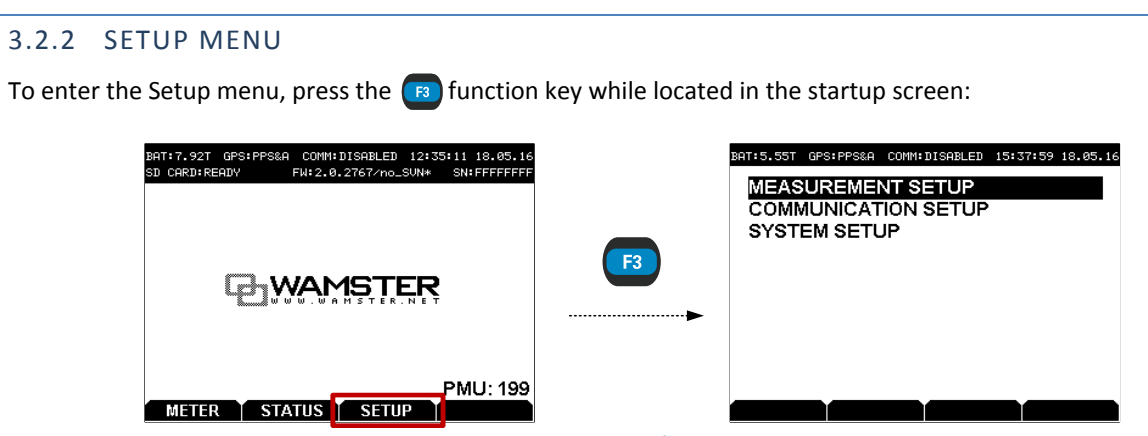

**Figure 3.5: Accessing the SETUP menu**

There are 3 setup menu items in the Setup screen:

- MEASUREMENT SETUP: used for configuring voltage and current measurement ratios,
- **COMMUNICATION SETUP: used for configuring the modem,**
- SYSTEM SETUP: advanced system settings.

To configure the modem:

- **Press Down (** $\blacktriangledown$ ) to select the COMMUNICATION SETUP menu item,
- Then press Enter ( $\left(\frac{FNTER}{F} \right)$ ) to enter this screen.

# <span id="page-18-0"></span>3.2.3 COMMUNICATION SETUP MENU

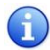

**Important note:** before changing configuration settings, communication must first be disabled using the STOP soft function key ( $\left(\mathbf{F}\right)$  while inside the COMMUNICATION SETUP screen).

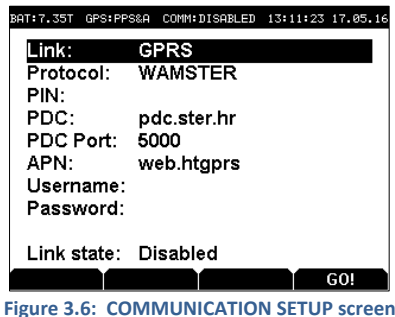

STER PMU supports following types of communication links:

- **USB** (direct connection to a PC)
- **GPRS** (WAMSTER connection over a mobile network)
- **ETHERNET** (commonly used for standard IEEE C37.118.2 connections)

STER PMU also supports two communication protocols for transmitting synchrophasor data:

- **WAMSTER protocol**, optimized for GPRS networks,
- **IEEE C37.118.2 protocol**, suited for Ethernet networks due to larger overhead.

Depending on the protocol, two different sets of communication parameters can be configured in this menu. User can change the protocol using Left (**Q**) and Right (**Q**) keys while the **Protocol** menu item is selected.

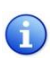

If the WAMSTER protocol is selected, synchrophasor reporting resolution (fps) specified locally is ignored by the server and can only be configured through the **online web interface**.

#### WAMSTER PROTOCOL OVER THE GPRS MODEM

To connect to the Wamster server using the GPRS modem, make sure that the settings are configured as specified:

- Link: **GPRS**
- Protocol: **WAMSTER**
- PDC: **pdc.wamster.net**
- PDC port: **5000**

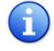

Note: For specific installations, PDC host and port number may be changed to connect to a different WAMSTER server. Please consult STER for custom settings if the standard WAMSTER service is not used.

In this case, make sure that you also configure all the properties related to your SIM card and mobile provider:

- PIN: **Personal Identification Number assigned to the SIM card**
- APN: **Access Point Name (provided by ISP)**
- Username, Password: **Needed if your ISP requires authentication**

Before inserting the SIM into the GPRS modem, it is recommended to put the SIM card into a phone device and change SIM settings to disable PIN identification completely. When handling multiple PMU devices with multiple SIM cards, it is easier to manage them when there is no need to keep track of the PIN number.

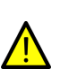

During the communication initialization sequence, the device will use the specified PIN number. If this code is wrong, SIM card will be **locked** after 3 incorrect PIN attempts. To unlock the SIM afterwards, it has to be inserted into a phone and unlocked by entering the correct PUK number. It is therefore recommended to either **disable the PIN protection completely** by configuring the SIM card using a mobile phone (preferred), or to make sure that the PIN entered in the device is correct.

# WAMSTER PROTOCOL OVER THE SERIAL-TO-ETHERNET CONVERTER

To connect to the Wamster server using the SENA Serial-to-Ethernet converter, make sure that the settings are configured as specified:

- Link: **ETHERNET**
- Protocol: **WAMSTER**
- PDC: **pdc.wamster.net**
- PDC port: **5000**

#### IEEE C37.118.2 PROTOCOL OVER THE SERIAL-TO-ETHERNET CONVERTER

To connect to the IEEE C37.118.2 compliant Phasor Data Concentrator, using the SENA Serial-to-Ethernet converter, make sure that the settings are configured as specified:

- Link: **ETHERNET**
- Protocol: **IEEE C37.118.2**
- PDC: **[user setting]**
- PDC port: **[user setting]**

For PDC settings, please contact your PDC network administrator.

Rate of data transmission (fps, or number of frames per second) can be selected in IEEE C37.118.2 mode by pressing  $F_1$  and  $F_2$  function keys.

# FINALIZING THE COMMUNICATION SETUP

When the settings are correctly entered, press the  $\overline{B}$  button inside the COMMUNICATION SETUP screen to enable communication. Link state at the bottom will show the current initialization step until the device is connected.

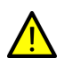

Before starting the GPRS connection, double check that the PIN is correctly entered, or that the PIN protection has been disabled on the SIM card. During the initialization sequence, device will enter the PIN (if specified), which might lock the SIM if the parameter is incorrect.

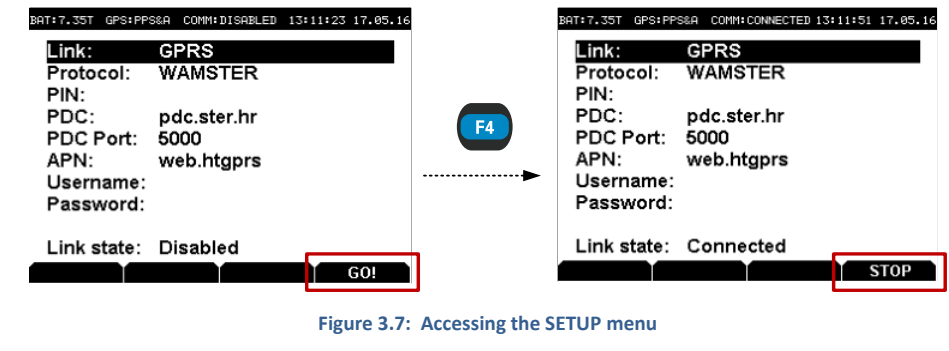

To stop the connection, press the  $\alpha$  button again. When finished, press  $\alpha$  to exit the screen.

If settings were changed, it is recommended to save the settings by exiting from the COMM. SETUP screen. To do this, press  $\epsilon$  to exit from the screen. If the settings were changed, you will be prompted to accept the settings while exiting: press  $\left( n \right)$  to accept the settings.

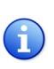

Note: GPRS channel is both a data and a configuration/servicing channel. This connection should never be stopped manually during normal operation, except while changing parameters. If the connection is enabled, device will always automatically power on after a full power failure (if the batteries are fully depleted) and start communicating again.

# TROUBLESHOOTING THE GPRS CONNECTION

After enabling the GPRS communication, the device will start the initialization sequence, with current step shown in the PMU State parameter inside the COMMUNICATION SETUP screen. Depending on the signal strength, it may take several minutes until the link is established. Additionally, connection might take longer to establish if this is the first time the device is connecting to the network at a new location.

However, if the device is cycling through the initialization steps, or appears stuck at a certain step, it is possible that cabling or parameters need to be rechecked. The following table shows the description of initialization steps shown as the PMU State parameter, and suggested troubleshooting steps if the sequence fails at a certain step.

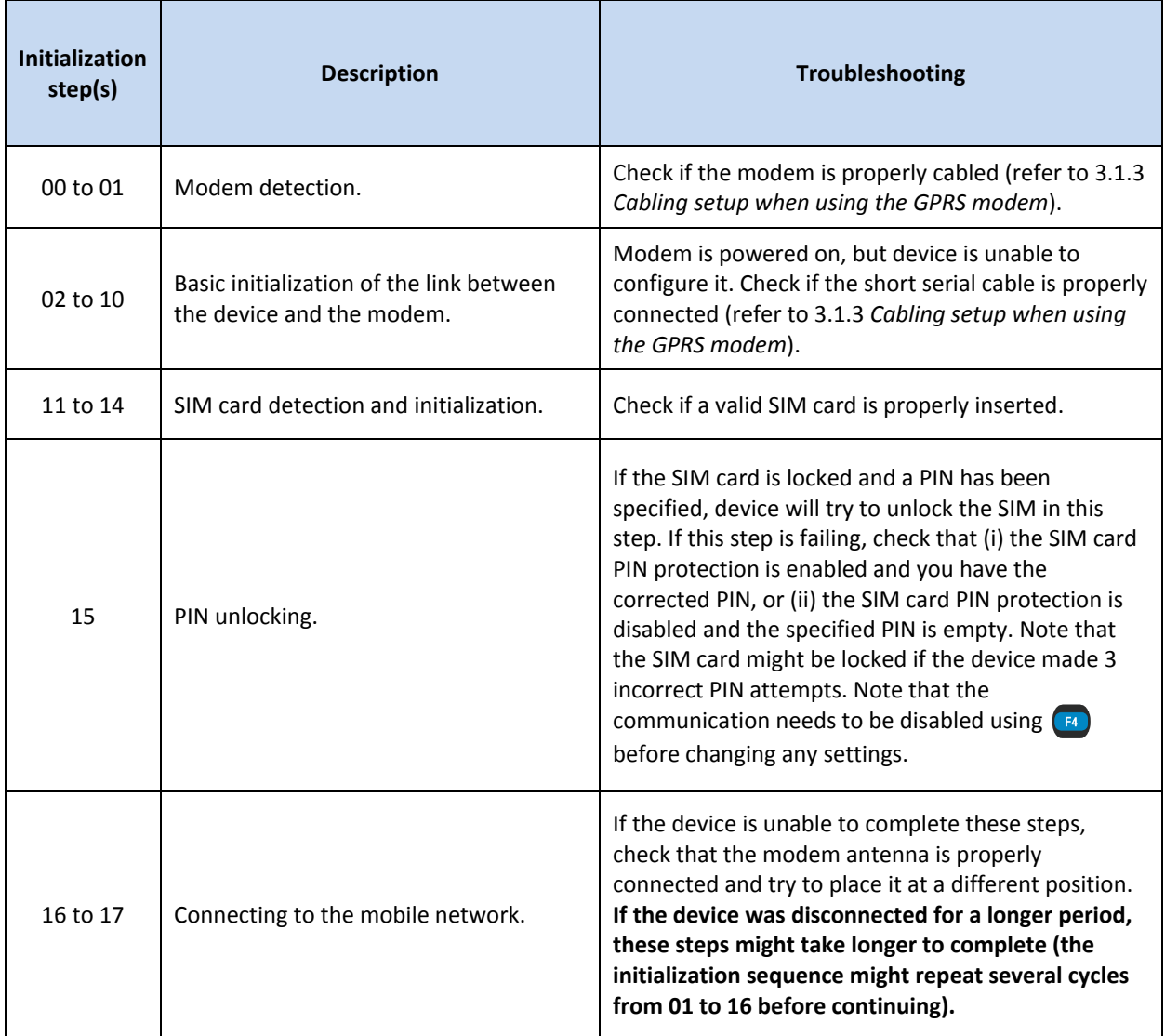

#### **Table 3.1: Troubleshooting GPRS initialization steps**

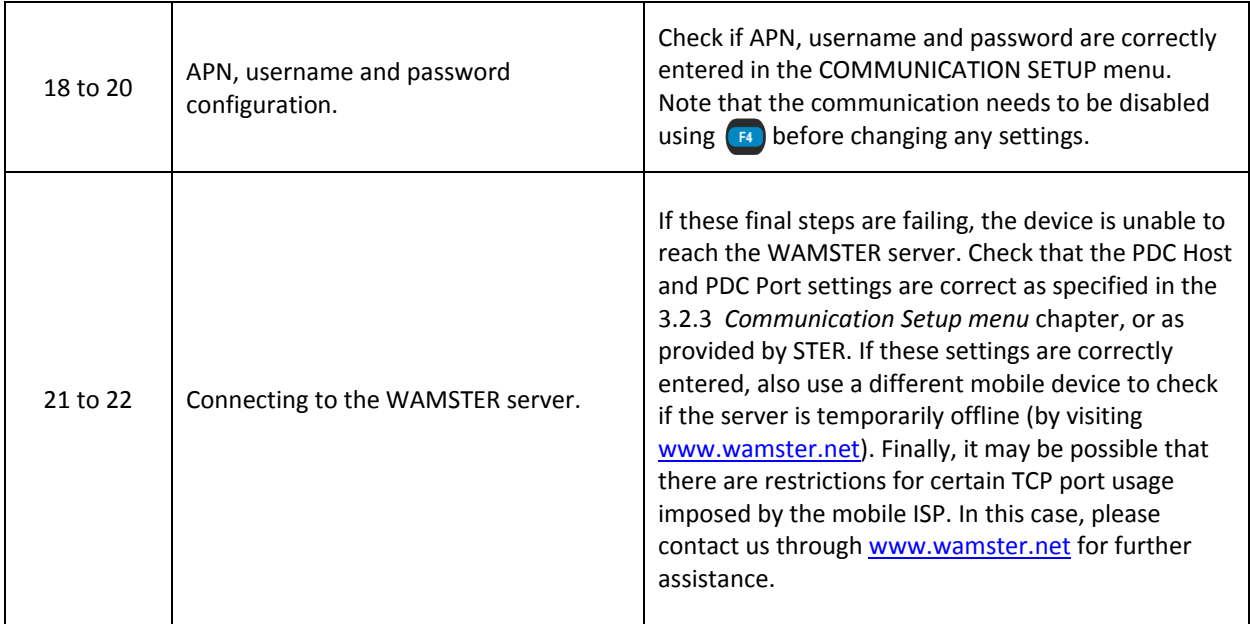

# <span id="page-21-0"></span>3.2.4 MANAGING THE DEVICE USING THE WAMSTER WEB INTERFACE

After the device has been connected, it can be managed through the Wamster web interface. To access the web interface, please visit [www.wamster.net/users](http://www.wamster.net/users) and log in using provided credentials.

After logging in, web interface should display statuses and management options for devices registered under your username. If some of the devices are not being shown, please contact the distributor to associate these devices with your account. During the installation and commissioning, it is useful to have a web enabled device and monitor the device status online, as it can provide additional details about the GPS status, wiring and scaling, and other information.

For detailed help on using the online web interface, please consult chapte[r 6:](#page-38-0) *[Using the Wamster web interface](#page-38-0)*.

# <span id="page-21-1"></span>3.2.5 POWERING OFF

To prevent accidentally powering off the device while connected, **communication needs to be disabled** before powering off the STER PMU device. Communication can be disabled by pressing [F4] inside the COMMUNICATION SETUP menu, while the communication is active.

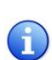

To prevent from accidentally turning off the device at a remote location, PMU always **automatically restarts** after powering off whenever the charger (power supply) is present. To turn off the device completely, the charger cable must be removed prior to pressing the Power ( $\circ$ ) key.

After the communication is stopped, press the Power  $(\circled{a})$  key. If the charger cable is connected, the device will automatically turn on again. Restarting the device does not lose data or settings, but several seconds of measurements will not be recorded until the device finishes the boot sequence and locks the GPS time signal.

If the charger is disconnected, the device will remain turned off until the charger is connected.

# <span id="page-22-0"></span>**4 Working with the instrument**

# <span id="page-22-1"></span>4.1 GENERAL CONSIDERATIONS FOR WIRING

Although the STER PMU can be accessed remotely to change configuration settings, it is nevertheless important to configure the wiring properly if the device is intended to run during longer periods of time, at a distant location.

- Make sure that phases are **correctly connected**. To avoid confusion, current connector I1 and voltage connector L1 should be connected to the same phase.
- Check the direction of the **current flow**. Current transformers should be mounted to measure the positive direction of the current flow, from supply to load.
- Under the influence of parasite impedances, voltage terminals which are not connected (floating inputs) can falsely measure unrealistically **high values**, creating large reading errors. It is therefore recommended to connect (short-circuit) all unused terminals to the neutral connector.
- Frequency estimation is done presuming a 3-phase system. If phases L2 and L3 are not used, they should be **connected to the neutral terminal**.

If 3W frequency measurements appear incorrect, check that the SYNCHRONIZATION setting is set to U1, and that voltage phase channels are not swapped (rotated). **All unused voltage channels should be connected to the neutral terminal.**

Note that the **Neutral terminal (N) is the reference potential terminal for all voltage measurements**, when measuring in 4W measurement mode (L1-N, L2-N, L3-N, GND-N). Green ground terminal (GND/L4) is an independent voltage channel, commonly used for measuring earthing potential, but should not be considered a reference channel.

# <span id="page-22-2"></span>4.1.1 CONNECTING VOLTAGE TERMINALS

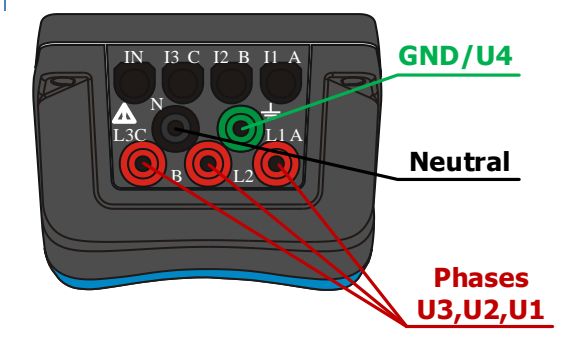

First, connect the neutral voltage terminal (N) using the **black** measurement cable, followed by three phase voltage terminals (L1, L2, L3) using **red** measurement cables.

**Neutral terminal (N) is the reference terminal for all voltage measurements.**

Green (GND) terminal can be used for measuring **earthing potential** by using the **green** voltage measurement cable.

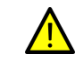

Always connect the cables to the device **before**  connecting them to live voltage.

 **Figure 4.1: Voltage terminals**

# <span id="page-22-3"></span>4.1.2 CONNECTING CURRENT TERMINALS

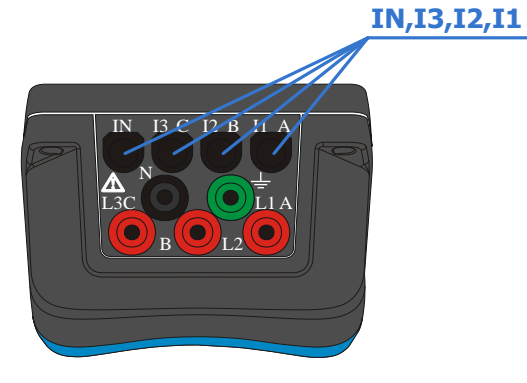

 **Figure 4.2: Current terminals**

Connect the four current clamp connectors to the top 4 current terminals.

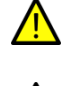

Always connect the cables to the device **before**  mounting the clamps.

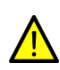

In case of usage of non-clamp-on sensors like A1037, connection to secondary CT circuits must be performed with extreme care.

#### <span id="page-23-0"></span>4.2 CHANGING MEASUREMENT SETTINGS

In most cases, it is recommended to configure connection settings in the instrument **before** actually connecting the cables to the grid, to minimize the amount of inconsistent synchrophasor measurements in your database. Also, it is recommended to manually stop the remote data connection while doing such changes.

# <span id="page-23-1"></span>4.2.1 MEASUREMENT SETUP SCREEN

Measurement configuration is performed through the MEASUREMENT SETUP screen.

To access MEASUREMENT SETUP, make sure you are in the main (startup) screen, then press  $\left[\mathbf{B}\right]$  to enter the SETUP menu, followed by  $F_{\text{MSE}}$  to enter the MEASUREMENT SETUP menu:

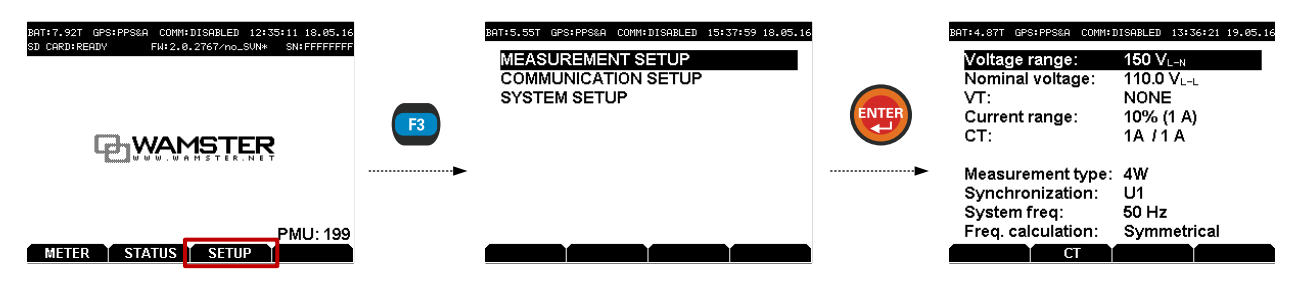

<span id="page-23-3"></span>**Figure 4.3: Accessing the MEASUREMENT SETUP menu**

To adjust parameters inside the MEASUREMENT SETUP menu:

- Use up ( $\bigcirc$ ) and down ( $\bigcirc$ ) arrow keys to select individual parameters
- To change the currently selected parameter, use left ( $\bigodot$ ) and right ( $\bigodot$ ) arrow keys

Measurement settings are only applied **after you exit** the MEASUREMENT SETUP screen. To exit this menu and apply settings, press the  $\left(\frac{1}{150}\right)$  to exit the menu, and then confirm the action by pressing  $\left(\frac{1}{11}\right)$ 

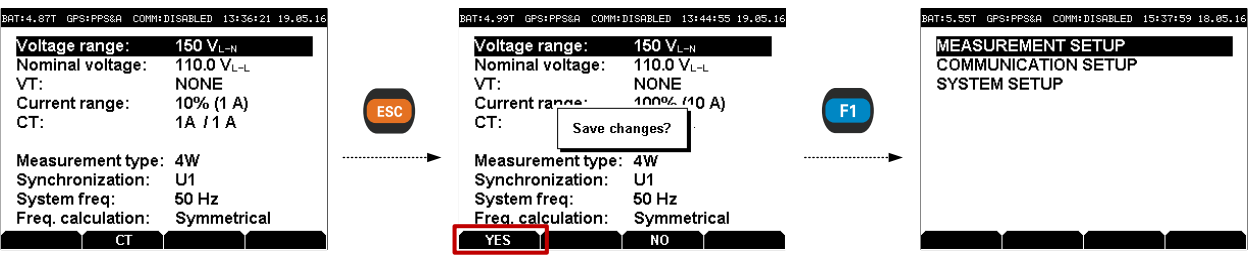

**Figure 4.4: Modifying the Voltage Transformer ratios**

Since the instrument's primary functions are measuring and communication, intensive communication with the server or a reset of the communication link (in case of a weak GPRS signal coverage) may drastically slow down the instrument's **user interface**, or even disable it for short periods of time.

For this reason, it is highly recommended that communication is held at minimum while measurement settings are being changed to improve your experience and time needed to enter parameters. This can be achieved by either setting the reporting speed to 1 FPS using the web interface, or completely disabling it through the Communication setup menu.

# <span id="page-23-2"></span>4.2.2 VOLTAGE MEASUREMENT

STER PMU can be connected to a LV, MV or HV power system using different voltage ranges. Three voltage ranges for each wiring configuration (4W or 3W) are available, described in the following tables:

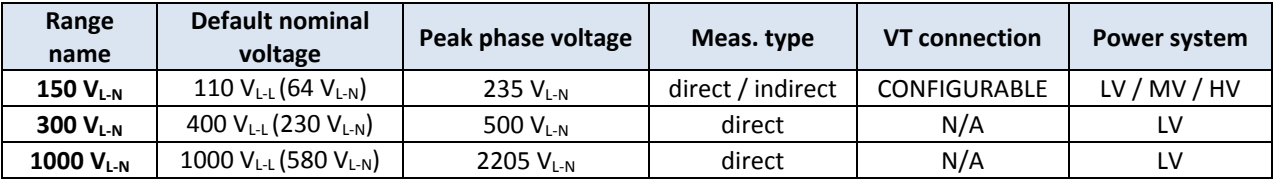

#### **Table 4.1: 4W measurement ranges**

#### **Table 4.2: 3W measurement ranges**

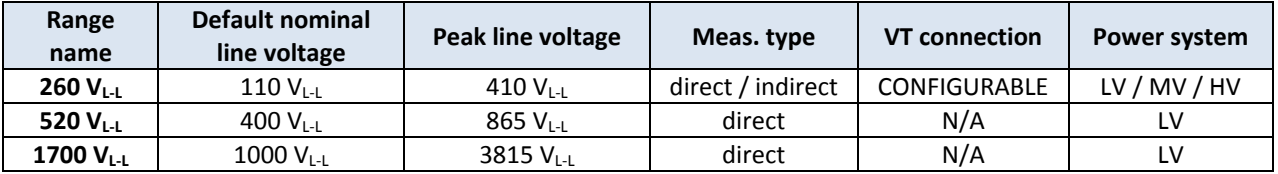

Always select the lowest range name with value equal or higher than the nominal input voltage; peak phase voltages in the table above should **not** be considered when choosing the range. For example, for 230VAC single phase measurement, range 150 V<sub>L-N</sub> should **not** be used as it doesn't provide the necessary range for the 230VAC nominal phase voltage. Similarly, although the 1000 VL-N range would provide the necessary range for measuring 230VAC, range 300 V<sub>L-N</sub> would provide **better resolution** in this case.

Nominal voltage is always specified as **line voltage**, even on 4W measurement ranges where the range name is specified as phase voltage. Default nominal voltage value is provided depending on the selected range and can be changed by the user, **unless** voltage transformer (VT) ratio is specified – in that case it is fixed and equals the voltage value of the transformer primary side.

Apart from setting the correct range to get best possible resolution without clipping, setting the **correct nominal line voltage** is important for correct *per unit* (pu) voltage calculation used in event triggering and online analysis.

#### CONFIGURING THE VOLTAGE TRANSFORMER RATIO

On the **150 VL-N / 260 VL-L** range, external voltage transformer (VT) ratio can be specified:

- Select Voltage range, then use left (  $\bigcirc$  ) and right (  $\bigcirc$  ) arrow keys to select the **150 V<sub>L-N</sub>** / 260 V<sub>L-L</sub> range.
- VT should be displayed below nominal voltage and set to NONE by default.
- Use the down key ( $\blacktriangledown$ ) to select VT, then left ( $\blacktriangle$ ) and right ( $\blacktriangledown$ ) arrow keys to **enable VT**. It should show a previously configured setting or a default VT.
- **With VT enabled, press the <b>FI** soft function key to enter the VT submenu, then use  $\bigodot$ ,  $\bigodot$  and  $\bigodot$ to modify primary and secondary values, as shown in the figure:

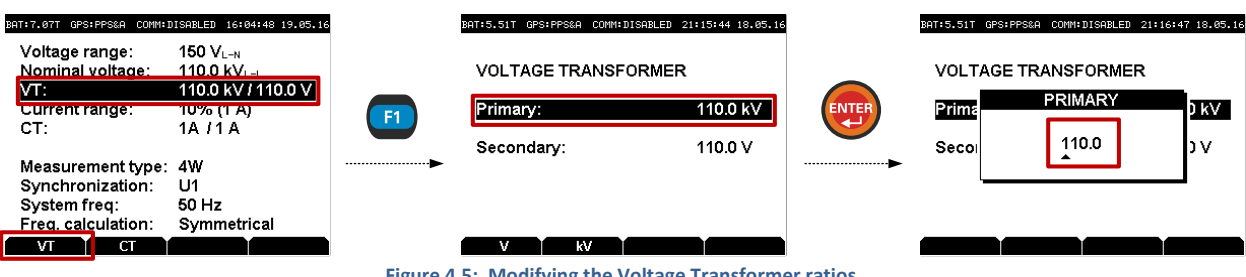

**Figure 4.5: Modifying the Voltage Transformer ratios**

By pressing the  $\binom{n}{k}$  soft function keys while the VT screen is shown (middle screen in the figure above), user can alternate between **V/kV** Primary voltage range, allowing greater flexibility when specifying ranges.

 $\mathbf i$ 

While the VT setting is enabled, Voltage range is locked to 150 V / 260 V. To switch to a different range, first disable VT by selecting the VT entry and setting it to NONE using left ( $\bigodot$ ) and right ( $\bigodot$ ) arrow keys. Voltage range can then be changed to other values.

# <span id="page-25-0"></span>4.2.3 CURRENT MEASUREMENT

STER PMU performs only **indirect current measurements**, meaning its current inputs have to be galvanically isolated from the main circuit by using clamp-on current clamps or current transducers. Current transducer 5A/1V is used by default and is a part of the STER PMU package.

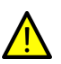

Failing to comply with the galvanic isolation requirement can result in measurement errors or even damaging the device.

# CURRENT RANGE AND TRANSFORMATION RATIO

Current range can be configured directly in the MEASUREMENT SETUP screen:

| 8AT: 8.58T | GPS: PPS&A         | COMM: DISABLED | 17:46:06 19.05.1 |  |
|------------|--------------------|----------------|------------------|--|
|            | Voltage range:     | 150 Vi - N     |                  |  |
|            | Nominal voltage:   | 260.0 Via      |                  |  |
| VT:        |                    | NONE           |                  |  |
|            | Current range:     |                | 100% (10 A)      |  |
| CT:        |                    | 1A 11 A        |                  |  |
|            |                    |                |                  |  |
|            | Measurement type:  | ΔW             |                  |  |
|            | Synchronization:   | U1             |                  |  |
|            | Svstem freq:       | 50 Hz          |                  |  |
|            | Freq. calculation: |                | Symmetrical      |  |
|            |                    |                |                  |  |
|            |                    |                |                  |  |

**Figure 4.6: Measurement setup screen**

Using the up  $(\bullet)$  and down  $(\bullet)$  keys select the **Current range** menu item, and then use left  $(\bullet)$  and right ( **(b)** keys to select one of the two ranges:

- **100% input range** (0..10 A) or
- **10% input range** (0..1 A)

Field installed current transformers are usually **over-dimensioned** for a possibility to add new loads in future. In these cases, primary transformer current can be less than 10% of the rated transformer current. Moreover, xxxA/1A current transformers are more common at HV systems then xxxA/5A usually used in LV levels. For such cases it is recommended to **select the 10% current range**, which will allow increased precision. However, if currents larger than 120% of the nominal current are expected, 100% range should be used to avoid saturation.

To configure current transformer primary/secondary ranges press  $\boxed{B}$ . When the CT screen appears, use the up ( **(A)**) and down (  $\blacktriangledown$  ) keys to select the **Primary/Secondary** current transformer range and press  $\binom{kmrs}{k}$  key.

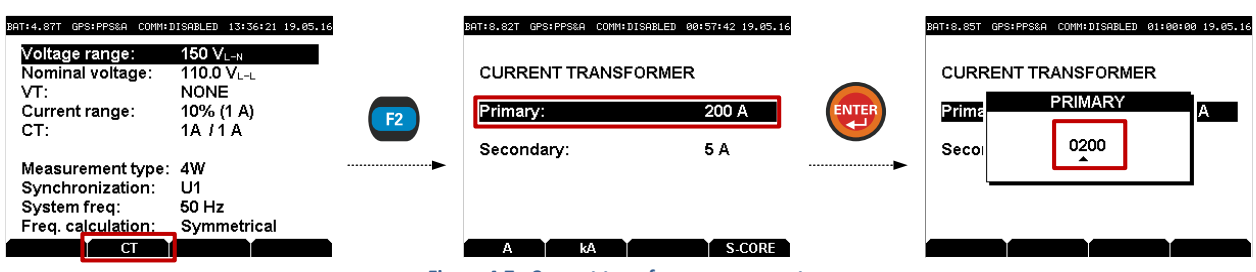

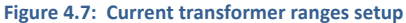

Primary current range can be set from **999 kA** to **5A** (or 1A, depending on the Secondary range setting which can be either **1A** or **5A**). By pressing the  $\left( \mathbf{B} \right) / \left( \mathbf{B} \right)$  soft function keys, user can alternate **A/kA** Primary current range.

#### SPLIT-CORE MINIATURE CLAMPS

When paired with miniature split-core current clamps 10A/330mV (delivered on request), SPLIT-CORE setting needs to be enabled in the CT screen. To toggle SPLIT-CORE, enter the CT screen in the MEASUREMENT SETUP, like shown in the previous figure, and press the F4 ( $\left(\frac{1}{2}a\right)$ ) soft key.

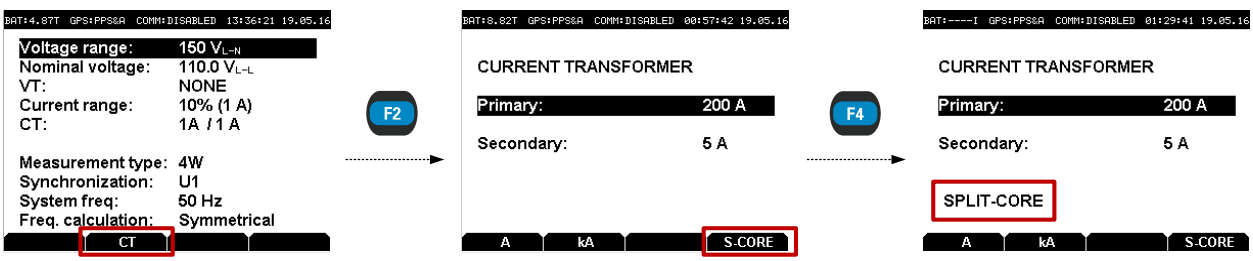

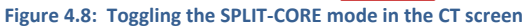

Make sure that this option is **disabled** if miniature split-core clamps (10A/330mV) are not being used.

# <span id="page-26-0"></span>4.2.4 SYNCHRONIZATION CHANNEL

Synchronization input channel is used for A/D synchronization. Depending on the wiring configuration, it can be either voltage (U1 or U12), or current (I1).

In most typical cases, voltage channel should be used for A/D sync. However, if the voltage channel is distorted, current channel synchronization will provide a better reference (e.g. when connecting to power inverter outputs).

# <span id="page-26-1"></span>4.2.5 SYSTEM FREQUENCY

Depending on the **grid frequency**, it is possible to select 50Hz or 60Hz as the frequency for measurements. Allowed reporting speed values will also depend on this setting.

This parameter can also be modified in the MEASUREMENT SETUP screen.

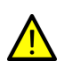

Modifying the Frequency parameter (nominal grid frequency) requires a full reformat of the internal flash memory, which **deletes** all previous locally stored measurements. This process takes 3-4 minutes to complete. Although this operation does **not** impact the remote database, after the reinitialization of the PMU's memory, server will be unable to fetch old (historical) frames in order to populate data previously collected at lower reporting speed. This operation is usually done only prior to commissioning.

# <span id="page-26-2"></span>4.2.6 FREQUENCY CALCULATION

PMU can use two synchrophasor sources for frequency estimation:

- **Symmetrical**: for 3-phase, symmetrical systems, all 3 phases are used to improve estimation,
- **Phase**: for 1-phase systems, only a single phase is used for frequency calculation.

Symmetrical calculation should provide more stable frequency measurements. However, if only a single phase is connected (e.g. L1 - N), or the system has a specific wiring arrangement, symmetrical calculation might result in higher estimation error and should be set to **Phase**.

#### <span id="page-26-3"></span>4.3 WIRING EXAMPLES

# <span id="page-26-4"></span>4.3.1 CONNECTING TO LOW-VOLTAGE POWER SYSTEMS

#### 4-WIRE (4W) 3-PHASE SYSTEM

To configure the instrument for **4-wire** (4W) LV measurements (systems with a Neutral potential), start by entering the MEASUREMENT SETUP menu as described before (see Fig. [4.3\)](#page-23-3). Using the up ( $\bigodot$ ) and down ( $\bigodot$ ) keys select the **Measurement type** menu item, and make sure that 4W is selected using left ( $\bigodot$ ) and right ( $\bigodot$ ) keys:

|            | BAT:7.49T GPS:PPS&A                                  | COMM: DISABLED                                 | 16:31:36 19.05.16 |  |
|------------|------------------------------------------------------|------------------------------------------------|-------------------|--|
| VT:<br>CT: | Voltage range:<br>Nominal voltage:<br>Current range: | 300 $V_{L-N}$<br>400.0 Via<br>NONE<br>1A J 1 A | 100% (10 A)       |  |
|            | Measurement type:                                    | 4W                                             |                   |  |
|            | Synchronization:                                     | U1                                             |                   |  |
|            | System freq:                                         | 50 Hz                                          |                   |  |
|            | Freq. calculation:                                   |                                                | Symmetrical       |  |
|            |                                                      |                                                |                   |  |

**Figure 4.9: Measurement setup screen for 4-wire measurements**

Typical voltage range for low-voltage connections is **300 V<sub>L-N</sub>** if direct measuring is performed (e.g. connecting to a 3-phase 4-wire 400  $V_{L-L}$  system, or measuring single-wire 230  $V_{L-N}$  voltage). If nominal voltage is higher than 520 V<sub>L-L</sub> (phase voltage of 300 V<sub>L-N</sub>), you should use the higher range 1000 V<sub>L-N</sub>. If using a voltage transformer, or measuring a MV/HV system over a VT, refer to the chapte[r 4.3.2](#page-29-0) *[Connecting to Mid-](#page-29-0) and High-Voltage power systems*.

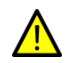

Do not use the lowest range (150 V<sub>L-N</sub>) for measuring voltages **higher than 150 V** unless connecting through a voltage transformer, because the signal will be clipped. If using a voltage transformer, keep in mind that the secondary transformer voltage should not exceed 150 V (260 V<sub>L-L</sub>).

If 3-phase symmetrical system is being measured, set the Synchronization option to "U1" and Freq. calculation option to "Symmetrical". Refer to chapter [4.2.6](#page-26-2) *Frequency [calculation](#page-26-2)* for additional information on frequency estimation algorithms.

To exit the menu and apply settings, press the  $\epsilon$  to exit the menu, and then confirm the action with  $\epsilon$ . **Settings are not applied until they are confirmed.**

Instrument should be connected to the grid according to the following figure:

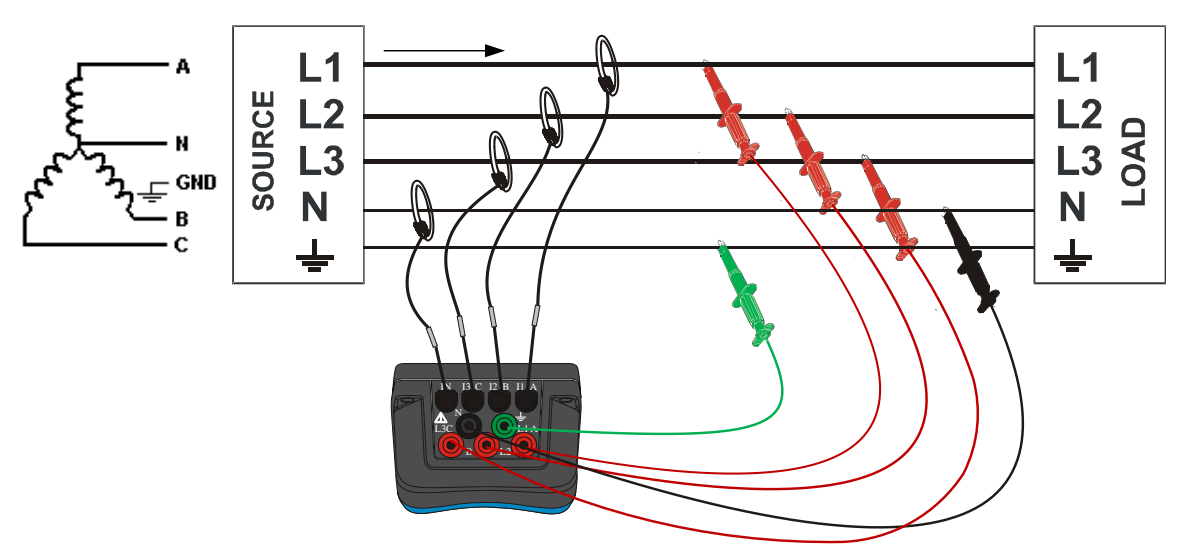

<span id="page-27-0"></span>**Figure 4.10: Wiring configuration for a 3-phase 4-wire system**

Note that for direct measurement of currents at LV systems, xxxA/1V clamp-on current sensors have to be used.

# 1-WIRE (1W) SINGLE PHASE SYSTEM

Single phase LV measurements should use the same 4W setting as described in the previous subchapter. However, Freq. calculation should be set to "Phase" if only a single voltage phase is connected.

H.

To configure the instrument for **single-phase** LV measurements, start by entering the MEASUREMENT SETUP menu as described before (see Fig[. 4.3\)](#page-23-3). Using the up (**4)** and down (**7)** keys select the **Measurement type** menu item, and make sure that 4W setting is selected using left (**Q**) and right (**D**) keys. Then select **Freq. calculation** and change it to **Phase**.

| GPS: PPS&A         | COMM: DISABLED<br>19:03:53 19.05.16 |
|--------------------|-------------------------------------|
| Voltage range:     | 300 $V_{L-N}$                       |
| Nominal voltage:   | 400.0 Via                           |
| vτ·                | NONE                                |
| Current range:     | 100% (10 A)                         |
| CT.                | 1A J 1 A                            |
| Measurement type:  | 4W                                  |
| Synchronization:   | U1                                  |
| System freq:       | 50 Hz                               |
| Freq. calculation: | Phase                               |
|                    |                                     |

**Figure 4.11: Measurement setup screen for single phase measurements**

Voltage range for a single phase measurement will depend on the range. For a 230VAC single phase system, **300 V<sub>L-N</sub>** range should be used. For single phase voltages lower than 150VAC (RMS), 150 V<sub>L-N</sub> range should be used to provide better signal resolution. Similarly, maximum range of 1000 V<sub>L-N</sub> provides the highest voltage range, at the expense of resolution.

To exit the menu and apply settings, press the  $\epsilon$  to exit the menu, and then confirm the action with  $\epsilon$ . **Settings are not applied until they are confirmed.**

Instrument should be connected to the grid according to the following figure:

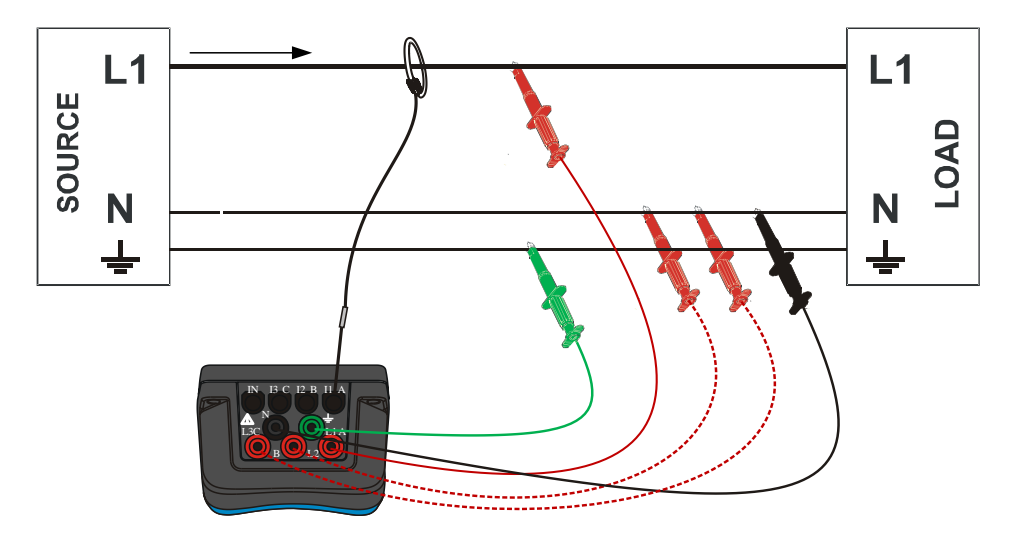

**Figure 4.12: Wiring configuration for a single-phase system**

If channels L2 and L3 are not used, it is recommended to connect them to Neutral anyway, but this is not mandatory. However, to avoid errors in readings, Freq. calculation has to be set to **Phase** in MEASUREMENT SETUP.

#### 3-WIRE (3W) 3-PHASE SYSTEM

To configure the instrument for **3-wire** (3W) measurements (systems without the Neutral), start by entering the MEASUREMENT SETUP menu as described before (see Fig. [4.3\)](#page-23-3). Using the up ((a)) and down ( $\blacktriangledown$ ) keys select the **Measurement type** menu item, and make sure that **3W** setting is selected using left ( ) and right ( ) keys:

| GPS: PPS&A<br>BAT: 7.49T                                           | COMM: DISABLED                                                             |             | 16:32:54 19.05.16 |  |  |  |
|--------------------------------------------------------------------|----------------------------------------------------------------------------|-------------|-------------------|--|--|--|
| Voltage range:<br>Nominal voltage:<br>VT:<br>Current range:<br>CT: | 520 V <sub>L-L</sub><br>400.0 $V_{L-L}$<br>NONE<br>100% (10 A)<br>1A J 1 A |             |                   |  |  |  |
| Measurement type:                                                  | 3W                                                                         |             |                   |  |  |  |
| Synchronization:                                                   | U12                                                                        |             |                   |  |  |  |
| System freq:                                                       | 50 Hz                                                                      |             |                   |  |  |  |
| Freq. calculation:                                                 |                                                                            | Symmetrical |                   |  |  |  |
|                                                                    |                                                                            |             |                   |  |  |  |

**Figure 4.13: Measurement setup screen for 3-wire measurements**

When the Measurement type setting is switched to 3W, voltage range will show the channel range in **line**   $\left( \begin{matrix} 1 \ 1 \end{matrix} \right)$ **voltage (L-L)**. Nominal voltage is always specified as line voltage. Depending on your actual nominal line voltage, choose the smallest range equal or higher to the nominal voltage to achieve best signal resolution.

To exit the menu and apply settings, press the  $\epsilon$  to exit the menu, and then confirm the action with  $\epsilon$ .

Connecting the instrument to the grid should be done according to the following figure:

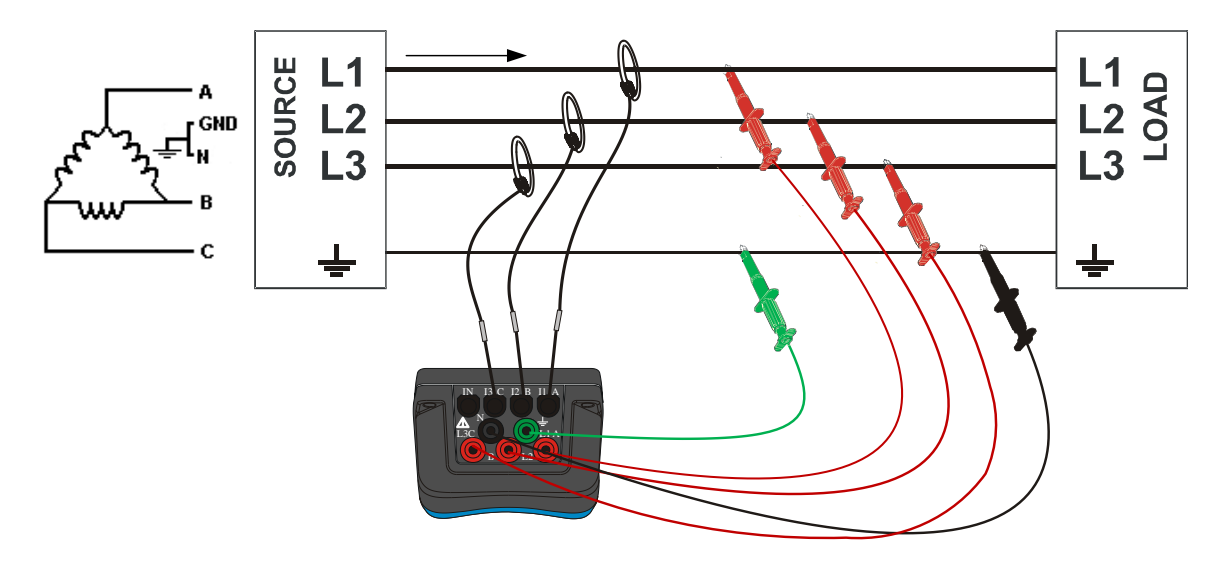

**Figure 4.14: Wiring configuration for a 3-phase 3-wire system**

# <span id="page-29-0"></span>4.3.2 CONNECTING TO MID- AND HIGH-VOLTAGE POWER SYSTEMS

In systems where voltage is measured at the secondary side of a MV/HV voltage transformer, the instrument voltage range should be set to **150 V** and scaling factor of that voltage transformer ratio has to be entered in order to ensure correct measurement. Current range and CT ratio should be also configured to match the measuring equipment.

These settings are changed in the MEASUREMENT SETUP screen, as described in chapte[r 4.2.1.](#page-23-1) To exit the menu and apply settings, press the  $\epsilon$  to exit the menu, and then confirm the action with  $\epsilon$ .

Connecting the instrument to a 3-wire MV system should be done according to the following figure:

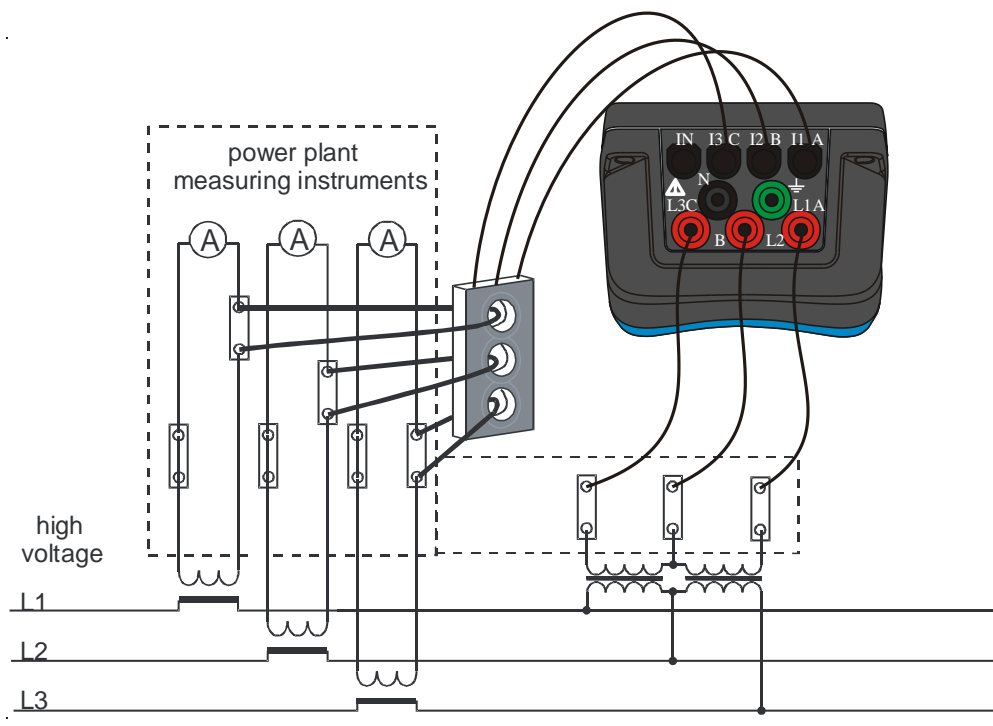

**Figure 4.15: Connecting to existing on-site current transformers in a MV system, using a 3W connection**

In case of a 4W system with VTs in a star connection, instrument should be connected according to Fig. [4.10.](#page-27-0)

# <span id="page-30-0"></span>4.4 VIEWING MEASUREMENTS ON THE DEVICE

STER PMU provides several screens for viewing measurements, which can be useful for verifying wiring and configuration during the on-site installation.

To access the METER menu, press in the main screen (if you are not in the main screen, press is several times to get to the screen with the WAMSTER logo displayed). After entering the METER menu, use up ( $\bigodot$ ) and down ( $\blacktriangledown$ ) keys to select one of the provided views and  $\blacktriangledown$  to enter.

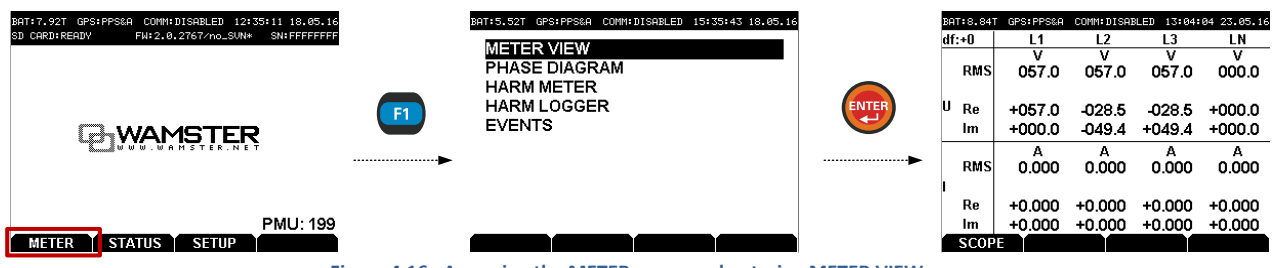

<span id="page-30-2"></span>**Figure 4.16: Accessing the METER menu and entering METER VIEW**

# <span id="page-30-1"></span>4.4.1 METER VIEW / SCOPE

Meter view shows real-time phasor measurements. Precision of the displayed values will depend on the selected voltage/current ranges. To enter the scope view, press  $\Box$  while inside the Meter view. To exit the scope and return to the Meter view, press **ESC** 

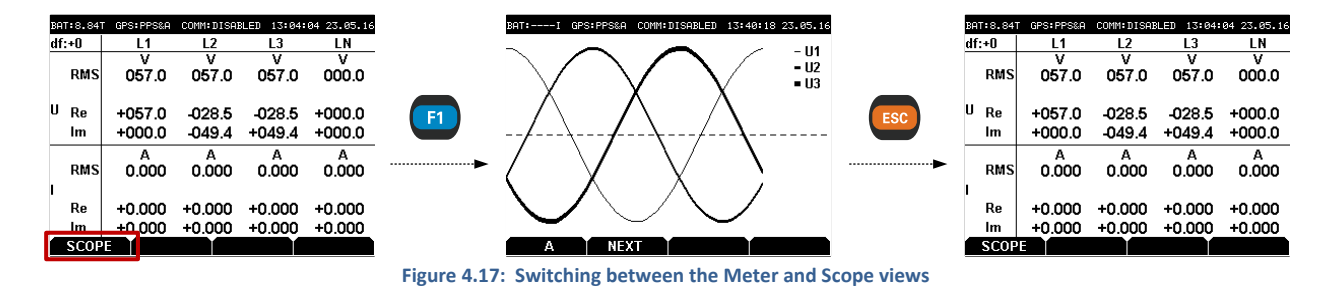

To switch between voltage and current display while inside the scope view, use the  $\left($ <sub>ED</sub> key. To toggle different phases, use the  $\left(\mathbb{R}\right)$  key.

# <span id="page-31-0"></span>4.4.2 PHASE DIAGRAM

Phase diagram is useful for quickly determining phase rotation. To view the phase diagram, select PHASE DIAGRAM in the METER menu, as described in figure [4.16.](#page-30-2)

#### <span id="page-31-1"></span>4.4.3 HARMONICS METER

Accessible from the METER menu by selecting HARM METER, the Harmonics meter screen displays real-time voltage and current harmonic components. While in the HARM METER screen, use  $\Box$  to toggle voltage/current display, and  $\left(\frac{F_2}{F_1}\right)$  to scroll the harmonics list.

#### <span id="page-31-2"></span>4.4.4 HARMONICS LOGGER

**1**

Also accessible from the METER menu, the HARM LOGGER screen shows **10-min aggregate values** for voltage and current harmonics and THD (minimum, maximum and average value for each 10-min interval).

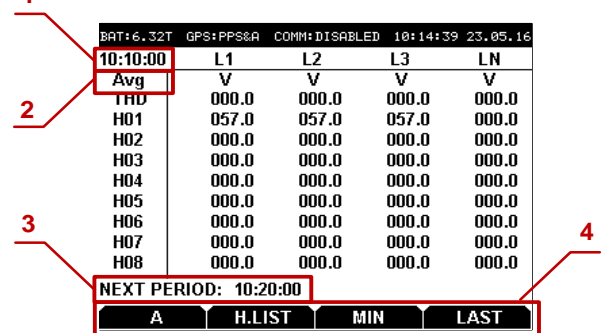

**Figure 4.18: Harm Logger screen**

#### **Harm Logger screen components:**

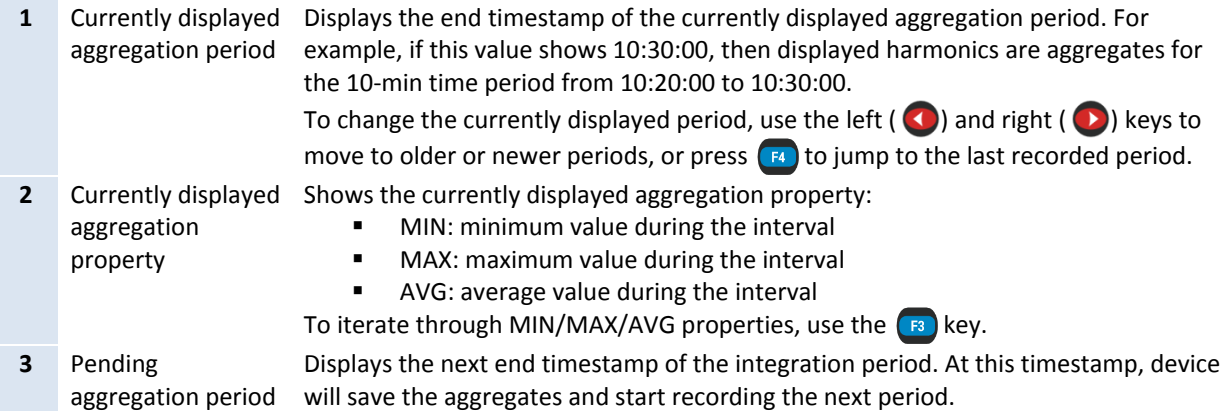

- **4** Soft function keys These tags represent actions assigned to each of the four function keys:
	- **EXECT:** switch between V (voltage) and A (current)
	- **E2**: scroll the harmonics list
	- **EXECUTE:** switch between MIN/MAX/AVG properties
	- $\bullet$   $\bullet$   $\bullet$  i jump to the last (most recently finished) aggregation period

#### <span id="page-32-0"></span>4.4.5 EVENTS

Local PMU event triggering is used to notify server of sub-second deviations which may not be detected by the server with lower frame reporting rates. Current PMU versions have a fixed number of triggers which can be enabled and configured through the WAMSTER web interface:

#### **Table 4.3: Local event trigger types**

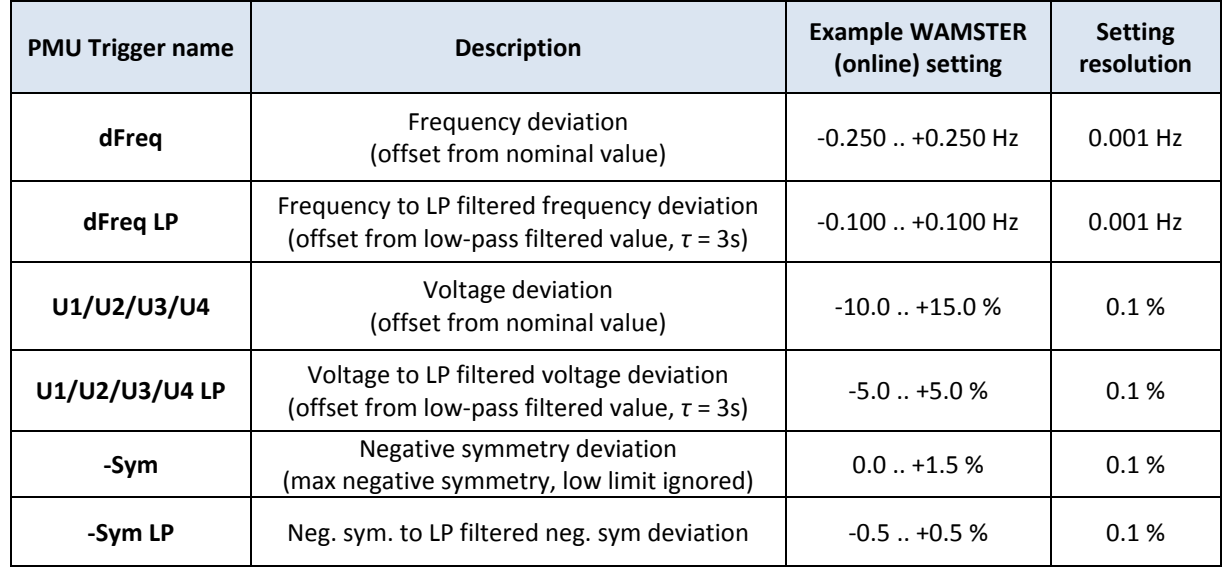

For further information on setting these triggers through the WAMSTER web interface, consult th[e 6.3.3](#page-42-0) *[Local](#page-42-0)  [triggering](#page-42-0)* subchapter in the next chapter [\(6.](#page-38-0) *[Using the Wamster web interface](#page-38-0)*).

To view the current event triggering configuration on the device, enter the EVENTS screen through the METER menu:

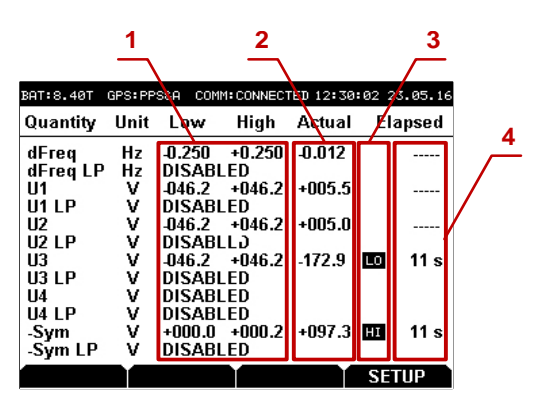

**Figure 4.19: Events screen**

#### **Events screen components:**

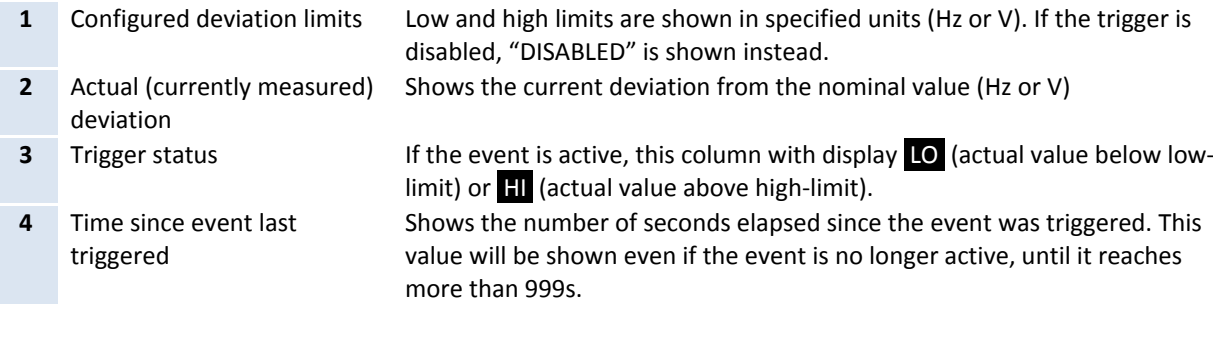

# <span id="page-34-0"></span>**5 Instrument maintenance**

# <span id="page-34-1"></span>5.1 CHANGING BATTERIES

STER PMU uses six rechargeable NiMh batteries, type HR 6 (size AA) for battery backup. Make sure that the power supply adapter/charger and measurement leads are disconnected and the instrument is switched off before opening the device.

Turn the device upside down as shown on the picture below to keep the batteries from falling out after the lid is opened. Using a coin or a screwdriver, unscrew the battery lid and remove it.

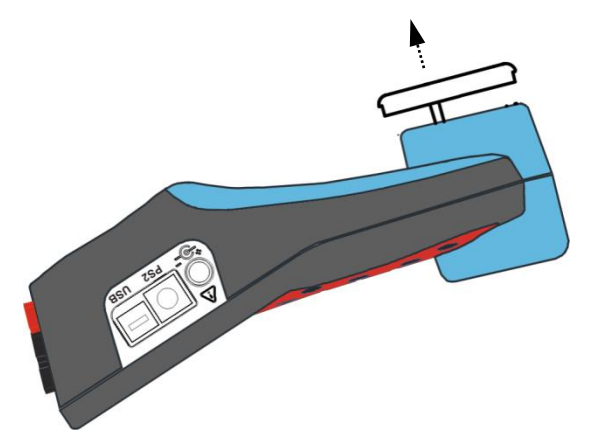

**Figure 5.1: Removing the battery holder**

Remove old batteries and insert new ones as shown in figure below:

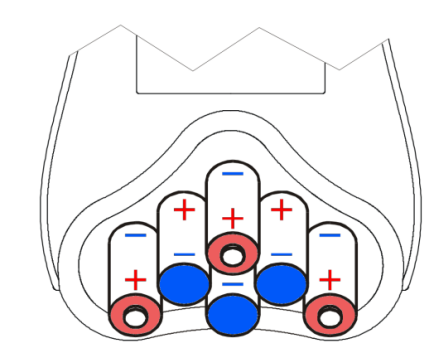

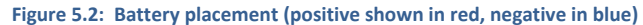

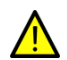

Warning! Always double-check that the polarities are correct **before** placing the battery holder lid to avoid damaging the equipment.

When batteries are in place, tilt the instrument as shown in the first picture, and screw the lid back on.

# <span id="page-34-2"></span>5.2 SAFETY CONSIDERATIONS

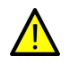

Hazardous voltages exist inside the instrument. Always turn off the instrument, disconnect all test leads and remove the power supply cable before removing battery compartment cover.

- If the instrument is not going to be used for long periods of time, it is advisable to remove all batteries from the battery holder after powering it off.
- Always turn off the instrument before opening the battery compartment cover.
- Use only the original power supply adapter/charger to avoid possible fire or electric shock.
- Rechargeable NiMh batteries type HR 6 (size AA) are recommended. The charging time and the operating hours are given for batteries with a nominal capacity of 2500 mAh.
- Never use standard batteries while power supply adapter/charger is connected to prevent explosion!
- Do not mix batteries of different types, brands, ages, or charge levels.
- When charging batteries for the first time, make sure to charge batteries for at least 24 hours before switching on the instrument.

# <span id="page-35-0"></span>5.3 BATTERIES

Instrument contains rechargeable NiMh batteries. These batteries should only be replaced with the same type as defined on the battery placement label or in this manual.

If it is necessary to replace batteries, all six have to be replaced. Ensure that the batteries are inserted with the correct polarity; incorrect polarity can damage the batteries and/or the instrument.

#### PRECAUTIONS ON CHARGING NEW BATTERIES OR BATTERIES UNUSED FOR A LONGER PERIOD

Unpredictable chemical processes can occur when charging new batteries or batteries that were unused for a longer period of time (more than 3 months). This effect, sometimes referred to as *memory effect*, can affect both NiMH and NiCd batteries. As a result, device operation time can be significantly reduced.

Therefore it is recommended:

- 1. To completely charge the batteries.
- 2. To completely discharge the batteries (can be performed with normal working with the instrument).
- 3. Repeating the charge/discharge cycle for at least two times (four cycles are recommended).
- 4. When using external intelligent battery chargers one complete discharging /charging cycle is performed automatically.

After performing this procedure a normal battery capacity should be restored, and operation time of the device should meet the data in the technical specifications.

# **NOTES**

The charger in the instrument is a pack cell charger. This means that the batteries are connected in series during the charging so all batteries have to be in similar state (similarly charged, same type and age). Even one deteriorated battery (or just of another type) can cause an improper charging of the entire battery pack (heating of the battery pack, significantly decreased operation time).

If no improvement is achieved after performing several charging/discharging cycles the state of individual batteries should be determined (by comparing battery voltages, checking them in a cell charger etc). It is very likely that only some of the batteries are deteriorated.

The effects described above should not be mixed with normal battery capacity decrease over time. All charging batteries lose some of their capacity when repeatedly charged/discharged. The actual decrease of capacity versus number of charging cycles depends on battery type and is provided in the technical specification of batteries provided by battery manufacturer.

# <span id="page-35-1"></span>5.4 POWER SUPPLY CONSIDERATIONS

Warning!

- Use only charger supplied by manufacturer.
- Disconnect power supply adapter if you use standard (non-rechargeable) batteries.
- When using the original power supply adapter/charger the instrument is fully operational immediately after switching it on. The batteries are charged at the same time, nominal charging time is 4 hours.
- The batteries are charged whenever the power supply adapter/charger is connected to the instrument. Inbuilt protection circuit controls the charging procedure and assure maximal battery lifetime.
- If the instrument is left without batteries and charger for more than 2 minutes, time and date settings are reset.

#### <span id="page-35-2"></span>5.5 CLEANING

To clean the surface of the instrument use a soft cloth slightly moistened with soapy water or alcohol. Then leave the instrument to dry totally before use.

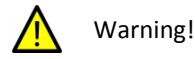

- Do not use liquids based on petrol or hydrocarbons!
- Do not spill cleaning liquid over the instrument!

# <span id="page-36-0"></span>5.6 PERIODIC CALIBRATION

To ensure correct measurement, it is essential that the instrument is regularly calibrated. If used continuously on a daily basis, a six-month calibration period is recommended, otherwise annual calibration is sufficient. Contact your distributor for calibration details.

# <span id="page-36-1"></span>5.7 SERVICE

For other repairs, either under or outside of warranty, please contact your distributor for further information.

# <span id="page-36-2"></span>5.8 TROUBLESHOOTING

- If *Esc* or *Enter* button is held pressed while switching on the instrument, the instrument will not start. In that case, batteries might need to be removed before starting the instrument again. After the batteries have been reinserted, power on the instrument without holding any keys to start it normally.
- If the instrument is switched on flat batteries and without power supply adapter connected, power supply circuitry may lock itself. In that case, the instrument will not power up even with external power supply adapter is connected afterwards. To remedy this situation, batteries must be removed and re-inserted, and the instrument must be switched on with the power supply adapter. After the successful boot, batteries should be charged for at least a half of hour to avoid recurrence of this problem on next measurement session.

# <span id="page-38-0"></span>**6 Using the Wamster web interface**

After the device has connected to the server, it can be monitored and managed through the Wamster web interface.

Wamster web interface provides a simple way to monitor and configure your device, as well as download (export) measured data from the cloud storage.

#### <span id="page-38-1"></span>6.1 MINIMAL CONFIGURATION

To access the Wamster, you will need a web enabled device (personal computer, a tablet, or a smartphone) with an installed web browser and JavaScript enabled.

Although Wamster uses standard-compliant web technologies in order to support a wide range of Internet browsers, some browsers (like Microsoft Internet Explorer prior to version 10) do not fully conform to www standards. While they are officially supported by Wamster, using one of the following browsers is recommended for safety, speed and better browsing experience (newest download links shown for each browser):

- Google Chrome 9 or newer[: www.google.com/chrome](http://www.google.com/chrome)
- **Mozilla Firefox 3.6 or newer[: www.getfirefox.com](http://www.getfirefox.com/)**
- **Microsoft Internet Explorer 10 or newer[: www.microsoft.com/windows/downloads/ie](http://www.microsoft.com/windows/downloads/ie)**
- Opera 10 or newer[: www.opera.com/download](http://www.opera.com/download)
- Apple Safari 5 or newer: [www.apple.com/safari](http://www.apple.com/safari)

#### <span id="page-38-2"></span>6.2 SIGNING IN TO WAMSTER

To access the web interface, visit [www.wamster.net/users](http://www.wamster.net/users) using a web browser of your choice. If you were not previously signed in, you will be asked for your credentials.

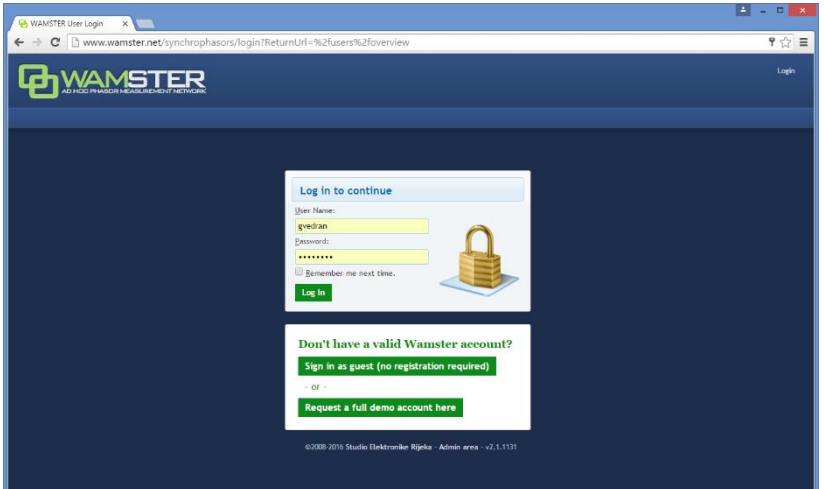

**Figure 6.1: Authentication form shown when accessing Wamster**

In order to sign in, you will need a username/password combination provided to you via e-mail. If you enter an incorrect password several times, your account may be locked out. If you believe your account has been locked, or have any troubles signing in, please contact us at [support@wamster.net](mailto:support@wamster.net) to resolve this issue.

If signed successfully, you will be redirected to the **Overview** page. Navigation menu will be changed to include advanced options, and user status will be shown in the upper right corner:

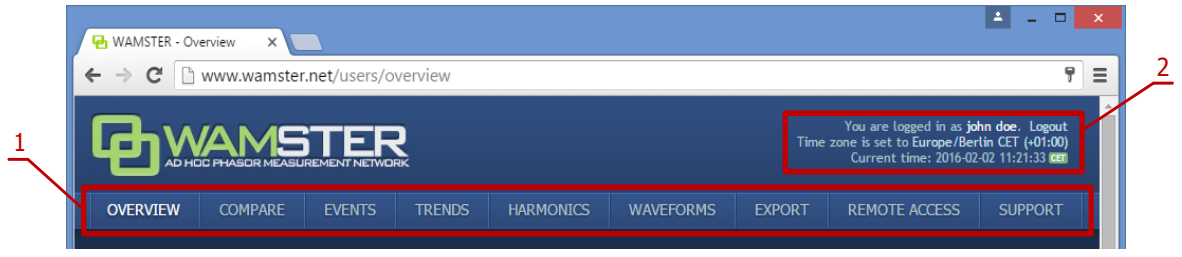

**Figure 6.2: User area: 1. navigation menu, 2. login status / Logout link / Time zone settings**

After logging in, at the top of each Wamster there is the navigation menu (marked with 1 on the figure above), providing access to different pages, and the user status/time area (marked as 2).

To log out, click the Logout link button in the upper right corner of the web page. This area will also show current server time, shown in your browser's reported time zone. To use a custom time zone, click on the zone name in the upper right corner to show a list of zones. This setting is stored as a site-wide cookie and is respected across the entire Wamster site.

If your local browser's time differs by more than 5 minutes compared to the server time, it will be shown in red to indicate that you need to synchronize your local time. Having your local clock synchronized with the server improves Wamster experience when examining online trends and comparing devices.

# <span id="page-39-0"></span>6.3 OVERVIEW

H.

First navigation item and the default page after logging in is the Overview page, which shows a general overview of your devices. Statuses and management options for individual devices registered under your username can be seen, as shown on the figure:

| <b>H</b> WAMSTER - Overview<br>$\times$                                                                                                    | $\Delta$<br>$\qquad \qquad \Box$<br>$\mathbf x$                                                                                  |
|----------------------------------------------------------------------------------------------------|----------------------------------------------------------------------------------------------------|
| $\rightarrow$<br>C<br>m<br>www.wamster.net/users/overview<br>$\leftarrow$                                                                                                    | $P$ O =                                                                                                    |
|                                                                                                    | You are logged in as john doe. Logout<br>Time zone is set to Europe/Berlin CET (+01:00)<br>Current time: 2016-02-02 11:12:29 CET |
| <b>SUPPORT</b><br><b>OVERVIEW</b><br><b>COMPARE</b><br><b>EVENTS</b><br><b>TRENDS</b><br><b>HARMONICS</b><br><b>WAVEFORMS</b><br><b>EXPORT</b><br><b>REMOTE ACCESS</b>                                                                                                    |                                                                                                    |
| Default layout<br>Meter only<br>Compact<br>17<br><b>111 Connected to server.</b>                                                                                                    |                                                                                                    |
| <b>VOLTAGE</b><br>PMU #1: Main Switchboard<br>Soboli<br>V008<br>EGS<br><sup>Ut</sup> 231.7V ∠89.6°<br>Čavle<br>112<br><b>[STER-1] Wamster R&amp;D</b><br>Project:<br><sup>In</sup> 231.4V ∠-30.7°<br>Ulica Drage Gervaisa 16A, 51000, Rijeka, Croatia<br><b>Current location:</b><br>STER PMU v2.0.739 [F07] S/N FFFFFFFD<br>Model/Version/SN:<br><sup>us</sup> 230.8V $\angle$ -150.7°<br>Reporting freq. (grid): 1 fps (50 Hz)<br>Rijeka<br>40<br><b>CURRENT</b><br>Connection quality:<br><b>B</b> Excellent<br>U3'<br>100% full (recycling)<br>SD card usage:<br>GPS time synchronized<br>GPS signal:<br>Plugged in, not charging<br><b>PMU #1:</b><br><b>Battery status:</b><br>Connected<br>$\equiv$ 34.8°C (ambient ~23°C)<br>Time:<br>11:12:26 CET GPS<br><b>CPU Temperature:</b><br>Main Switchboard<br>Id:<br>Google                                                                                                    | GPC<br>SD.<br>REQ.<br>OLD:<br><b>DEVICE SETTINGS</b><br><b>REMOTE ACCESS</b><br><b>ONLINE TREND</b>                              |
| <b>VOLTAGE</b><br>PMU #17: HOPS PMU-R1<br>138400V<br>U3<br>™ 138016V ∠-111.4<br>'n<br>Sroki<br><b>Jelenje</b><br>Project:<br>[HOPS-1] HOPS<br><sup>112</sup> 138313V ∠128.6°<br>Mihovilići 15B, 51000, Rijeka, Croatia<br><b>Current location:</b><br>Viškovo<br>138400V<br>PMU-R1 v2.0.966 [F7e] S/N 13390205<br>Model/Version/SN:<br><sup>us</sup> 138108V ∠8.4°<br>500/<br>Reporting freq. (grid): 10 fps (50 Hz)<br>$\mathbf{D}$<br>$\mathbf{n}$ $\mathbf{u}$<br><b>CURRENT</b><br>Connection quality:<br><b>B</b> Excellent<br>E61<br>U2<br>$ $ " 385.6A $\angle$ -126.7 $^\circ$<br>100% full (recycling)<br>SD card usage:<br>GPS time synchronized<br>GPS signal:<br>Rijeka<br>$ 2, 372.6A \angle 112.7$ °<br><b>PMU #17:</b><br><b>Battery status:</b><br>Plugged in, not charging<br>Connected<br>$\blacksquare$ 41.0°C (ambient ~29°C)<br>Time:<br>CPU Temperature:<br>11:12:26 CET GPS<br>$ 8, 367.6A \angle -4.6 $<br><b>HOPS PMU-R1</b><br>Id:<br>Google | <b>SD</b><br>REQ.<br>OLD.<br><b>DEVICE SETTINGS</b><br><b>REMOTE ACCESS</b><br><b>ONLINE TREND</b>                               |
| @2008-2016 STER Ltd. Croatia - Admin area - WAMSTER v2.1.1131.2016/01/19                                                                                                    |                                                                                                    |

**Figure 6.3: Overview page, showing devices for the currently logged in user**

Measurements from multiple devices shown in the Overview page are **not** displayed with a synchronous timestamp, i.e. each device can have a different timestamp depending on network conditions. To perform a synchronized comparison, use the **Compare** or **Map** pages, described in the following chapters.

For each device there is a separate panel showing various status indicators:

- phase diagram with voltage and current vectors displayed (updated in near real-time),
- map indicating device's current location, as reported by its GPS device,
- device ID and custom name
- address, as reported by its GPS device
- device model, serial number and firmware version
- nominal grid frequency [Hz] and current reporting speed [fps]
- connection quality, SD card usage info and GPS signal information

On the right side of each panel, there are several visual status indicators and buttons for accessing device settings:

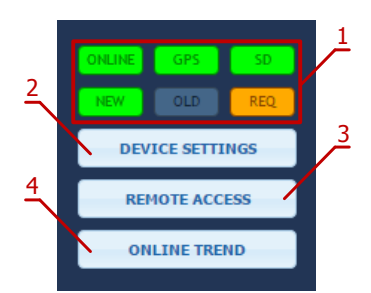

**Figure 6.4: Visual status indicators and command buttons**

**Visual status indicators and command buttons:**

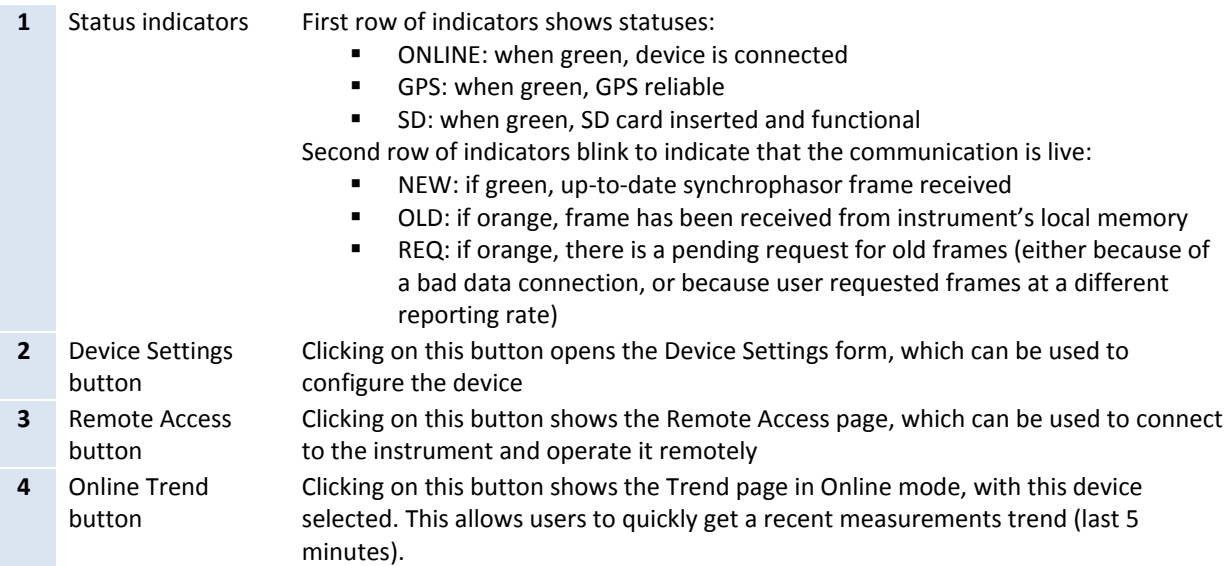

To change the custom name of a device and its reporting frequency, click on the Device Settings button to open the Device Settings form.

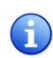

Depending on granted user access privileges, some buttons might be disabled (grayed-out). Users usually have administrative access rights for their owned devices, but may also have read-only devices from STER for reference or demonstration purposes.

# <span id="page-40-0"></span>6.3.1 DEVICE SETTINGS FORM

Device Settings form is the central place for changing all user applicable device settings. At the top of the dialog (shown in figure 6.5) there are tabs which are used for switching between various settings panels (marked as 1 in the figure).

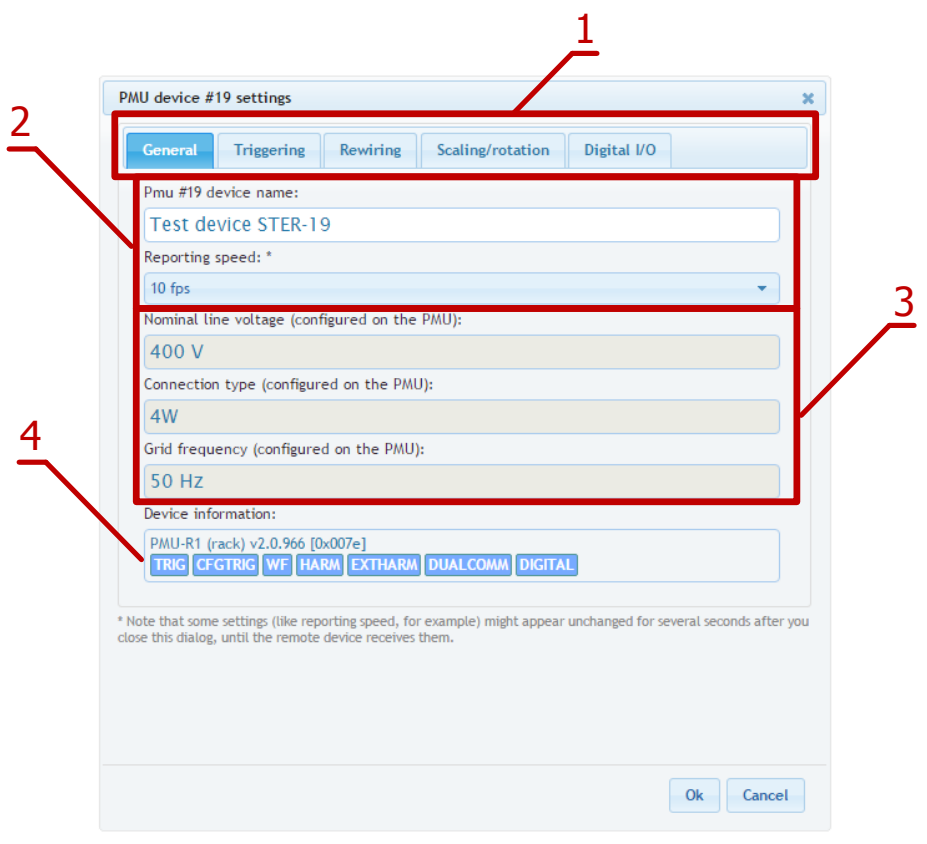

**Figure 6.5: Device Settings form can be used to change the various device settings**

#### <span id="page-41-0"></span>6.3.2 GENERAL SETTINGS

Fields marked with (2) on the image are used to change device's name and reporting speed.

Reporting speed is the default number of data frames per second that this device should send to the server, under normal operating conditions. During triggered events, or on user request, server can automatically increase this value to get full resolution (synchronized) historical data from the device. Likewise, when mobile network conditions are inadequate, server can temporarily reduce the real-time reporting speed until the connection permits the user specified reporting speed.

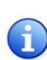

To learn more about the Wamster communication protocol, please consult online manuals and whitepapers a[t www.wamster.net,](http://www.wamster.net/) specifically th[e Wamster System Implementation Details](http://www.wamster.net/pages/docs/Wamster-ImplementationDetails-2012.pdf) whitepaper. Additional whitepapers, datasheets and catalogs can be found at [www.wamster.net/w2/features/wamster-whitepapers-datasheets-catalogs.](http://www.wamster.net/w2/features/wamster-whitepapers-datasheets-catalogs)

Settings marked with "3" (Nominal line voltage, Connection type and Grid frequency) cannot be changed online, they are configured on the PMU and sent to Wamster. Note that Nominal voltage is always specified as *line* voltage, regardless of the connection type.

Final group in this tab, marked with "4", indicates the type of your PMU device, its firmware version, and currently enabled functionalities:

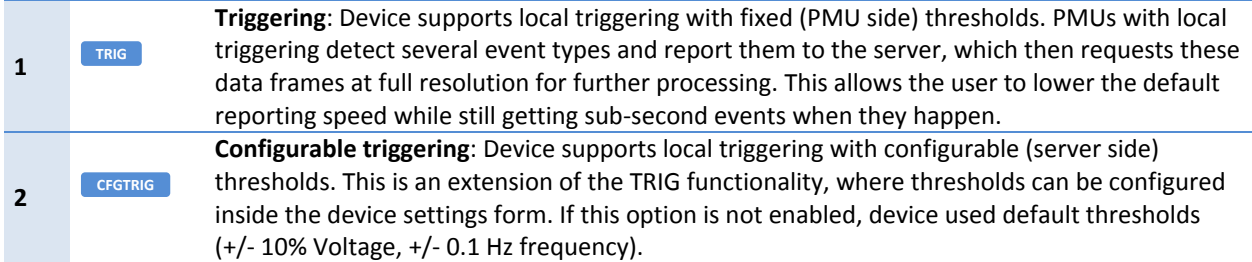

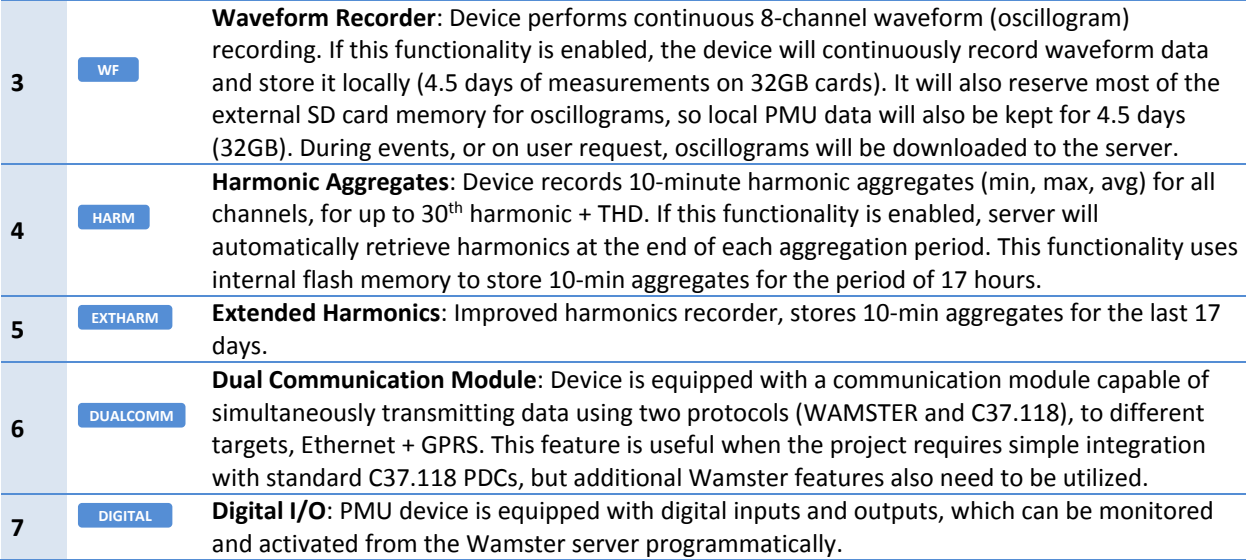

Some settings (like reporting speed, for example) might appear unchanged for several seconds after the dialog is closed, until the remote device receives them.

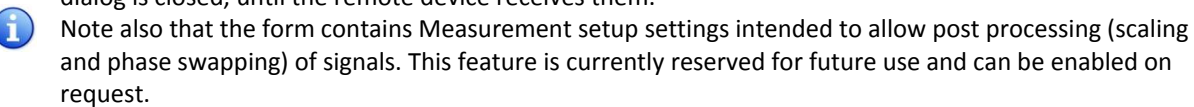

# <span id="page-42-0"></span>6.3.3 LOCAL TRIGGERING

If the PMU device supports the CFGTRIG functionality, Triggering tab can be used to configure local thresholds, as shown in the figure below. Each triggering rule can be enabled or disabled separately by selecting the checkboxes above low/high threshold input boxes.

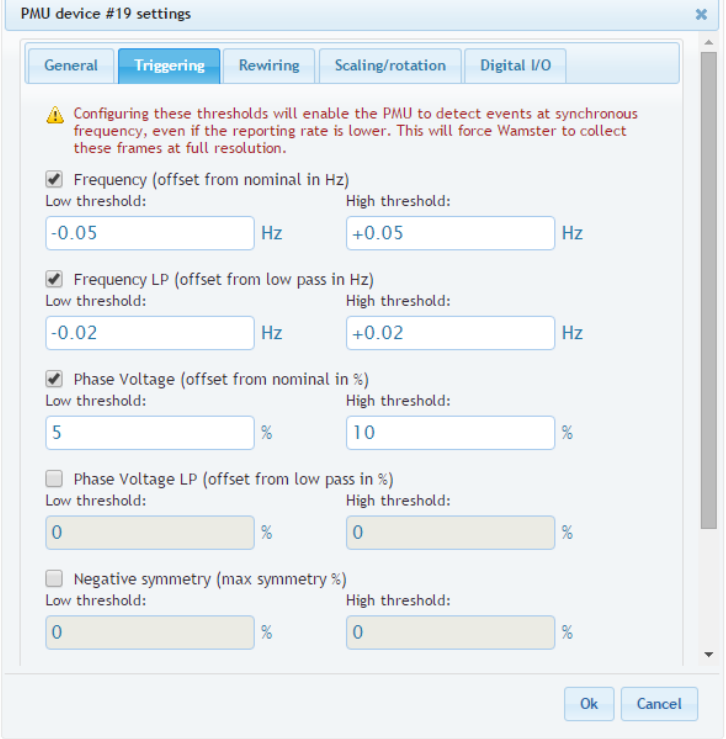

**Figure 6.6: Triggering tab enables configuration of local (PMU side) event triggering**

Thresholds for voltage-related quantities is specified as p.u. (percent of nominal value), where the nominal value is configured on the device and can be seen on the General tab.

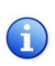

Local triggering thresholds are separate from Wamster's event triggering system (which is applied to incoming measurements). These settings are uploaded to the PMU device so that the device itself can perform them locally, on synchronized data, and report detected events to Wamster. **Additional information about the PMU local triggering system can be found in the chapte[r 4.4.5](#page-32-0)** *[Events](#page-32-0)***.**

# <span id="page-43-0"></span>6.3.4 REWIRING RULES

Using the Rewiring tab, each of the 8 input channels (U1-U4, I1-I4) can be rewired (routed) to a different channel, or disabled (disconnected):

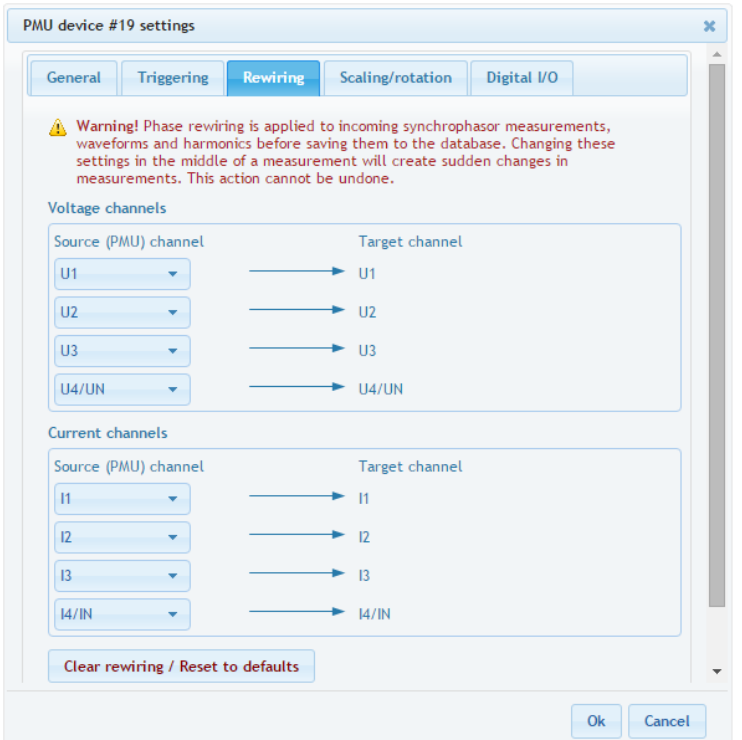

**Figure 6.7: Using the Rewiring tab, it is possible to disable certain channels, or correct incorrect wiring and rotation**

Rewiring is applied to all incoming measurements, including synchrophasors, waveforms and harmonics. A single source channel can also be duplicated, i.e. routed to multiple different target channels, each of which will act like a separate channel for analysis, triggering or export. To quickly clear all rewiring rules to default, use the Clear rewiring / Reset to defaults button at the bottom of the panel.

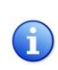

It is recommended to hide channels which are not physically connected anywhere, by setting their source to *Not connected*. Unconnected channels can pick up noise, so disconnecting them through the interface will make analyzing other channels easier and more readable.

For more complex scaling and rotation corrections, the Scaling/Rotation tab can be used, but rotation (phase angle) corrections on that tab are applied only to synchrophasors data.

# <span id="page-43-1"></span>6.3.5 SCALING/ROTATION SETTINGS

To add different scaling or apply phase angle corrections to each channel, use the Scaling/Rotation tab.

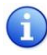

Input channels in the Scaling/Rotation tab are rewired output (target) channels from the Rewiring tab, not actual channels from the PMU device.

Scaling settings (along with rewiring on the previous tab) are applied to all measurements, but rotation settings (angle corrections) are **only applied to synchrophasors**. Harmonic aggregates and oscillograms (waveforms) are not affected by these settings. This can result in inconsistencies between measurements and must be taken into account when analyzing waveform data collected from the PMU device.

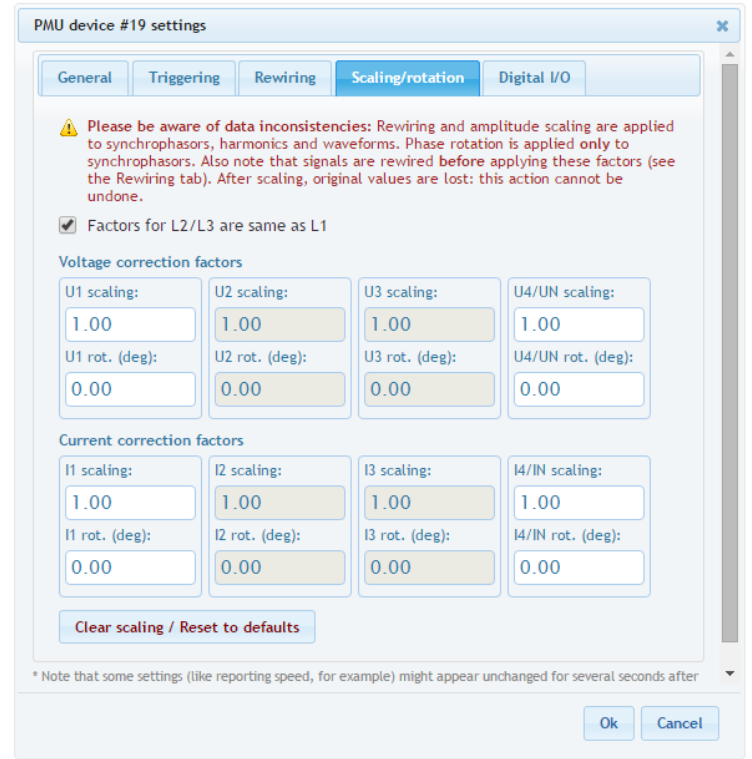

**Figure 6.8: Scaling/rotation tab can be used to further correct measurements after rewiring**

If factors for phases L2 and L3 are same as L1, user can mark the checkmark at the top of the panel and only enter values for phase L1. Fourth channel (U4 or UN) settings are always applied separately.

A

If phase correction angles are a multiple of 120 degrees, consider using the rewiring tab instead of entering values in degrees, to get the correction applied to harmonic and waveform channels, as explained in the previous chapter.

#### <span id="page-44-0"></span>6.3.6 DIGITAL I/O

If the PMU device contains digital inputs and outputs, it is possible to view their status and manually change output values using the Digital I/O tab. Depending on the device type, different number of inputs/outputs may be shown:

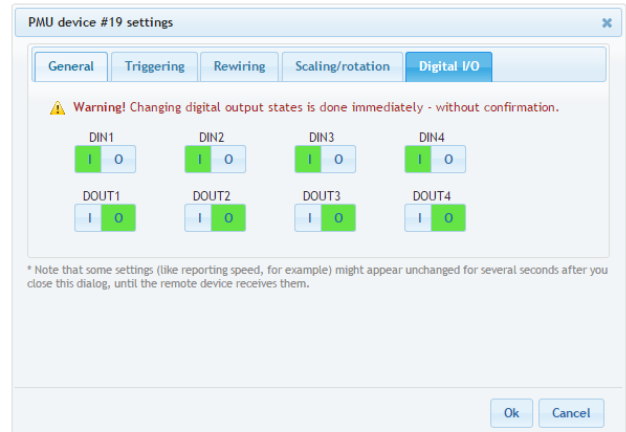

**Figure 6.9: Digital inputs and outputs can be controlled using the last tab**

# <span id="page-45-0"></span>6.4 SYNCHRONIZED COMPARISON

To compare real-time synchrophasors of your devices with a synchronized timestamp across all devices, use the **Compare** page, accessible from the navigation menu. Depending on the network conditions, this page will show measurements with a certain delay to ensure phasors from all devices are collected.

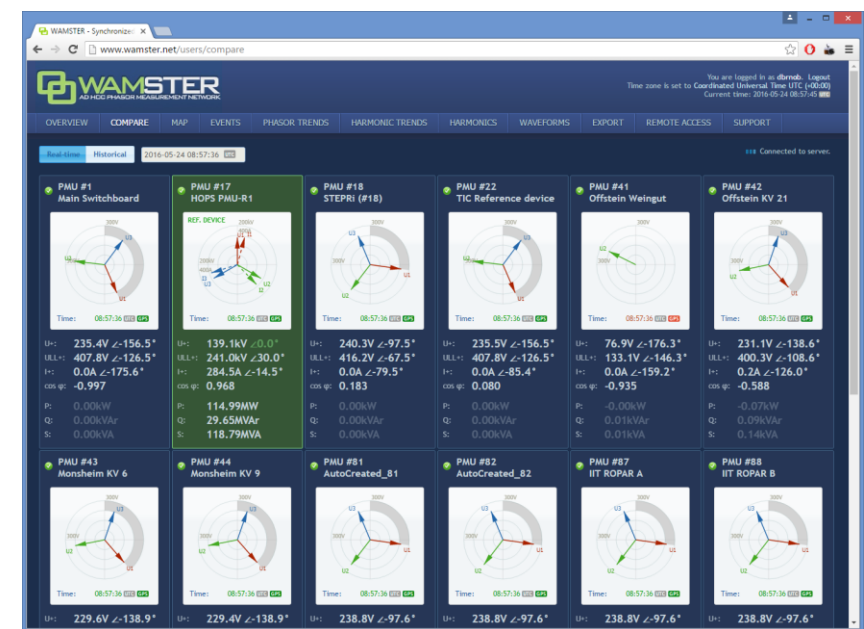

**Figure 6.10: Measurement comparison page allows real-time and historical comparison. Selected reference device is shown in green**

Each diagram shows voltage and current phasors for the related device, with the angle **relative to the currently selected reference device**. Reference device is shown in green, and the positive symmetry vector for this device is set to 0.0°. Clicking on a different device will set it as the current reference device and all vectors will be rotated accordingly.

Below each phasor diagram there is a table with several measured values: U+ (voltage positive symmetrical component), ULL+ (line voltage pos. sym. component), I+ (current pos. sym. component), cos ϕ, as well as active, reactive and apparent power.

Current phasor angle is shown relative to the U+ phasor of the **same device** (not relative to the reference device).

To enable better visualization of the relative rotation, positive symmetry angle difference is drawn with a gray arc on each phasor diagram, as seen in the right phasor diagram in the figure below (showing -59° relative angle):

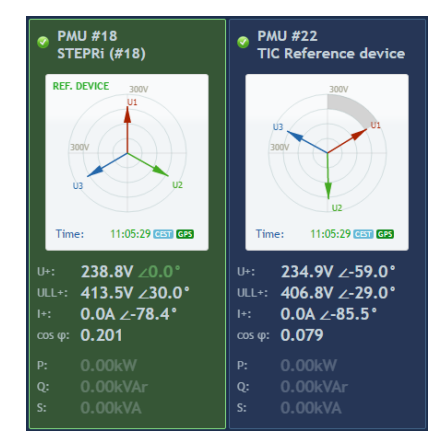

**Figure 6.11: Device selected as the reference device (left), and a different device with relatively rotated synchrophasors (right)**

# <span id="page-46-0"></span>6.4.1 SWITCHING BETWEEN REAL-TIME AND HISTORICAL VIEWS

By default, the Compare page shows real-time relative measurements for currently connected devices. In order to freeze the comparison at a specific moment in time, or view historical measurements, it is necessary to switch from Real-time to Historical view using the buttons at the top of the Compare page:

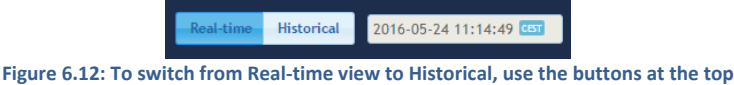

Once the **Historical view** is selected, the date/time input textbox is enabled for input, and a date/time picker control is shown for easier mouse selection. As the time is modified either using textbox or the sliders below, data is retrieved from the server and displayed in the left and central panels.

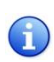

Note that Real-time view actually displays measurements with a slightly longer delay (10s). Since communication link between the device and the server can sometimes be slowed down or even disconnected in unreliable GPRS networks, this delay allows the device to connect again and server to retrieve missing frames.

# <span id="page-46-1"></span>6.5 GEOGRAPHIC LOCATIONS

To view accurate PMU locations on a map, with a possibility to compare measurements, use the **Map** page, accessible from the navigation menu:

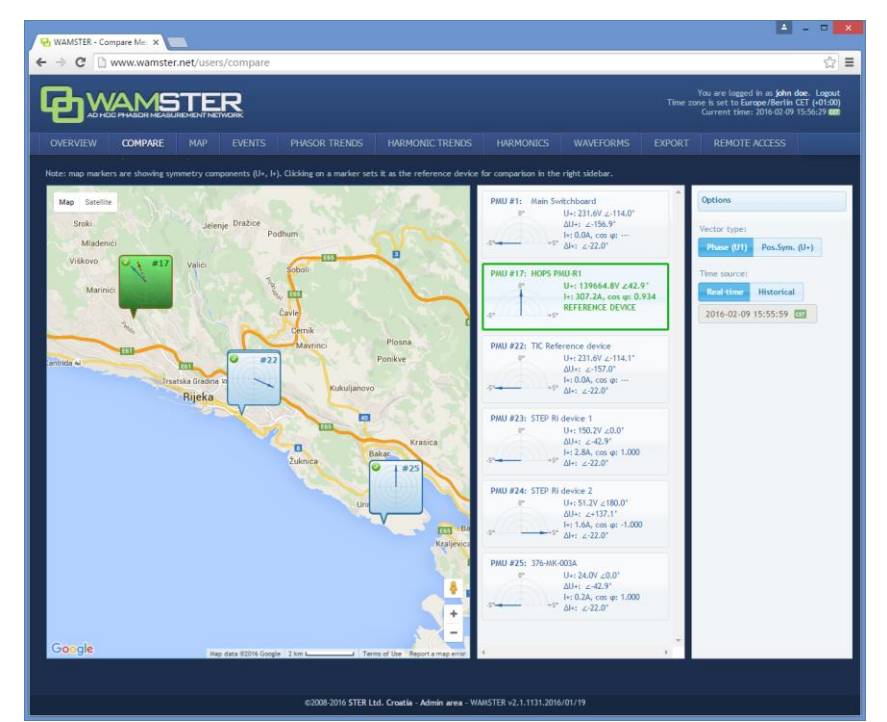

**Figure 6.13: Map page allows real-time and historical comparison, with a map showing device locations. Selected reference device is shown in green and can be selected by clicking the entry in the table or on the map.**

Left part of the page shows a map with geographical locations of your instruments (as reported by their GPS devices). Each device balloon shows voltage (blue) and current (red) absolute symmetry components, which rotate as the data is received. When a device is clicked, it is marked green and becomes a reference device in the central panel, and other device measurements are displayed relative to the selected device.

Central panel contains a table of devices with actual measurements: absolute current and voltage synchrophasor measurements (positive symmetry components (U+, I+), as well as their relative (∆U+, ∆I+) angles (compared to the selected reference device marked with green color). Each device entry also displays a visual gauge indicator, showing the relative phasor angle difference (with a fixed range of -5° to +5°).

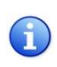

Note that if a relative difference is larger than ±5°, the gauge is not rescaled to keep the same scale as other devices. This means that if the gauge is "floored", it may actually represent a difference outside this range.

# <span id="page-47-0"></span>6.5.1 SETTING THE REFERENCE DEVICE FOR COMPARISON

By clicking on a specific device balloon on the map, or the same device in the central panel, the device is selected as a **reference device**, which is indicated with a green color, as shown below:

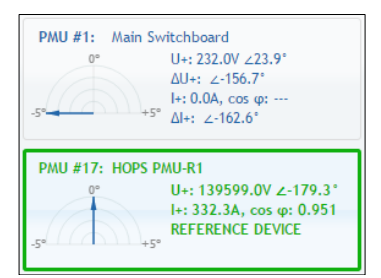

**Figure 6.14: Clicking on a device sets is as the reference device, which is indicated with a green border and values shown in green color.**

# <span id="page-47-1"></span>6.5.2 SWITCHING BETWEEN REAL-TIME AND HISTORICAL VIEWS

By default, Map page shows real-time relative measurements for currently connected devices. In order to freeze the comparison at a specific moment in time, it is necessary to switch from Real-time to Historical view using the **right panel** on the Compare page:

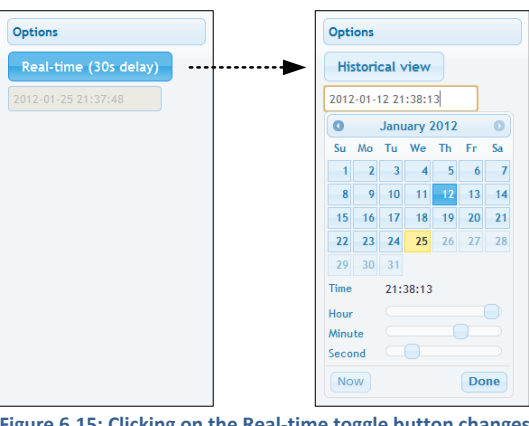

**Figure 6.15: Clicking on the Real-time toggle button changes the view to Historical**

Once the **Historical view** is selected, the date/time input textbox is enabled for input, and a date/time picker control is shown for easier mouse selection. As the time is modified either using textbox or the sliders below, data is retrieved from the server and displayed in the left and central panels.

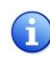

Note that Real-time view actually displays measurements with a slightly longer delay (10s). Since communication link between the device and the server can sometimes be slowed down or even disconnected in unreliable GPRS networks, this delay allows the device to connect again and server to retrieve missing frames.

# <span id="page-47-2"></span>6.6 CONFIGURING AND VIEWING TRIGGERED EVENTS

**Event** page shows the list of detected (triggered) events and provides the interface for configuring event triggers for PMU devices.

| 단 WAMSTER - Triggered Eve ×                                                                                         |                                                                                                    |                                                          |        |
|----------------------------------------------------------------------------------------------------|----------------------------------------------------------------------------------------------------|----------------------------------------------------------|--------|
| C<br>www.wamster.net/users/events                                                                                   |                                                                                                    |                                                          | X<br>Ξ |
|                                                                                                    |                                                                                                    |                                                          |        |
| <b>COMPARE</b><br><b>OVERVIEW</b>                                                                                   | <b>TRENDS</b><br><b>HARMONICS</b><br><b>WAVEFORMS</b><br><b>EXPORT</b><br><b>REMOTE ACCESS</b>                                                                                                    |                                                          |        |
| Configure triggers<br><b>Filters:</b>                                                                               | PMU ID (e.g. 1,2,7)<br>Trigger No. (e.g. 82,93)                                                                                                    |                                                          |        |
| Display 50 v events per page<br>Event Id $\Diamond$                                                                 |                                                                                                    |                                                          |        |
| 1 "Main<br>33194<br>$\bullet$<br>Switchboard"                                                                       | Trigger no.7: PMU#1 Voltage PosSym Magnitude should be 1.0 pu (nominal value) with max error of 0.1 pu.<br>Event started with value 0.8 pu at 2016-02-05 10:55:03.880 UTC.<br>Peak value was 0.63 pu at 2016-02-05 10:55:04.180 UTC.<br>Event ended at 2016-02-05 10:55:04.420 UTC.                                                                                                    | 2016-02-05<br>540ms<br><b>CET</b><br>11:55:03.880        |        |
| 1 "Main<br>33195<br>Switchboard"                                                                                    | Trigger no.32: PMU#1 low-pass (T=0,3s) of rate of change of low-pass (T=0,3s) of L1 MeasuredFrequency should be<br>0.0 Hz (nominal value) with max error of 60.0 mHz.<br>Event started with value -70.0 mHz at 2016-02-05 10:55:03.880 UTC.<br>Peak value was -163.4 mHz at 2016-02-05 10:55:03.920 UTC.<br>Event ended at 2016-02-05 10:55:04.660 UTC.                                                                                                    | 2016-02-05<br><b>780ms</b><br><b>CET</b><br>11:55:03.880 |        |
| Additional information:<br>Use this field to add custom<br>description text to this event<br>(temporarily disabled) | 51.0<br><b>4 PMLI#1/R-32</b><br>50.5                                                                                                    |                                                          |        |
|                                                                                                    | You are logged in as john doe. Logout<br>Time zone is set to Europe/Berlin CET (+01:00)<br>Current time: 2016-02-09 16:08:15 CET<br><b>EVENTS</b><br><b>SUPPORT</b><br><b>B</b> Export<br>Event ID (e.g. 14023,12030)<br>PMU Id<br>$\Diamond$<br><b>Triggering Rule Id / Description</b><br>¢<br><b>Start Time</b><br><b>Duration</b><br>٥<br>PMU#1 Δf(PMU) [Hz] + 50Hz<br>PMU#1 Af(PMU) [Hz] + 50Hz (low-pass,tau=0.3s)<br>PMU#1 f(PMU) [Hz] (low-pass,tau=5.0s)<br>PMU#1 f(PMU) [Hz]<br>PMU#1 f(PMU) [Hz] (low-pass,tau=0.3s)<br>50.0<br>49.5<br>49.0<br>48.5<br>11:55:00<br>11:55:01<br>11:55:02<br>11:55:03<br>11:55:04<br>11:55:05<br>11:55:07<br>11:55:08<br>11:54:59<br>11:55:06<br>Trieger no.377: PMU#22 Voltage PosSym Magnitude should be 1.0 pu (nominal value) with max error of 0.1 pu.<br>22 "TIC<br>2016-02-05<br>Reference<br>Event started with value 0.8 pu at 2016-02-05 10:55:03.880 UTC.<br>540ms<br>$\mathbf{G}$<br>11:55:03.880<br>device"<br>Peak value was 0.63 pu at 2016-02-05 10:55:04.140 UTC.<br>Event ended at 2016-02-05 10:55:04.420 UTC.<br>Trigger no.32: PMU#1 low-pass (T=0,3s) of rate of change of low-pass (T=0,3s) of L1 MeasuredFrequency should be<br>0.0 Hz (nominal value) with max error of 60.0 mHz.<br>1 "Main<br>2016-02-03<br><b>160ms</b><br>CT<br>Event started with value -101.7 mHz at 2016-02-03 20:22:10.420 UTC.<br>21:22:10.420<br>Switchboard"<br>Peak value was -133.5 mHz at 2016-02-03 20:22:10.440 UTC.<br>Event ended at 2016-02-03 20:22:10.580 UTC. |                                                          |        |
| Tags:<br>Add tags (temporarily disabled)                                                                            |                                                                                                    |                                                          |        |
| Prepare for export                                                                                                  |                                                                                                    |                                                          |        |
| Show detailed trend                                                                                                 |                                                                                                    |                                                          |        |
| $\bullet$<br>33196                                                                                                  |                                                                                                    |                                                          |        |
| 33192                                                                                                    |                                                                                                    |                                                          |        |

**Figure 6.16: List of events. Clicking the green plus-sign button, expands details for the event.**

For each entry in the table, user can click the event row (or the green Event details button at the beginning of the row) to show the detailed chart of the quantities which triggered the event. By further clicking on this chart, Trend page will be shown in a separate tab, positioned to the related event, so that the user can further analyze the data and include other channels and devices into the comparison. Trend page allows zooming, panning and various other features as displayed in the following chapter.

Event table can be sorted by different columns by clicking on their column headers, as well as filtered by the event ID, PMU ID, or trigger rule ID. To filter events, use the text boxes above the event table. Each of these text boxes can accept multiple comma separated values.

By clicking the "Configure triggers" link, **Event triggering setup** page is displayed:

|                                                                                          | WAMSTER - Triggering sel X                |                      |               |               |                                      |              |                         |                                        |                                                    |                |                                      |                                      |                                                                                                    |
|------------------------------------------------------------------------------------------|-------------------------------------------|----------------------|---------------|---------------|--------------------------------------|--------------|-------------------------|----------------------------------------|----------------------------------------------------|----------------|--------------------------------------|--------------------------------------|----------------------------------------------------------------------------------------------------|
| ☆ ≡<br>$\mathbf{C}$<br>Th www.wamster.net/users/triggeringsetup<br>←                     |                                           |                      |               |               |                                      |              |                         |                                        |                                                    |                |                                      |                                      |                                                                                                    |
| <b>OVERVIEW</b>                                                                          | <b>AD HOC PR</b><br><b>COMPARE</b>        |                      | <b>EVENTS</b> | <b>TRENDS</b> | <b>HARMONICS</b><br><b>WAVEFORMS</b> | EXPORT       |                         | <b>SUPPORT</b><br><b>REMOTE ACCESS</b> |                                                    |                |                                      |                                      | You are logged in as john doe. Logout.<br>Time zone is set to Europe/Berlin CET (+01:00)<br>Current time: 2016-02-09 16:09:12 CH |
| Event triggering setup<br>+ Back to list of events<br>Event triggers<br>Processing rules |                                           |                      |               |               |                                      |              |                         |                                        |                                                    |                |                                      |                                      |                                                                                                    |
| Id.                                                                                      | + Add new processing rule<br>۰<br>Source. | Parent<br>۵<br>vafue | Pmul C        | Quantity.     | Vector Type 0<br>$\circ$             | Property     | Phase.<br>٠<br>Number   | Processing<br>۵                        | <b>Filter time</b><br>$\circ$<br>constant<br>$[1]$ | Description    | Created                              | Updated                              | Edit/Delete                                                                                                    |
| 578                                                                                      | <b>PMU</b><br>(database)                  | N/A                  | ۰             | Voltage       | Phase                                | Magnitude    |                         | Actual                                 | <b>N/A</b>                                         |                | gvedran on<br>2015-08-19<br>08:21:53 | N/A                                  | Edit - Delete                                                                                                    |
| 572                                                                                      | PMU<br>(database)                         | N/A                  | 23            | Voltage       | Phase                                | Magnitude    |                         | Actual                                 | N/A                                                |                | gvedran on<br>2015-06-02<br>11:01:13 | gvedran on<br>2015-06-02<br>11:01:20 | Edit - Delete                                                                                                    |
| 571                                                                                      | <b>PMU</b><br>(database)                  | N/A                  | 22            | Voltage       | Phase                                | Angle        | $\mathbf{3}$            | Actual                                 | <b>N/A</b>                                         | PMU#22 phase 3 | dbrnob on<br>2015-04-29<br>15:21:51  | dbrnob on<br>2015-04-29<br>15:22:08  | Edit - Delete                                                                                                    |
| 570                                                                                      | PMU<br>(database)                         | N/A                  | 22            | Voltage       | Phase                                | Anele        | $\overline{2}$          | Actual                                 | N/A                                                | PMU#22 phase 2 | dbrnob on<br>2015-04-29<br>15:21:25  | dbrnob on<br>2015-04-29<br>15:21:49  | Edit - Delete                                                                                                    |
| 569                                                                                      | PMU<br>(database)                         | N/A                  | 22            | Voltage       | Phase                                | <b>Angle</b> | $\mathbf{I}$            | Actual                                 | <b>N/A</b>                                         | PMU#22 phase 1 | dbrnob on<br>2015-04-29<br>15:21:04  | dbrnob on<br>2015-04-29<br>15:21:23  | Edit - Delete                                                                                                    |
| 568                                                                                      | PMH<br>(database)                         | N/A                  | î.            | Voltage       | Phase                                | Angle        |                         | Actual                                 | N/A                                                | PMU#01 phase 3 | dbrnob on<br>2015-04-29<br>15:20:44  | dbrnob on<br>2015-04-29<br>15:21:01  | Edit - Delete                                                                                                    |
| 567                                                                                      | PMU<br>(database)                         | N/A                  | ۰             | Voltage       | Phase                                | Angle        |                         | Actual                                 | <b>N/A</b>                                         | PMU#01 phase 2 | dbrnob on<br>2015-04-29<br>15:19:52  | dbrnob on<br>2015-04-29<br>15:20:23  | Edit - Delete                                                                                                    |
| 566                                                                                      | PMU<br>(database)                         | N/A                  | 1             | Voltage       | Phase                                | Angle        |                         | Actual                                 | N/A                                                | PMU#01 phase 1 | dbrnob on<br>2015-04-29<br>15:19:39  | dbrnob on<br>2015-04-29<br>15:20:34  | Edit - Delete                                                                                                    |
| 565                                                                                      | <b>PMU</b><br>(database)                  | N/A                  | 24            | Voltage       | Phase                                | Angle        | $\overline{\mathbf{3}}$ | Actual                                 | N/A-                                               | PMU#24 phase 3 | dbrnob on<br>2015-04-29<br>15:10:33  | dbrnob on<br>2015-04-29<br>15:20:40  | Edit - Delete                                                                                                    |
| 564                                                                                      | PMU<br>(database)                         | N/A                  | 24            | Voltage       | Phase                                | Angle        | $\overline{z}$          | Actual                                 | N/A                                                | PMU#24 phase 2 | dbrnob on<br>2015-04-29<br>15:10:07  | dbrnob on<br>2015-04-29<br>15:10:31  | Edit - Delete                                                                                                    |
| 563                                                                                      | PMU<br>(database)                         | N/A                  | 24            | Voltage       | Phase                                | Angle        |                         | <b>Actual</b>                          | <b>N/A</b>                                         | PMU#24 phase 1 | dbrnob on<br>2015-04-29<br>15:09:43  | dbrnob on<br>2015-04-29<br>15:10:03  | Edit - Delete                                                                                                    |

**Figure 6.17: Interface for configuring event triggering rules and triggers.**

Configuring event triggering consists of two steps:

- **Defining processing rules:** choosing quantities, defining calculations and filters, as well as chaining multiple rules in order to get the processed value for the next step, and
- **Defining event triggers**: choosing a processing rule defined in the first step (or two rules for relative comparison), defining processing rules, hysteresis, preprocessing, and creating thresholds which will trigger the event

Each event trigger can be also be disabled to prevent creating events when the device is not connected or measurements are not yet ready.

# <span id="page-49-0"></span>6.7 ANALYZING SYNCHROPHASOR TRENDS

Using the **Phasor trends** page, accessible from the top navigation menu, it is possible to quickly view historical trends for all devices, perform measurement comparisons, examine triggered events across multiple devices, and prepare the data for export. If the device functionality supports oscillograms, this page also allows requesting waveforms for certain events of interest.

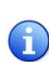

When the view is zoomed out for more than 60 seconds, data is displayed using aggregates (minimum, maximum, average for each aggregate interval), with the aggregate interval duration dynamically expanded depending on the zoom level. Each of these intervals (min, avg, max) can be shown or hidden using the toolbar above the chart.

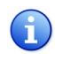

To speed up data retrieval, aggregates are calculated on 1fps data (0 ms frames only). This can sometimes result in different extremes being shown after zooming in to see the actual phasors. Although such subsecond oscillations are not seen at far zoom-out levels, they can be easily spotted using event annotations placed across the chart.

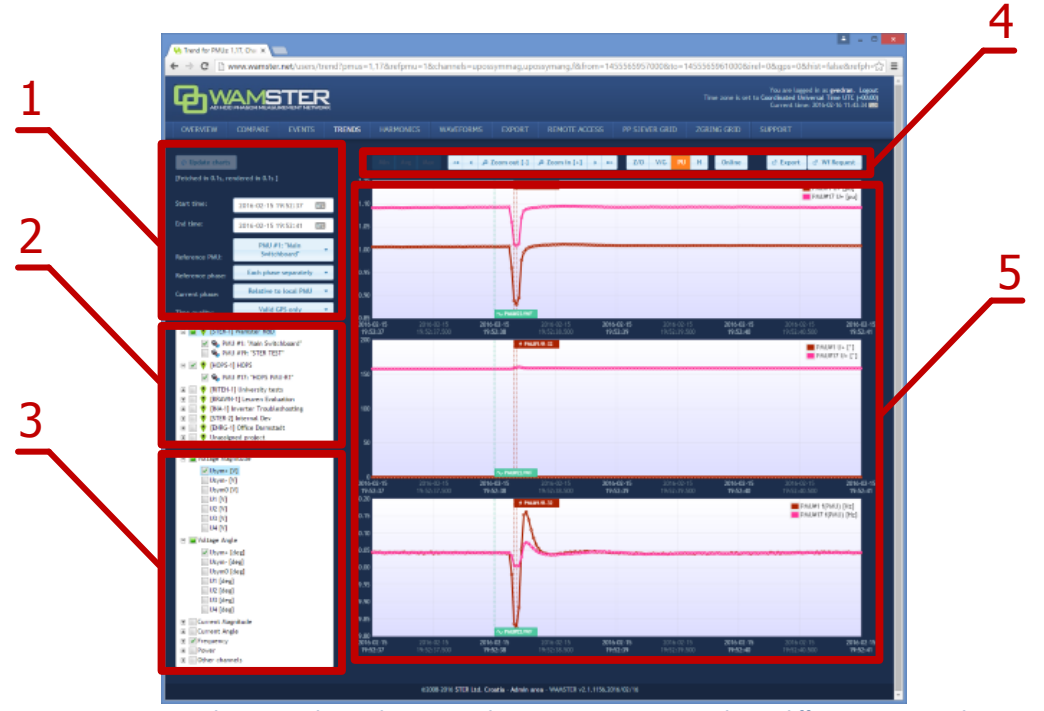

**Figure 6.18: Trends page can be used to view and compare measurements during different time periods**

**Trends page components:**

**1** Data settings sidebar

Left settings sidebar contains input boxes for basic chart data settings, and the "Update charts" button which reloads the chart using specified settings.

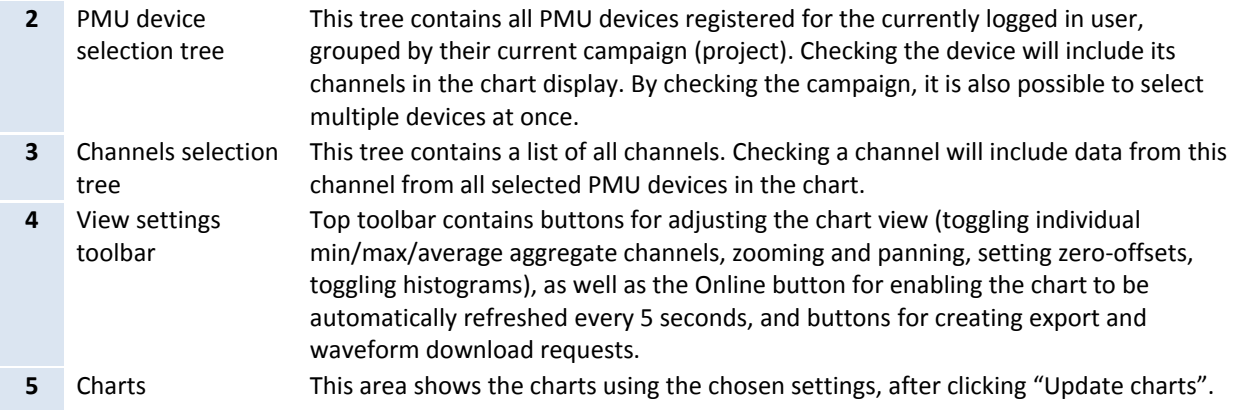

# <span id="page-50-0"></span>6.7.1 DATA SETTINGS SIDEBAR

Left settings sidebar contains tools for defining basic chart settings:

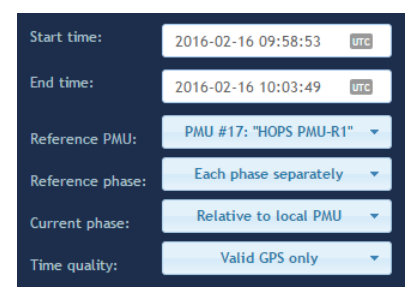

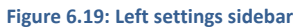

After changing any of the settings, the chart is not refreshed until you click the Update charts button.

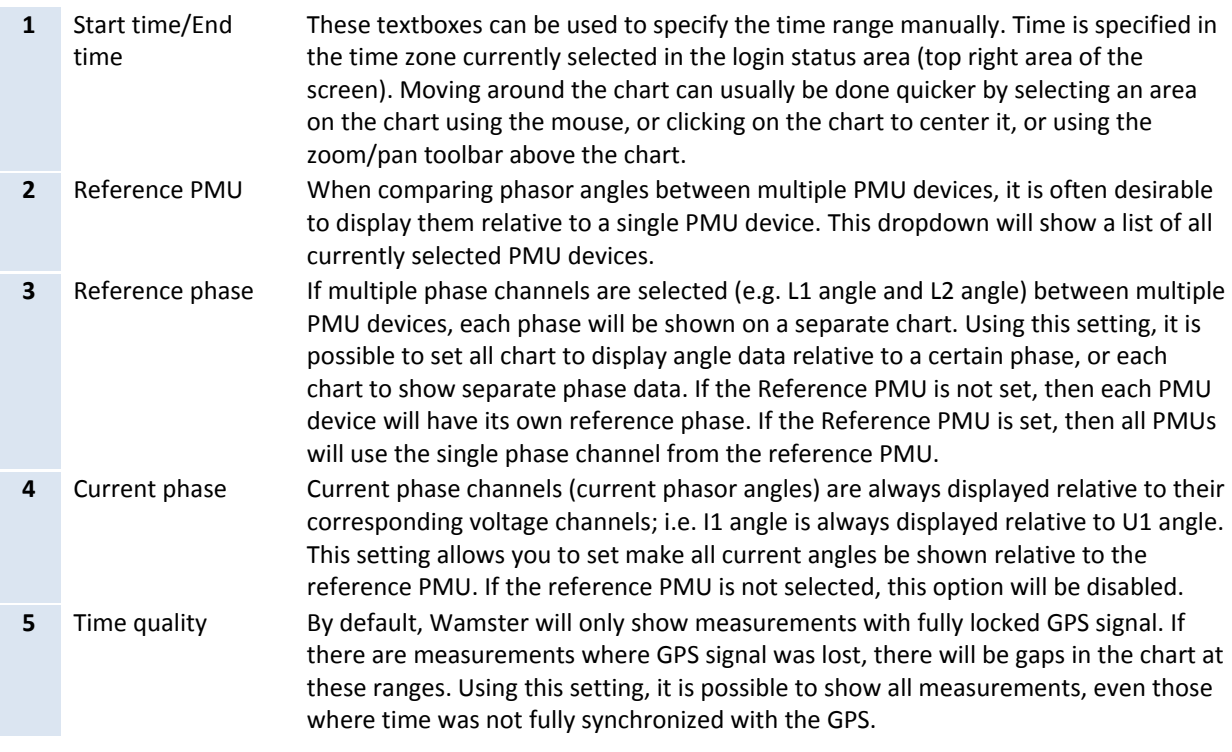

# <span id="page-50-1"></span>6.7.2 VIEW SETTINGS TOOLBAR

View settings toolbar is placed above the chart and contains additional options and actions:

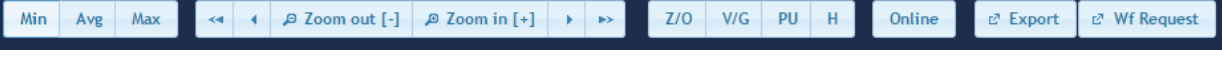

**Figure 6.20: Top chart toolbar**

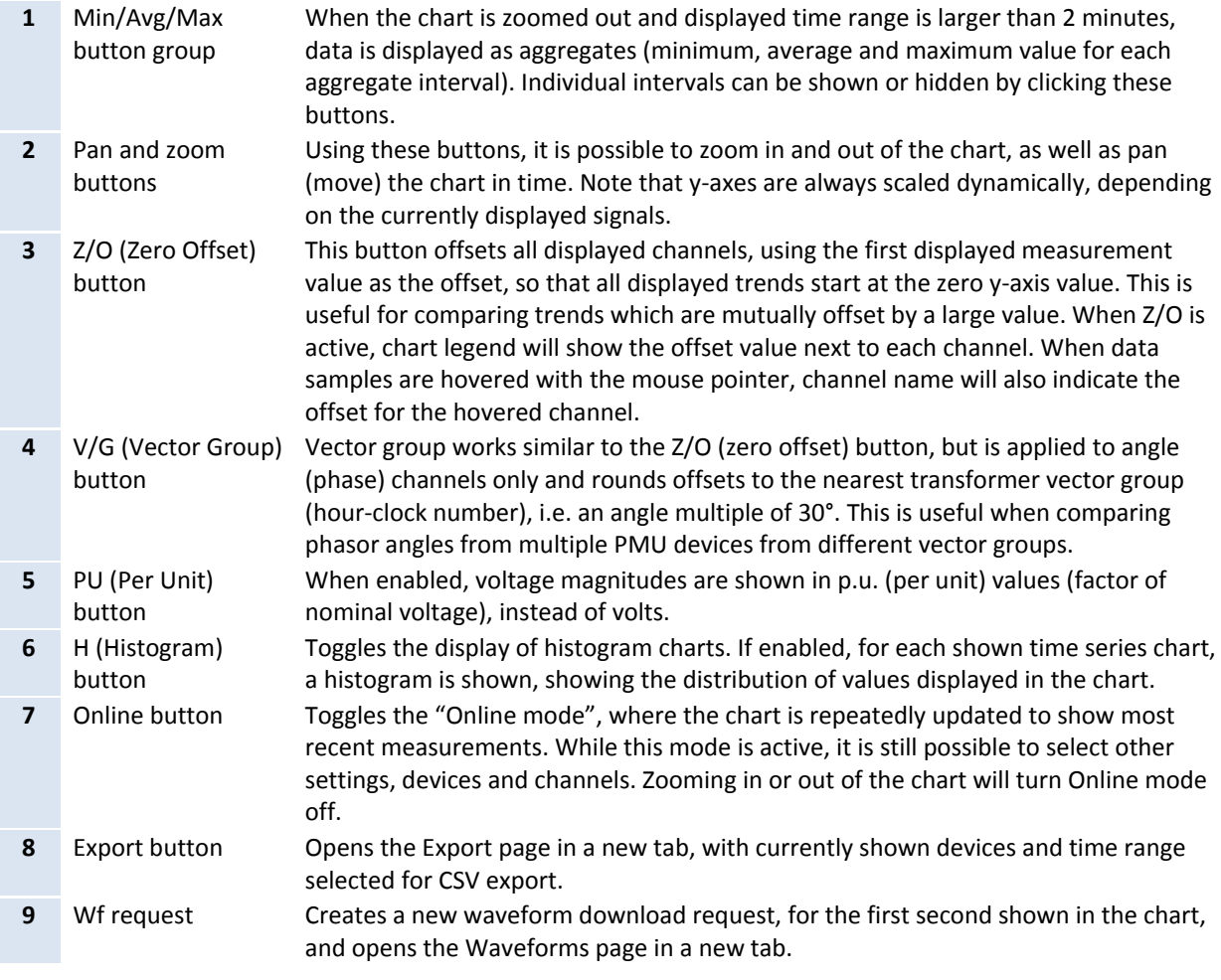

# <span id="page-51-0"></span>6.7.3 CHART INTERACTION

If using a PC to analyze data, parts of the chart can be zoomed in or centered using a mouse:

- To zoom in on a part of the chart, move the mouse over the chart and hold the left mouse button while dragging to select the area. After releasing the button, chart will be refreshed to show the selected area.
- If Ctrl button is held while selecting the area, zoomed chart will be shown on a different tab.
- Clicking on a point on a chart will move the center of the chart to the clicked timestamp.

If using a tablet or a phone to analyze data, chart can be zoomed/panned using the toolbar buttons, or centered by tapping on the chart (similar to left clicking the chart).

# <span id="page-51-1"></span>6.7.4 CHART ANNOTATIONS

Triggered events and downloaded waveforms are annotated on the chart as colored tags. Event tags are shown at the top of each chart, while waveforms are shown at the bottom. Hovering an event tag shows event information:

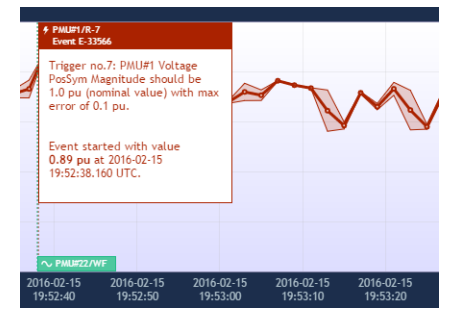

**Figure 6.21: Hovered event tag shows event information**

Clicking on the waveform tag opens the corresponding waveform in a new tab.

# <span id="page-52-0"></span>6.8 WAVEFORMS/OSCILLOGRAMS

Waveforms page shows a list downloaded oscillograms, grouped by timestamp in the table view on the left side. Clicking on each entry in the table shows the oscillograms in the right side chart.

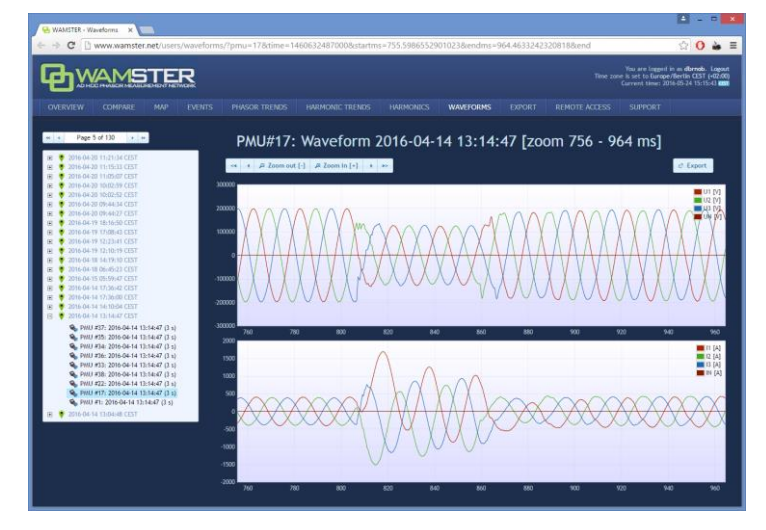

**Figure 6.22: Waveforms page**

Similar to the trends page, by selecting the area on the oscillogram chart (by clicking and dragging using the mouse), it is possible to zoom in the range. After zooming in, selecting a different device in the same group will show the data for that device, but keep the displayed zoom range, which allows easier comparison of device measurements within a group.

#### <span id="page-52-1"></span>6.9 HARMONICS

Harmonics page shows downloaded voltage and current harmonic aggregates (minimum, average, maximum), for 10-minute aggregate intervals. These measurements are automatically downloaded from each device with the supported firmware version, at the end of each aggregation interval.

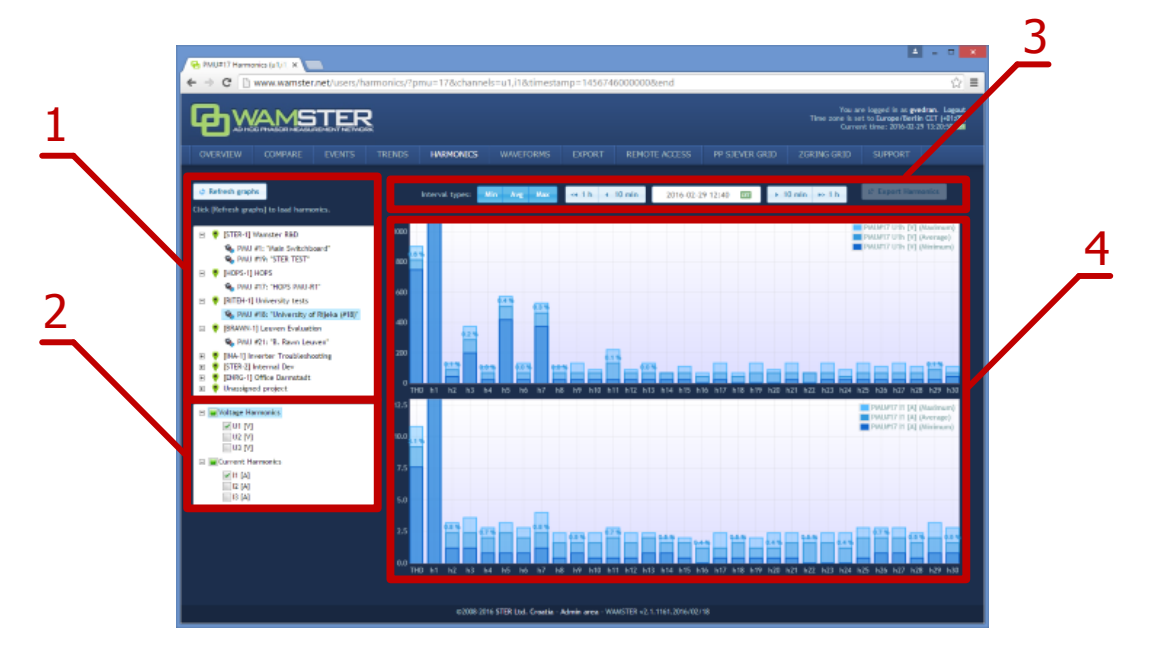

**Figure 6.23: Harmonics page provides interaction elements similar to the Trends page**

**Harmonics page components:**

**1** PMU device selection tree This tree contains all PMU devices registered for the currently logged in user, grouped by their current campaign (project). Selecting a single device will include its harmonic channels in the chart display, after clicking "Refresh graphs".

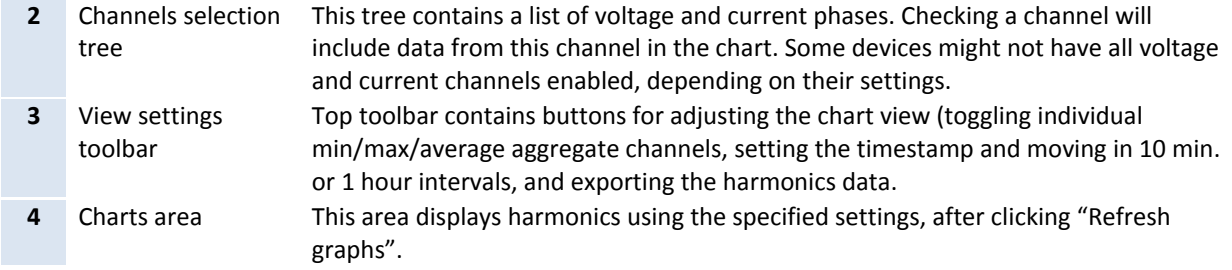

Harmonic bars are shown as percentages of first harmonic (H1). Minimum, average and maximum values in actual units (volts or amperes) can be shown by placing the mouse pointer over each bar in the harmonics chart, which will display a tooltip with additional information.

# <span id="page-53-0"></span>6.10 HARMONIC TRENDS

Similar to the Phasor trends page, the Harmonic trends shows charts for 10-min. harmonic aggregates. After selecting the time range, one or more PMU devices, and one or more harmonic channels for display, clicking the Update charts button shows the harmonic trend for these parameters:

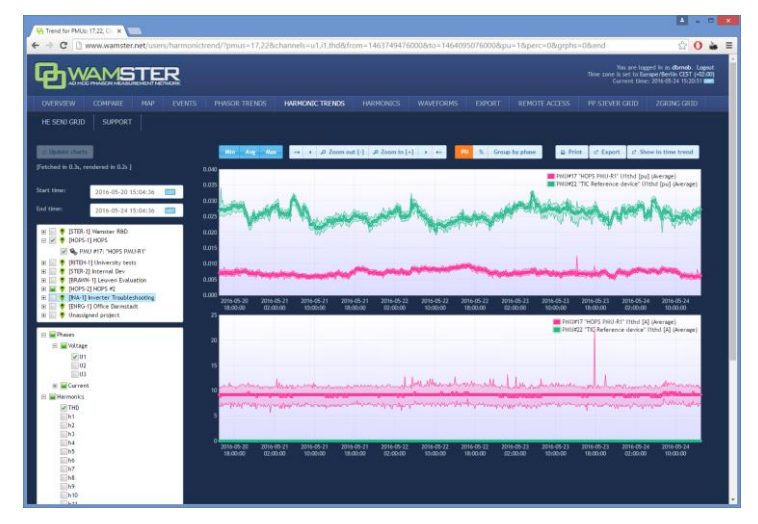

**Figure 6.24: Waveforms page**

Charts can be panned and zoomed, like explained in chapte[r 6.7](#page-49-0) *Analyzing [synchrophasor](#page-49-0) Trends*.

# <span id="page-53-1"></span>6.11 EXPORTING AND DOWNLOADING DATA

To export the data from the cloud storage and download it to your computer, select the **Export** page from the navigation menu. On the left side of the page, there is panel for creating new export requests, which allows you to specify the time range for export, export resolution in frames per seconds, and individual devices for which the measurements should be exported.

If the export resolution is higher than the default reporting resolution for a given device, you can also specify whether the server should request these "missing" frames from each device, or not. If your devices are configured to report on a lower speed, and you would like to get a detailed snapshot of a certain time range, you can choose the option to collect those frames.

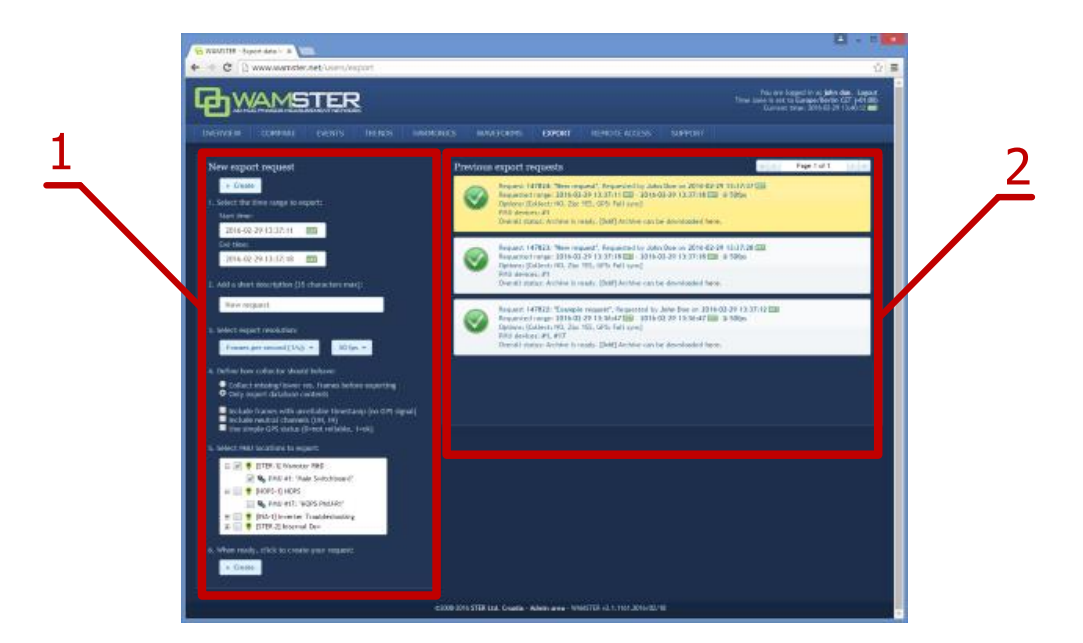

**Figure 6.25: Data export page: left panel shows export options, right panel shows previous export requests**

#### **Export inputs:**

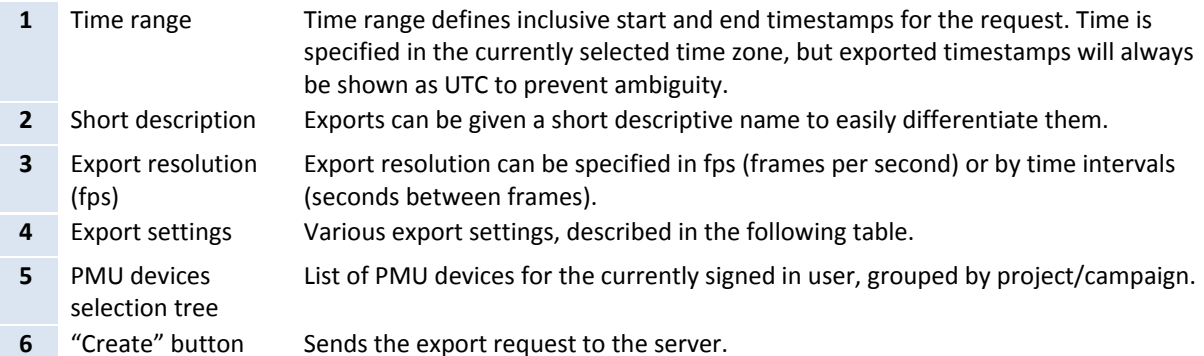

#### **Export settings:**

H

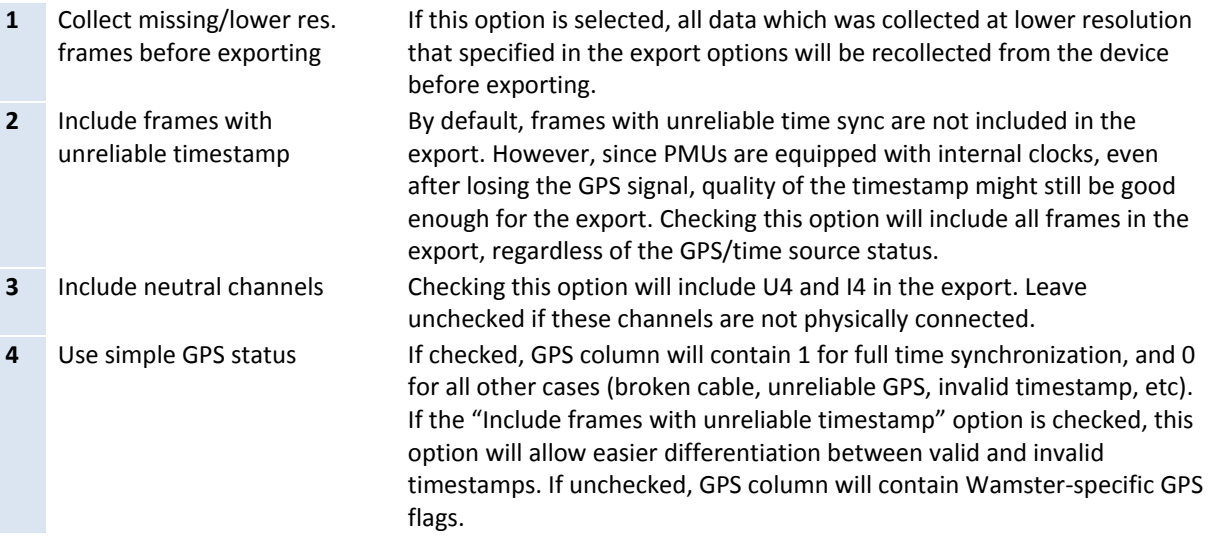

Once the export request is added, it can be canceled, but not modified. If the request is configured to collect all missing frames from the device before exporting, all devices will have to send all requested frames before the export file is completed. Additionally, requests which need to collect more than 15 minutes of data are placed in a lower-priority queue; depending on the mobile network connection type and speed, requests may take significant time to complete.

Since export requests tend to contain large amounts of data, server queues requests and processes them sequentially. Since this may take some time to complete, all requests for a given user (and their current progress statuses) are shown in the right panel on this page. This means that users can queue export requests, log out of the system, and then return later to download the file to their PCs.

Previously finished requests are also available for download, for up to 1 week after creating the request. After 1 week exported files are deleted to conserve server space, but each file can be recreated if needed.

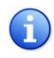

Data is currently exported in a CSV (comma-separated values) textual format. For information on customization of the format or implementation of other formats, contac[t support@wamster.net.](mailto:support@wamster.net)

# <span id="page-55-0"></span>6.12 REMOTE ACCESS

For additional configuration options, as well as diagnostics and troubleshooting, Wamster allows each device to be accessed remotely through the **Remote Access** page:

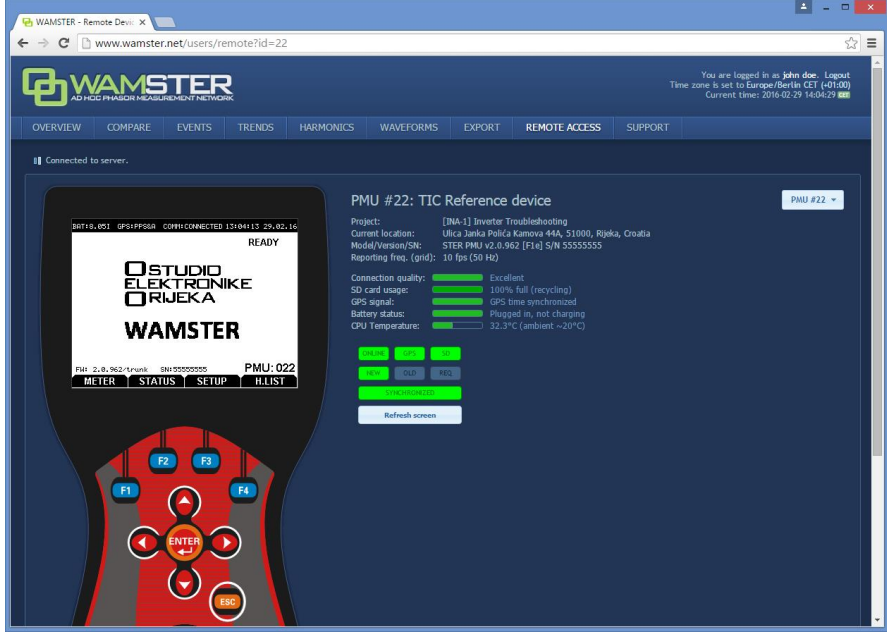

**Figure 6.26: Remote access page**

Clicking on individual keys on the instrument mask sends these commands to the instrument, while the instrument sends its current screen back to your browser. To prevent a large number of missing frames whenever the screen is changed on slower (GPRS) networks, screen refresh can be only initiated **manually**, by clicking the **Refresh screen** button.

For this reason, when a different screen is selected on the instrument and it differs from the currently displayed image in the browser, status indicator above the Refresh screen button changes from **Synchronized** to **Not synchronized**:

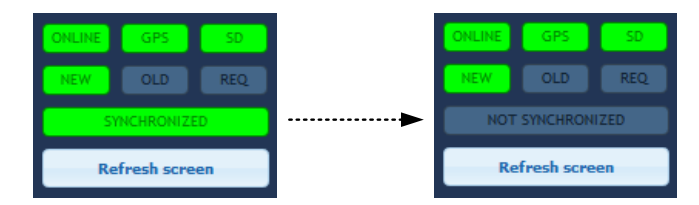

**Figure 6.27: If the remote instrument is in a different menu than the one shown on the web page, remote status will change to "NOT SYNCHRONIZED"**

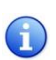

Note that "SYNCHRONIZED" status does not necessarily mean that remote instrument screen is showing exactly the same contents as the web page, it only indicates that the same submenu is selected as currently shown. Remote access functionality allows access to the device for extraordinary cases, without drastically impairing the instrument's primary functionality.

# <span id="page-56-0"></span>6.13 SUPPORT PAGE

Being an online application, Wamster allows download of documents applicable to devices associated with your username. Latest version of each manual is available on the **Support** page, accessible through the navigation menu.

# <span id="page-58-0"></span>**Notes**

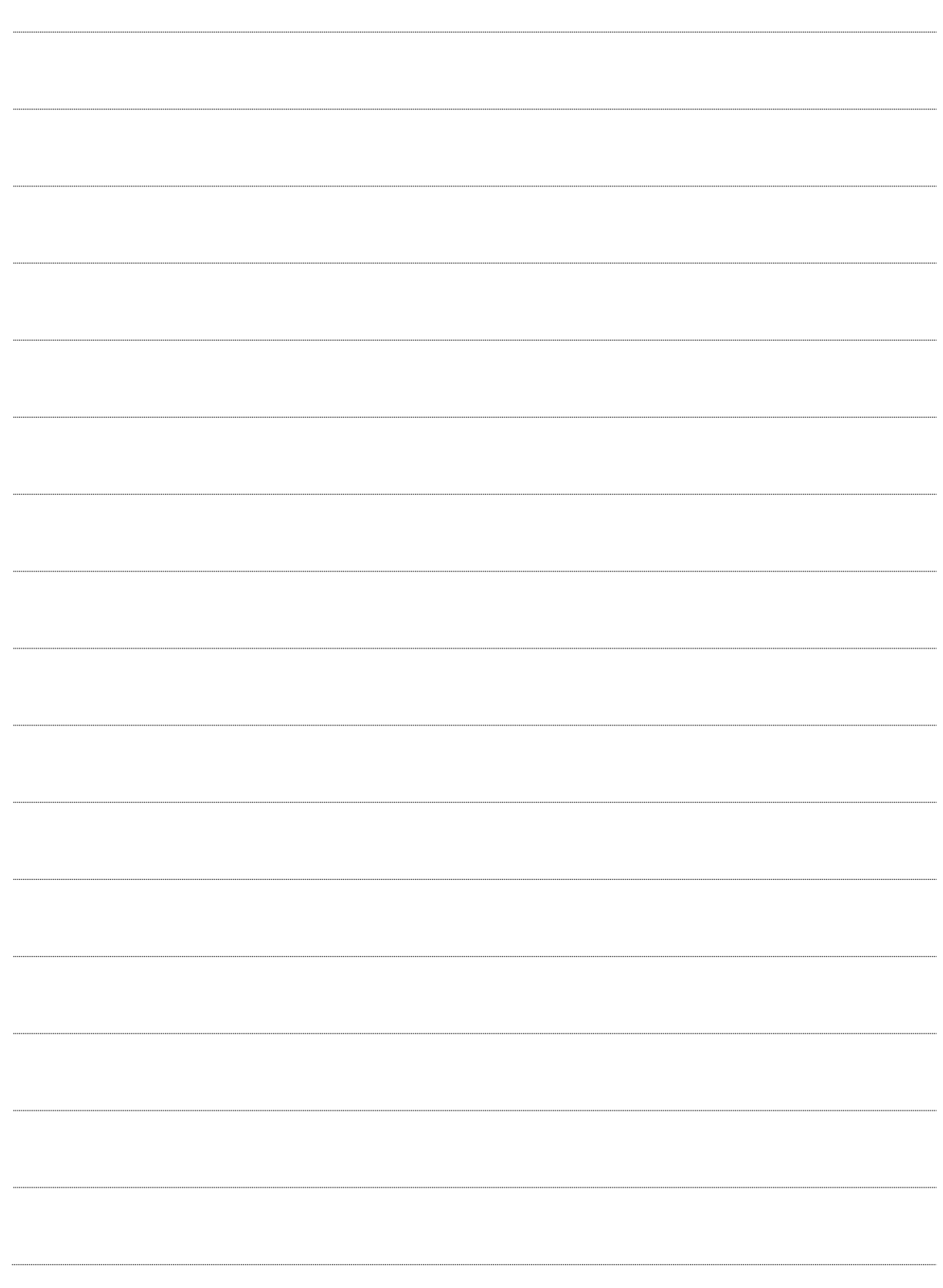

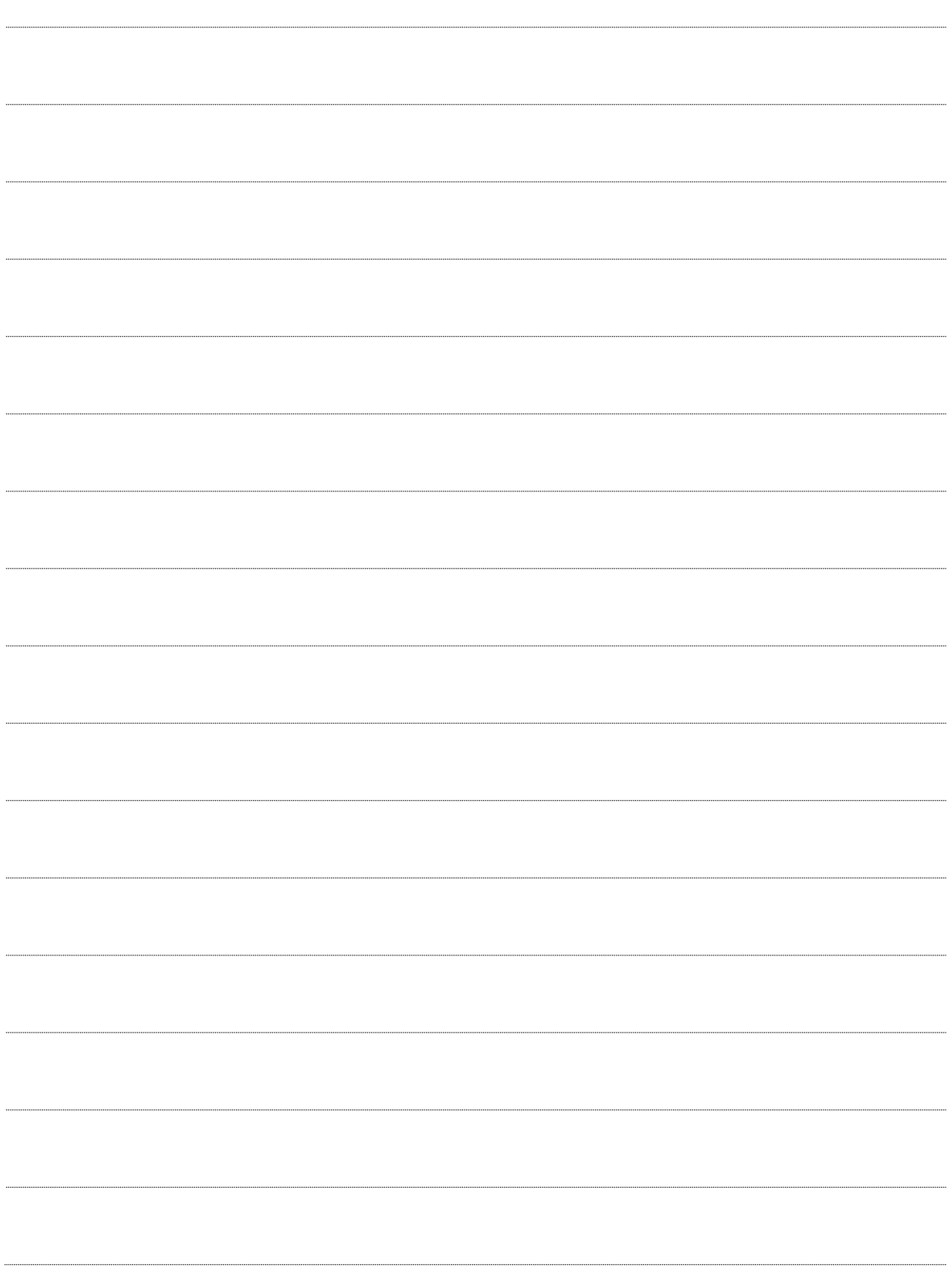